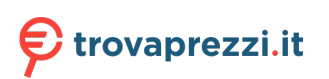

Questo manuale d'istruzione è fornito da trovaprezzi.it. Scopri tutte le offerte per [HP E27u G5](http://www.trovaprezzi.it/monitor-lcd/prezzi-scheda-prodotto/hp_e27u_g5?utm_source=pdf&utm_medium=referral&utm_campaign=pdf_73) o cerca il tuo prodotto tra le [migliori offerte di Monitor](http://www.trovaprezzi.it/prezzi_monitor-lcd.aspx?utm_source=pdf&utm_medium=referral&utm_campaign=pdf_73)

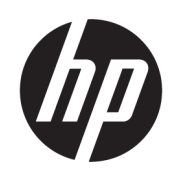

# Guida per l'utente

### RIASSUNTO

Questa guida fornisce le specifiche tecniche e le informazioni relative alle funzionalità, alla configurazione e all'utilizzo del monitor.

### Informazioni legali

© Copyright 2022 HP Development Company, L.P.

macOS è un marchio di Apple Inc., registrato negli Stati Uniti e in altri Paesi e aree. I termini HDMI, HDMI High-Definition Multimedia Interface e il logo HDMI sono marchi o marchi registrati di HDMI Licensing Administrator, Inc. Microsoft e Windows sono marchi o marchi registrati di Microsoft Corporation negli Stati Uniti e/o in altri Paesi. USB Type-C e USB-C sono marchi registrati di USB Implementers Forum. DisplayPort™ e il logo DisplayPort™ sono marchi di proprietà della Associazione degli standard di elettronica per video (Video Electronics Standards Association - VESA) negli Stati Uniti e in altri paesi.

Le informazioni contenute in questo documento sono soggette a modifica senza preavviso. Le sole garanzie per i prodotti e i servizi HP sono definite nelle norme esplicite di garanzia che accompagnano tali prodotti e servizi. Nulla di quanto contenuto nel presente documento può essere interpretato come costituente una garanzia aggiuntiva. HP non si ritiene responsabile di omissioni o errori tecnici ed editoriali contenuti nel presente documento.

Avviso relativo al prodotto

In questa guida vengono descritte le funzionalità comuni alla maggior parte dei modelli. Alcune funzionalità potrebbero non essere disponibili sul prodotto in uso. Per accedere alla guida per l'utente più recente, accedere alla pagina [http://www.hp.com/support,](http://www.hp.com/support) quindi seguire le istruzioni per individuare il prodotto in uso, e infine selezionare Manuali.

Prima edizione: dicembre 2022

Numero di parte del documento: N31625-061

# Informazioni sulla guida

Questa guida fornisce le specifiche tecniche e le informazioni relative alle funzionalità del monitor, alla configurazione del monitor e all'utilizzo del software. A seconda del modello, il monitor potrebbe non disporre di tutte le funzionalità incluse in questa guida.

- $\triangle$  AVVERTENZA! Indica una situazione pericolosa che, se non evitata, può causare lesioni gravi o mortali.
- A ATTENZIONE: Indica una situazione di pericolo potenziale che, se non evitata, può comportare lesioni lievi o moderate.
- **IMPORTANTE:** Indica informazioni considerate importanti ma non relative a situazioni di pericolo (ad esempio, messaggi correlati a danni materiali). Segnala all'utente che la mancata osservanza della procedura esattamente come descritta potrebbe causare la perdita di dati o danni all'hardware o al software. Il messaggio contiene inoltre informazioni essenziali utili a spiegare un concetto o completare un'attività.
- **NOTA:** Contiene informazioni aggiuntive che rimarcano o integrano punti importanti del testo principale.
- $\frac{1}{2}$ : SUGGERIMENTO: Fornisce consigli utili per il completamento di un'attività.

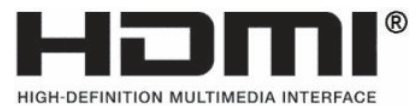

Questo prodotto è dotato di tecnologia HDMI.

# **Sommario**

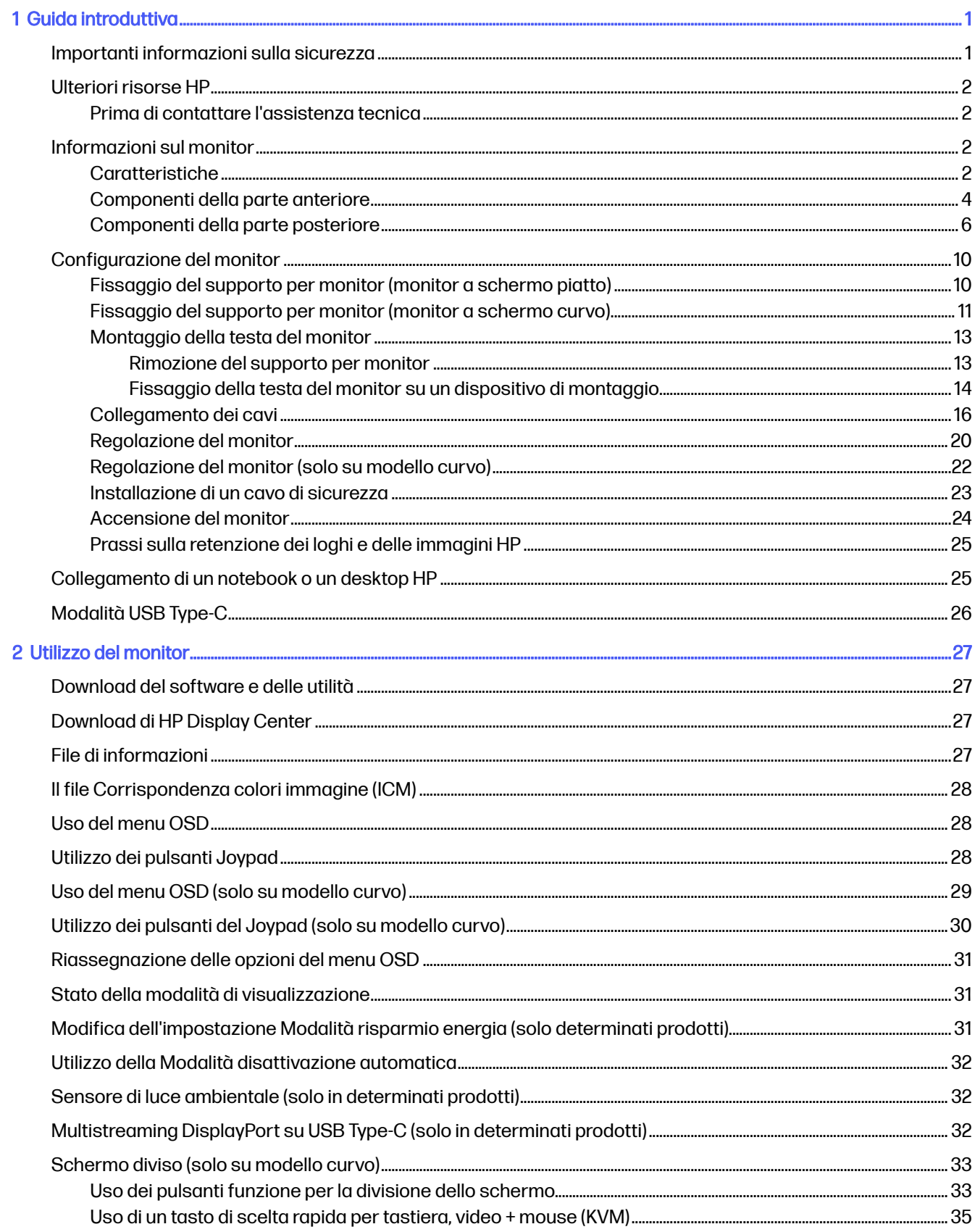

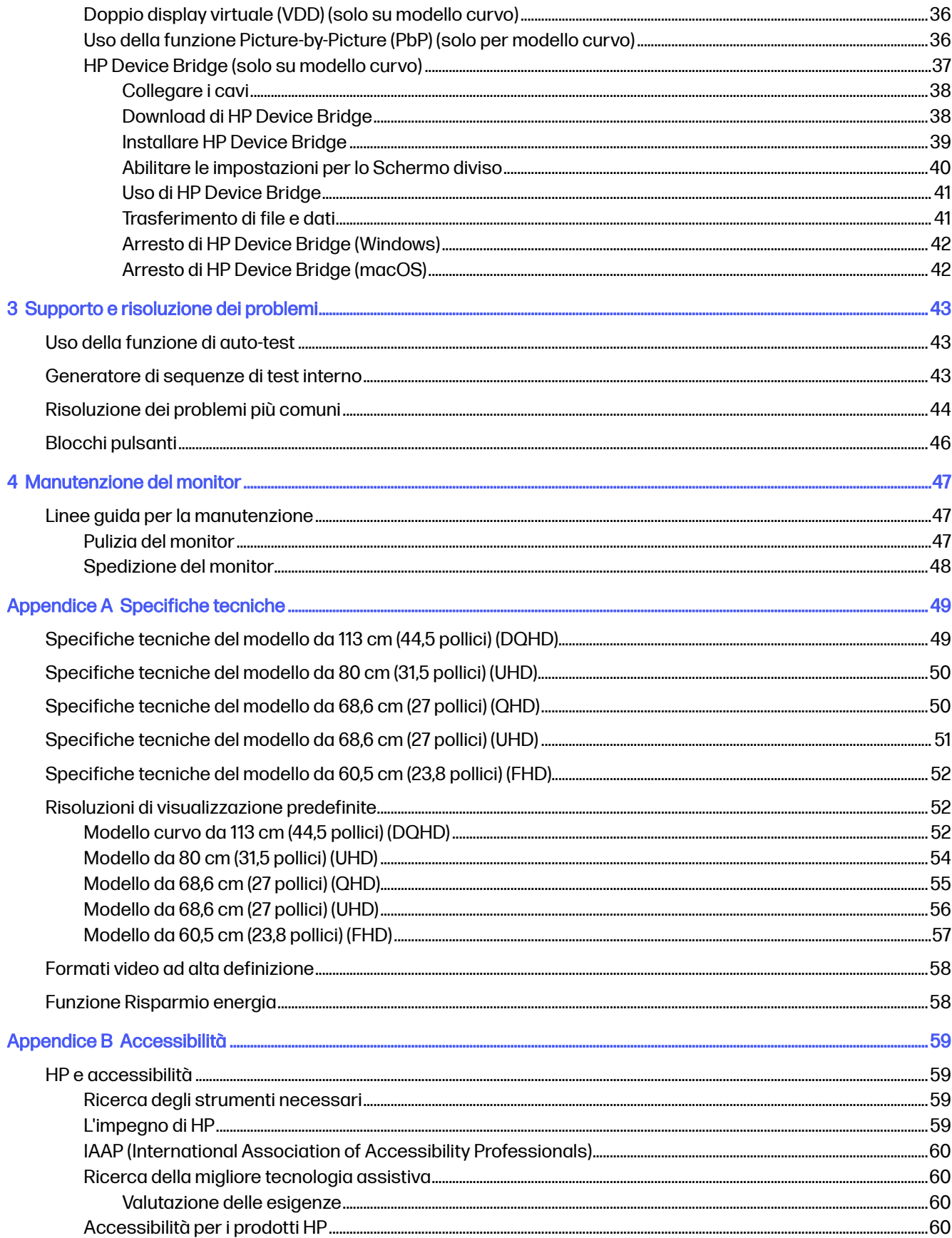

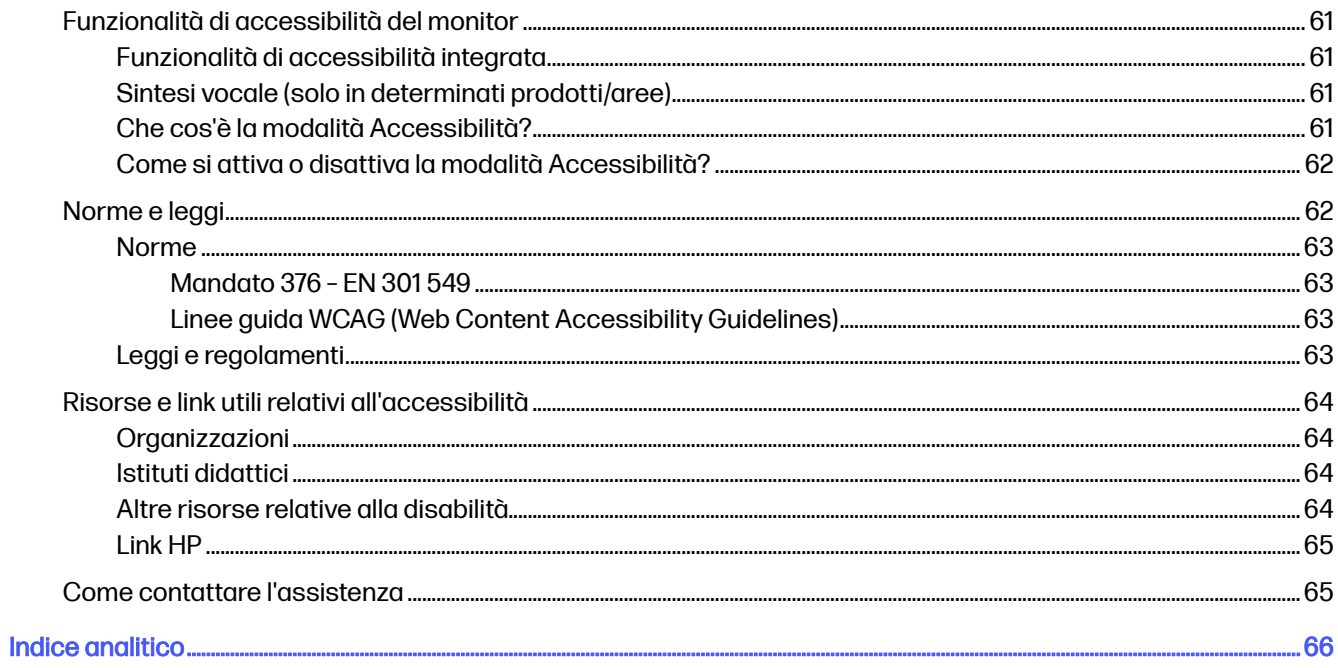

# <span id="page-6-0"></span>1 Guida introduttiva

Leggere questo capitolo per informazioni sulla sicurezza e su dove reperire ulteriori risorse HP.

# Importanti informazioni sulla sicurezza

Con il monitor potrebbe essere fornito un cavo di alimentazione. Se si usa un cavo diverso, utilizzare esclusivamente una sorgente di alimentazione e un collegamento adatti al monitor.

Per informazioni sul set del cavo di alimentazione corretto da utilizzare per il monitor, vedere gli Avvisi relativi al prodotto del prodotto in uso alla pagina [https://www.hp.com/support.](https://www.hp.com/support)

- AVVERTENZA! Per ridurre il rischio di scosse elettriche o di danni all'apparecchiatura:
	- Collegare il cavo di alimentazione a una presa CA facilmente accessibile in ogni momento.
	- Se il cavo di alimentazione è dotato di spina tripolare, collegare il cavo a una presa dello stesso tipo con messa a terra.
	- Scollegare l'alimentazione dal monitor staccando il cavo di alimentazione dalla presa CA. Per staccare il cavo di alimentazione dalla presa CA, afferrarlo per la spina.

Per la propria sicurezza, non appoggiare nulla sui cavi di alimentazione o sugli altri cavi. Instradare accuratamente tutti i cavi collegati al monitor in modo che non possano essere calpestati, tirati, afferrati e che non siano di inciampo.

Per ridurre il rischio di lesioni gravi, leggere la *Guida alla sicurezza e al comfort* fornita con le guide per l'utente. In questa guida viene descritto come organizzare adeguatamente la postazione di lavoro, la postura corretta da tenere e le abitudini errate che chi utilizza un computer dovrebbe evitare. La Guida alla sicurezza e al comfort fornisce anche importanti informazioni sulla sicurezza meccanica ed elettrica. La *Guida alla sicurezza e al comfort* è disponibile anche in rete alla pagina [http://www.hp.com/ergo.](http://www.hp.com/ergo)

IMPORTANTE: Per proteggere il monitor nonché il computer, collegare tutti i cavi di alimentazione del computer e delle relative periferiche (quali monitor, stampante, scanner) a un dispositivo di protezione dalle sovratensioni, ad esempio una presa multipla o un UPS. Non tutte le prese multiple di alimentazione forniscono protezione dalle sovratensioni; le prese multiple devono essere specificamente etichettate come dotate di questa funzione. Utilizzare una presa multipla con garanzia del rispettivo produttore di sostituzione dell'apparecchiatura nel caso in cui la protezione da sovratensioni non funzioni.

Usare mobili adatti e di dimensioni corrette, progettati per supportare adeguatamente il monitor.

- $\triangle$  AVVERTENZA! I monitor collocati in maniera inappropriata su credenze, librerie, mensole, scrivanie, altoparlanti, cassettiere o carrelli possono cadere e causare lesioni alle persone.
- AVVERTENZA! Rischio di stabilità: Il dispositivo potrebbe cadere, provocando gravi lesioni personali o la morte. Per evitare lesioni, fissare saldamente il monitor al piano o alla parete secondo le istruzioni di installazione.
- AVVERTENZA! Questo apparecchio non è adatto per l'uso in luoghi in cui potrebbero esserci bambini.

<span id="page-7-0"></span>NOTA: Questo prodotto è adatto per l'intrattenimento. Si consiglia di posizionare il monitor in un ambiente luminoso controllato per evitare interferenze da parte di superfici luminose e lucenti presenti nelle vicinanze che potrebbero causare riflessi di disturbo sullo schermo.

## Ulteriori risorse HP

Utilizzare questa tabella per individuare risorse che forniscono dettagli sul prodotto, informazioni pratiche e molto altro.

#### Tabella 1-1 Ulteriori informazioni

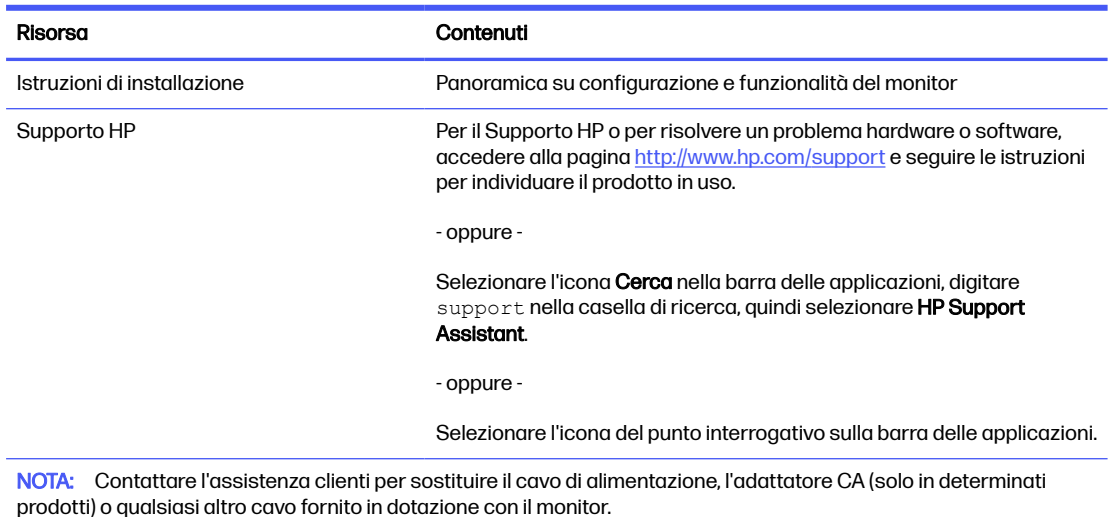

Prima di contattare l'assistenza tecnica

Utilizzare queste informazioni in caso di risoluzione di un problema.

[Se non si è in grado di risolvere un problema con i suggerimenti presentati nella sezione Supporto e](#page-48-0)  risoluzione dei problemi a pagina 43, chiamare l'assistenza tecnica per un ulteriore aiuto. In tal caso, tenere a portata di mano le seguenti informazioni.

- Numero di modello del monitor
- Numero di serie del monitor
- Data di acquisto riportata in fattura
- Condizioni nelle quali si è verificato il problema
- Messaggi di errore ricevuti
- Configurazione hardware
- Nome e versione di hardware e software utilizzati

# Informazioni sul monitor

Il monitor dispone di funzionalità eccellenti. In questa sezione vengono fornite informazioni dettagliate sui componenti, sulla loro posizione e sul loro funzionamento.

### **Caratteristiche**

A seconda del modello, il monitor potrebbe includere le seguenti caratteristiche:

#### Caratteristiche del display

- 60,50 cm (23,8 pollici), 68,60 cm (27 pollici), 80 cm (31,5 pollici) o 113 cm (44,5 pollici), più supporto a schermo intero di risoluzioni inferiori; include la funzionalità di ridimensionamento personalizzato per ottenere la dimensione massima delle immagini preservandone il formato originale
- True 8 bit (QHD e DQHD)
- 10 bit (8 bit + FRC) (UHD)
- $8$  bit (6 bit + FRC) (FHD)
- sRGB 99%
- Pannello antiriflesso con retroilluminazione a LED
- Sensore di luce ambientale (solo in determinati prodotti)
- Funzionalità Sintesi vocale (TTS) (solo in determinati prodotti/aree geografiche)
- Pulsante singolo di accensione sul monitor che consente di attivare e disattivare il monitor e i prodotti HP disponibili (se collegati tramite USB Type-C®)
- Guida di configurazione ergonomica del monitor (tramite il software HP Display Center) durante il primo utilizzo
- Capacità di regolazione dell'inclinazione, dell'orientamento e dell'altezza (solo su modello curvo)
- Capacità di inclinazione, regolazione dell'altezza e rotazione (solo in determinati prodotti)
- Funzionalità di collegamento a cascata (solo in determinati prodotti)
- Regolazioni On-Screen Display (OSD) in diverse lingue per una configurazione e ottimizzazione semplice dello schermo
- Esplorazione dell'OSD con il Joypad
- Funzione di risparmio energetico per soddisfare i requisiti in materia di consumo energetico ridotto
- HP Eye Ease (certificazione TUV Soluzione hardware a bassa emissione di luce blu)
- Compatibile con software per la visualizzazione, inclusi:
	- HP Display Center
	- HP Display Manager
	- Device Bridge 2.0 (solo per modello curvo)
- Doppio display virtuale (solo per modello curvo)
- Altoparlanti interni (solo modelli UHD e curvi)
- Aggiornamenti del firmware sicuri con HP Display Center
- Attacco per cavo di sicurezza sul retro del monitor per un cavo di sicurezza opzionale
- Funzione di gestione dei cavi per il posizionamento di cavi e fili

#### <span id="page-9-0"></span>**Connettori**

- Ingresso video DisplayPort™
- Uscita video DisplayPort (solo in determinati prodotti)
- Ingresso video HDMI® (High-Definition Multimedia Interface®)
- Porta USB Type-A
- Porta USB Type-C<sup>®</sup>
- RJ-45 con Gestibilità IT (MAPT, avvio PXE, Wake On LAN)
- Funzionalità Plug and Play, se supportata dal sistema operativo in uso

#### Supporto per monitor

- Supporto rimovibile per soluzioni di montaggio flessibili della testa del monitor
- Possibilità di montaggio VESA® (100 × 100 mm) per il fissaggio del monitor ad un supporto a braccio snodabile
- NOTA: [Per informazioni sulla sicurezza e sulle normative, vedere la sezione Leggi e regolamenti](#page-68-0) a pagina 63. Per accedere alle guide per l'utente più recenti, accedere alla pagina [http://www.hp.com/support,](http://www.hp.com/support) seguire le istruzioni per individuare il prodotto in uso, quindi fare clic su Manuali.

### Componenti della parte anteriore

Per identificare i componenti sulla parte anteriore del monitor, utilizzare le illustrazioni e le tabelle seguenti.

**NOTA:** Fare riferimento all'illustrazione che più corrisponde al monitor in uso.

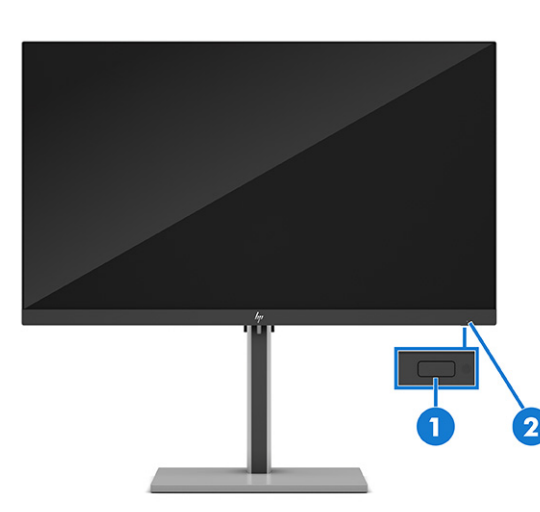

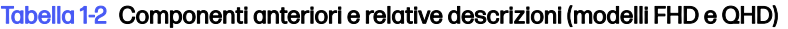

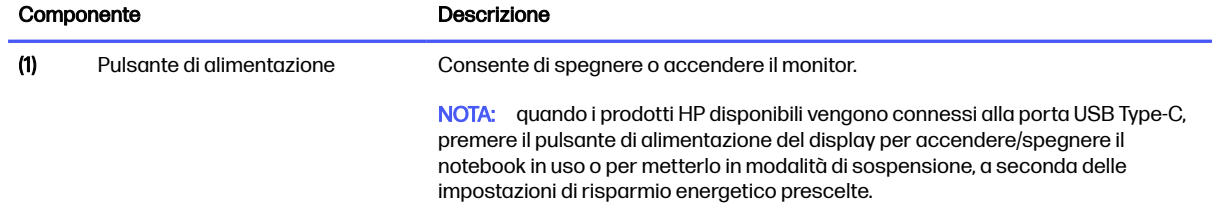

| Componente |                      | Descrizione                     |
|------------|----------------------|---------------------------------|
| (2)        | LED di alimentazione | Indica che il monitor è acceso. |

Tabella 1-2 Componenti anteriori e relative descrizioni (modelli FHD e QHD) (continuazione)

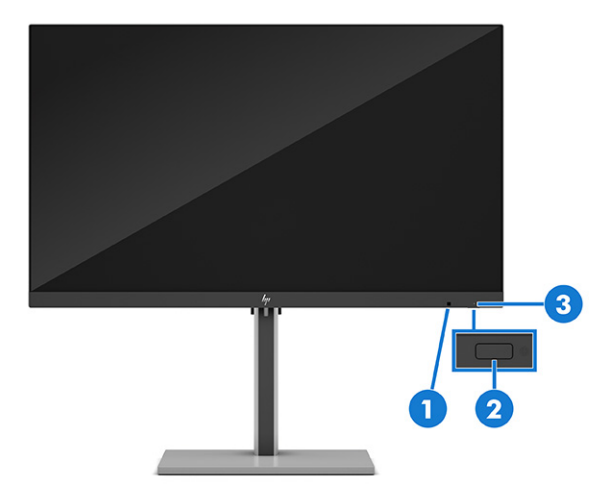

#### Tabella 1-3 Componenti della parte anteriore e relative descrizioni (modelli UHD)

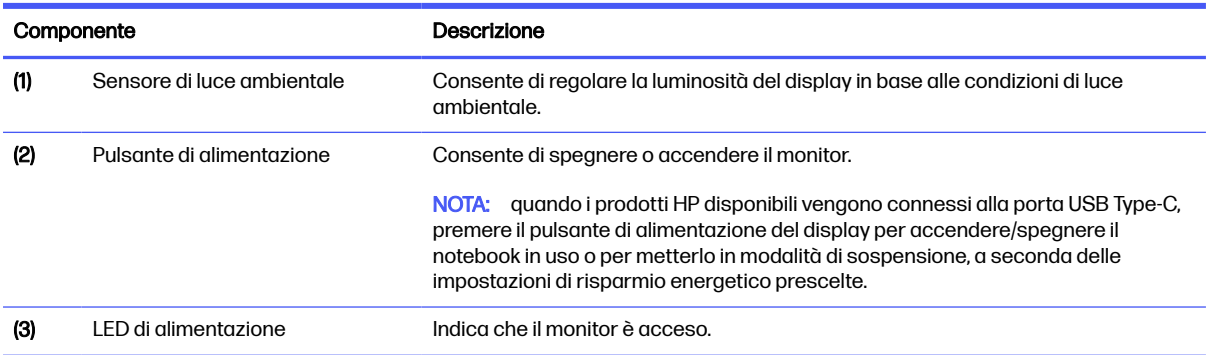

<span id="page-11-0"></span>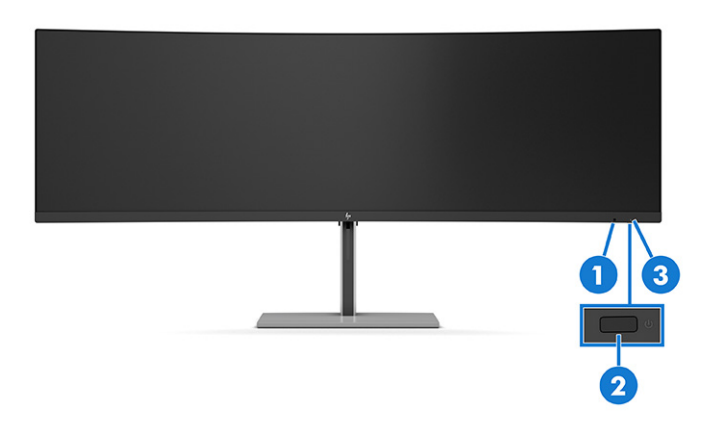

#### Tabella 1-4 Componenti della parte anteriore e relative descrizioni (modello curvo)

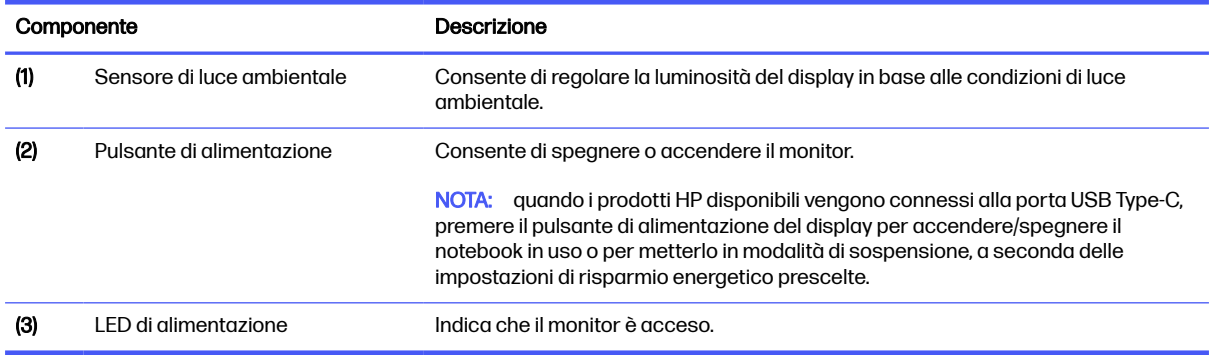

### Componenti della parte posteriore

Per identificare i componenti della parte posteriore del monitor, utilizzare le illustrazioni e le tabelle seguenti.

NOTA: Fare riferimento all'illustrazione che più corrisponde al monitor in uso.

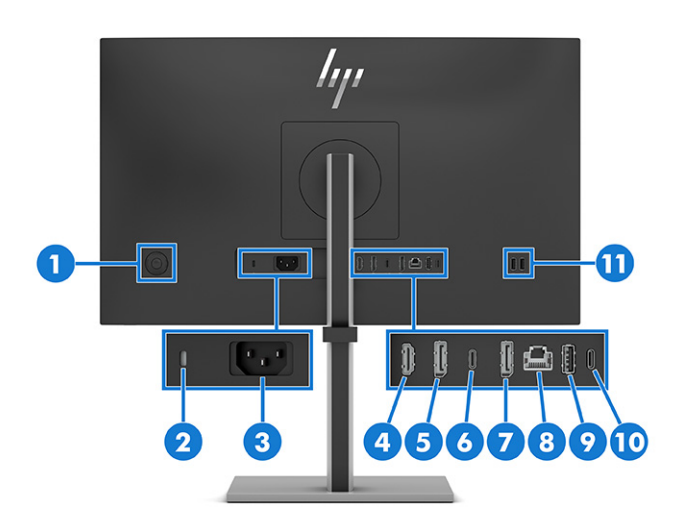

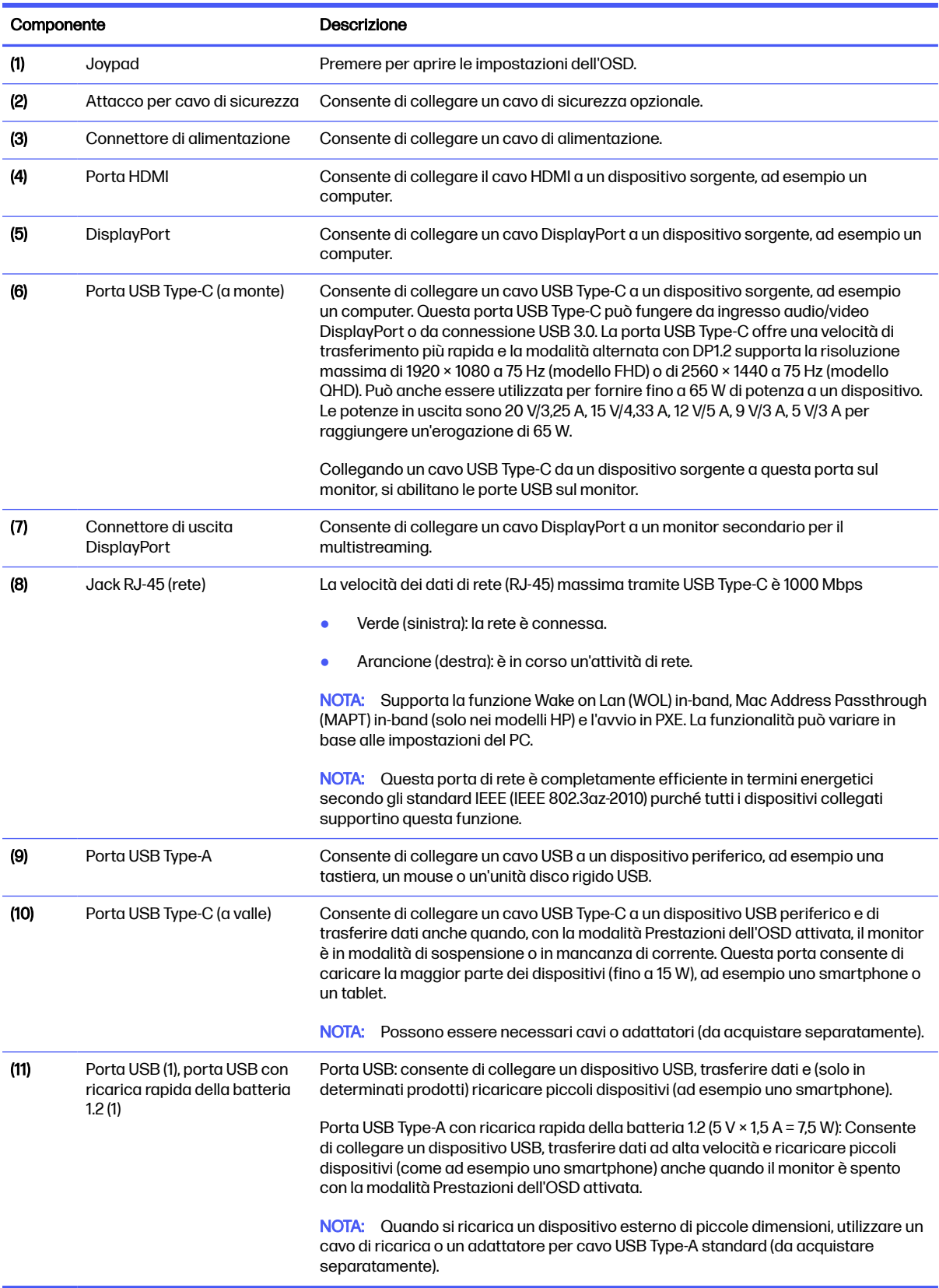

#### Tabella 1-5 Componenti della parte posteriore e relative descrizioni (modelli FHD e QHD)

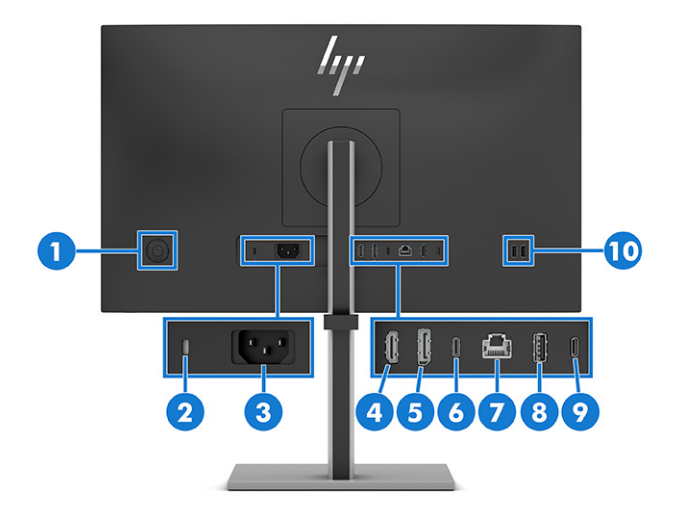

#### Tabella 1-6 Componenti della parte posteriore e relative descrizioni (modello UHD)

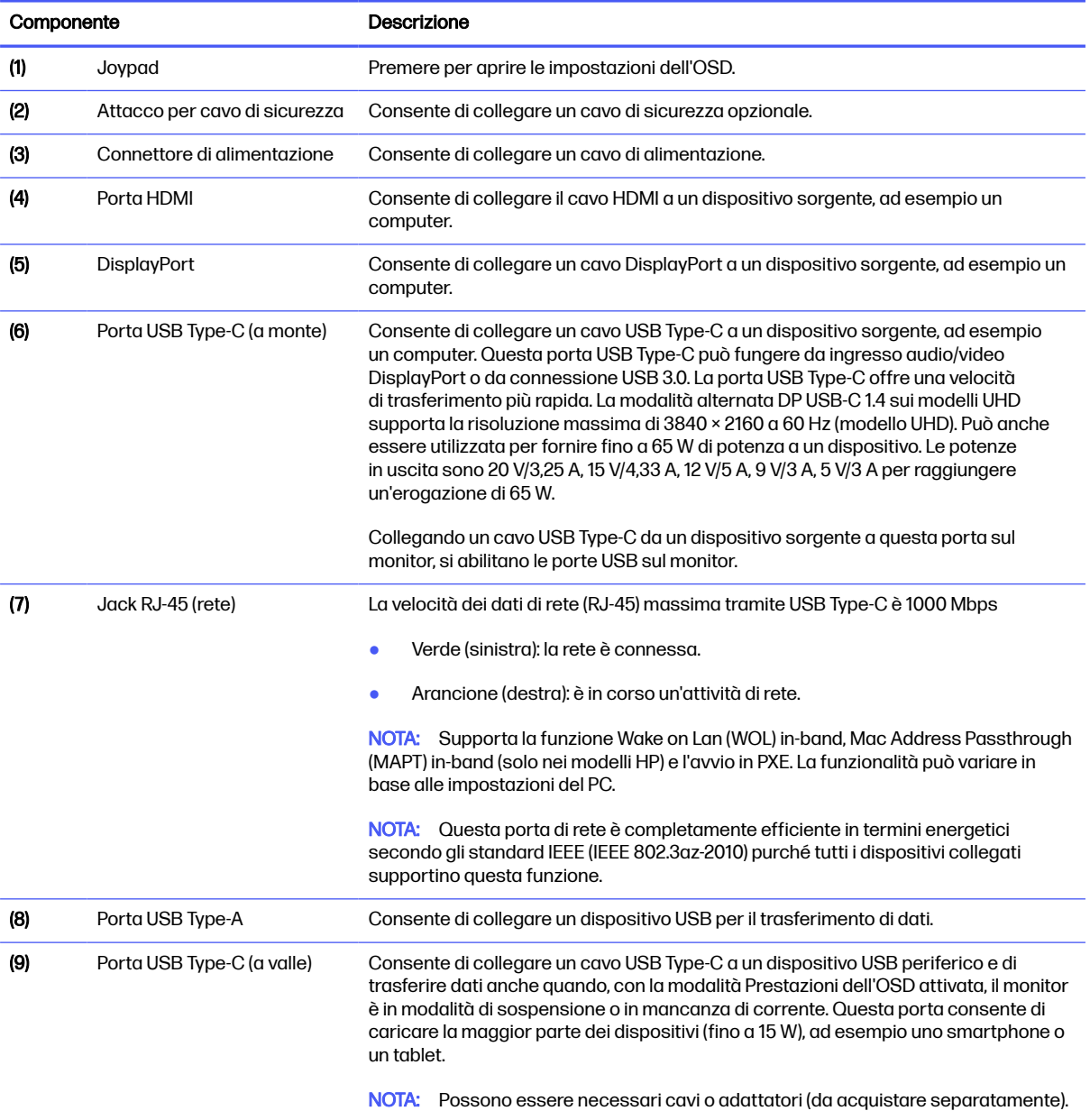

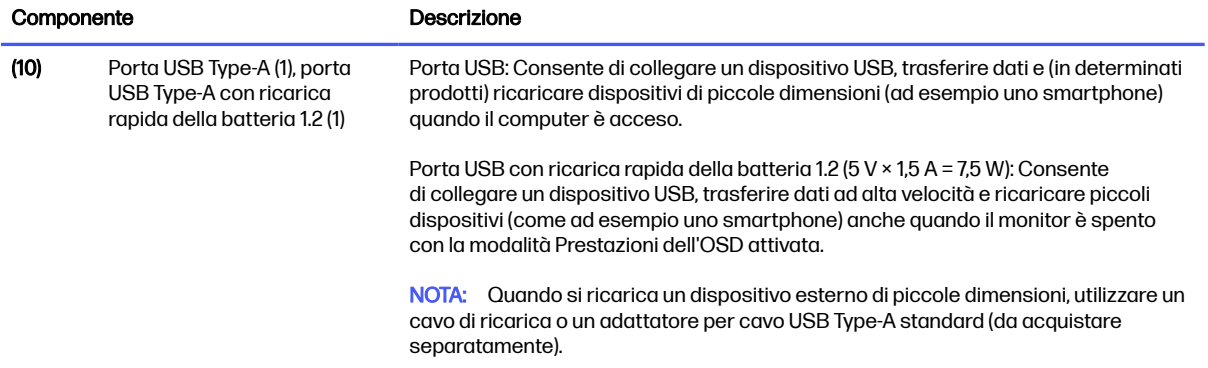

#### Tabella 1-6 Componenti della parte posteriore e relative descrizioni (modello UHD) (continuazione)

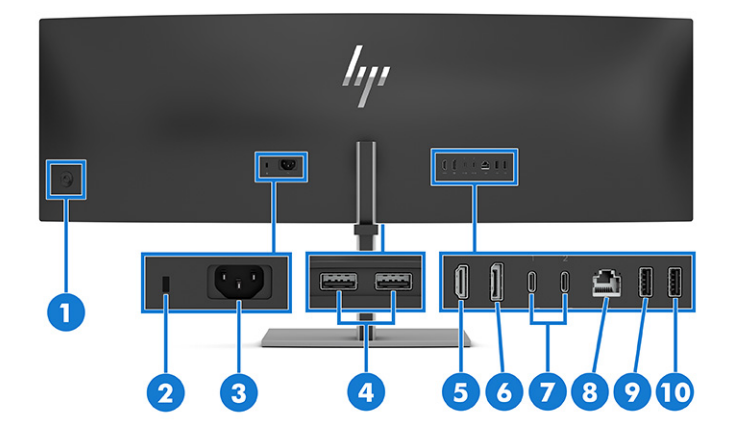

#### Tabella 1-7 Componenti della parte posteriore e relative descrizioni (modello curvo)

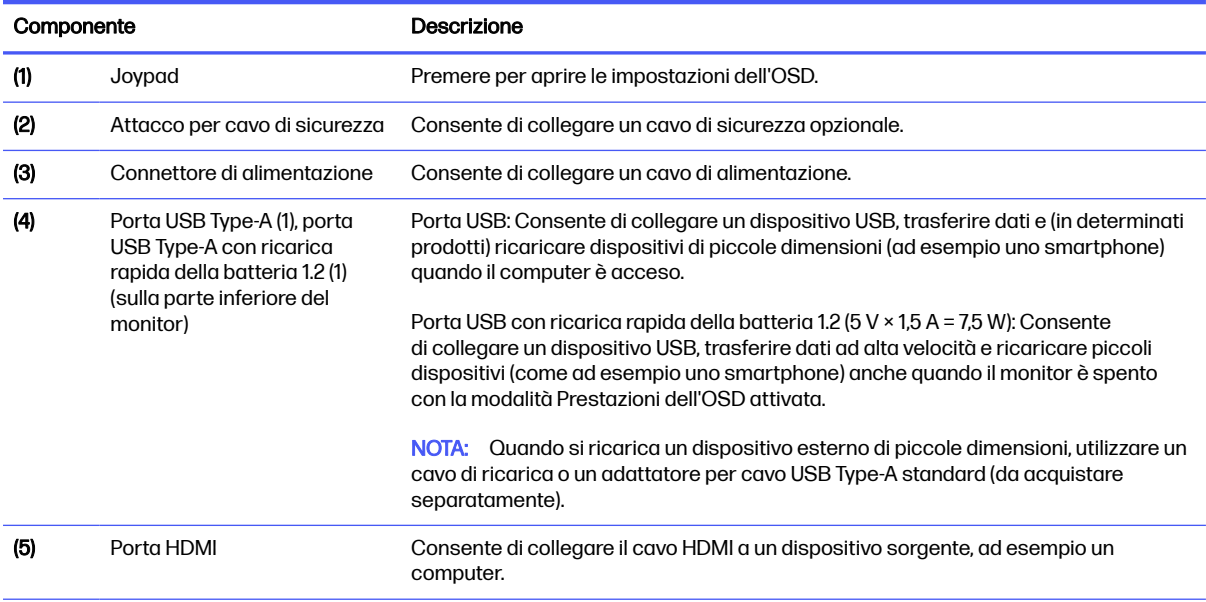

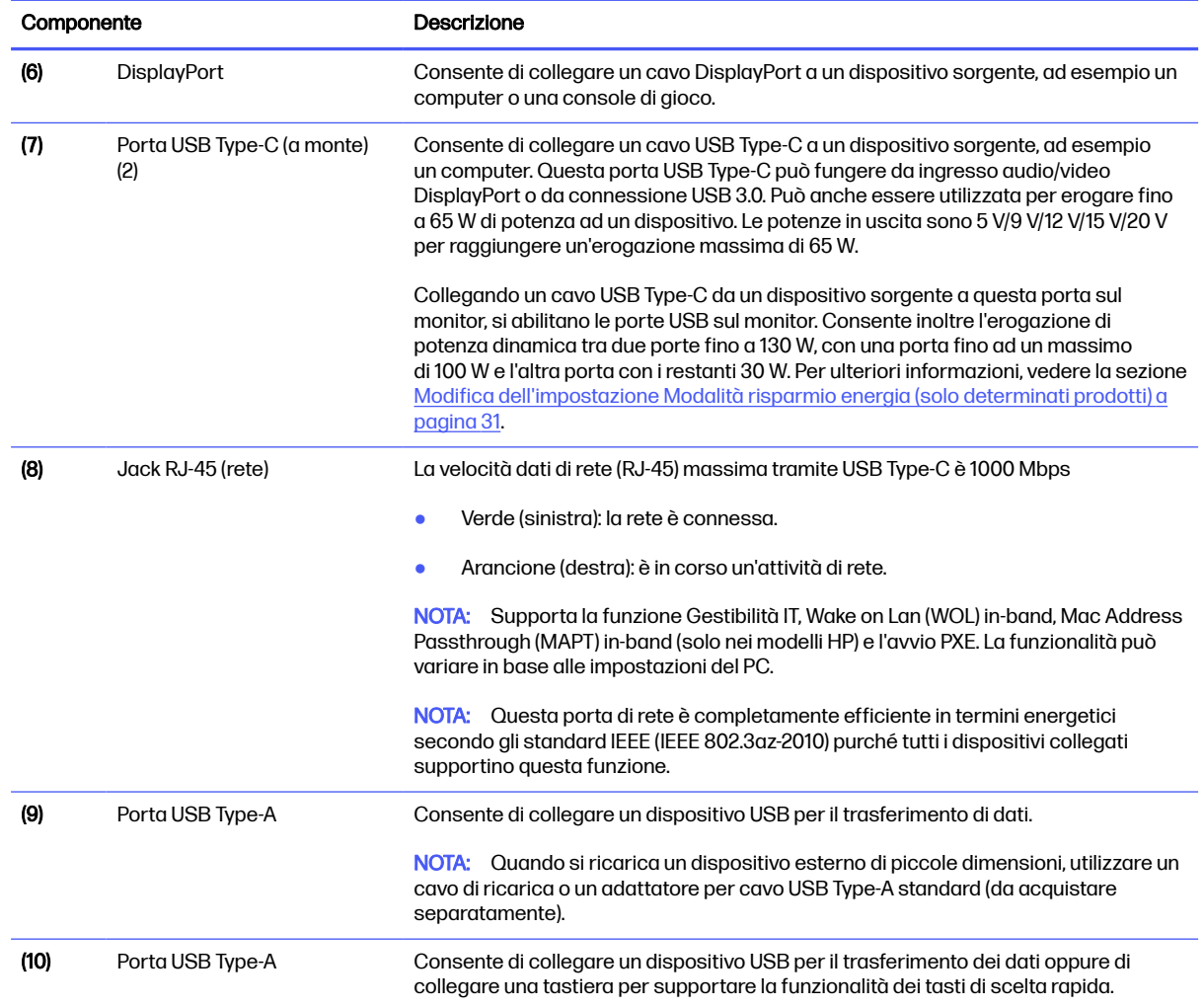

#### <span id="page-15-0"></span>Tabella 1-7 Componenti della parte posteriore e relative descrizioni (modello curvo) (continuazione)

## Configurazione del monitor

In questa sezione viene descritto come fissare il supporto per monitor o di montaggio a parete e le opzioni per collegare il monitor ad un PC, un notebook, una console di gioco o un dispositivo simile.

- A AVVERTENZA! Per ridurre il rischio di lesioni gravi, leggere la *Guida alla sicurezza e al comfort*. In questa guida viene descritto come organizzare adeguatamente la postazione di lavoro, la postura corretta da tenere e le abitudini errate che chi utilizza un computer dovrebbe evitare. La Guida alla sicurezza e al comfort fornisce anche importanti informazioni sulla sicurezza meccanica ed elettrica. La *Guida alla sicurezza e al comfort* è disponibile in rete alla pagina [http://www.hp.com/ergo.](http://www.hp.com/ergo)
- **IMPORTANTE:** Per evitare di danneggiare il monitor, non toccare la superficie del pannello LCD. La pressione sul pannello può comportare difformità dei colori o cattivo orientamento dei cristalli liquidi. In tal caso, lo schermo potrebbe non ritornare alle condizioni normali.
- IMPORTANTE: Per impedire che lo schermo si graffi, si rovini o si rompa ed evitare di danneggiare i pulsanti di controllo, posizionare il monitor rivolto verso il basso su una superficie piana, coperta con un foglio protettivo in polistirene o con un panno non abrasivo.

### Fissaggio del supporto per monitor (monitor a schermo piatto)

Il corretto collegamento del supporto per monitor è fondamentale per un uso in sicurezza. In questa sezione viene descritto come collegare in sicurezza un supporto.

- <span id="page-16-0"></span> $\frac{1}{2}$ : SUGGERIMENTO: Valutare con attenzione il posizionamento del monitor, in quanto luci e superfici brillanti circostanti potrebbero causare riflessi di disturbo.
- NOTA: Le procedure per fissare un supporto per monitor potrebbero essere diverse su altri modelli.
- NOTA: Lasciare il monitor nella confezione per proteggerne lo schermo.
	- 1. Aprire la confezione in modo che la testa del monitor sia rivolta verso il basso all'interno della confezione.
	- 2. Rimuovere la custodia protettiva dal monitor.
	- 3. Posizionare il supporto per monitor sulla piastra di montaggio sul retro del monitor, quindi far scattare il supporto per monitor in posizione.

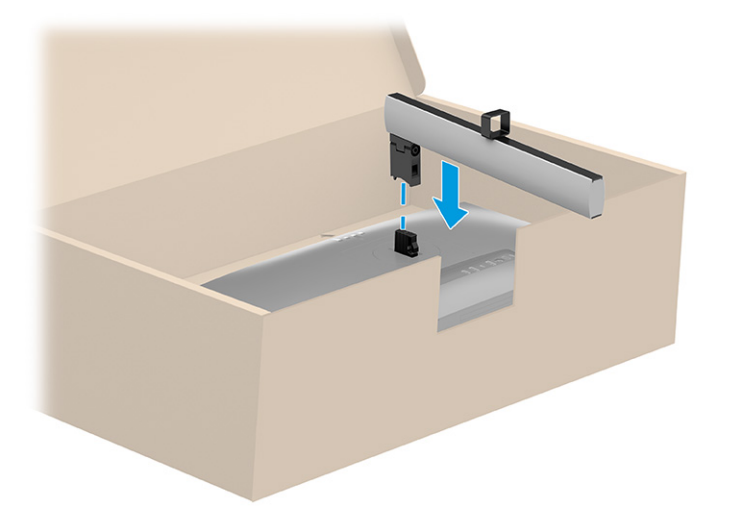

4. Fissare la base al supporto per monitor (1), quindi serrare le viti (2).

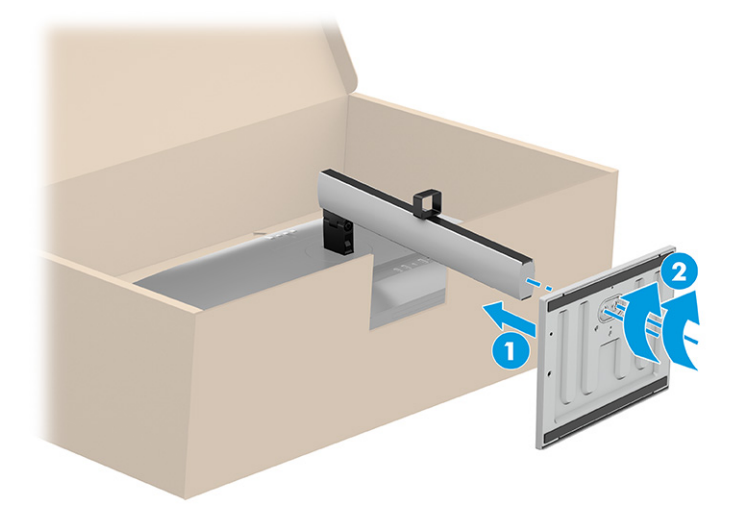

### Fissaggio del supporto per monitor (monitor a schermo curvo)

Il corretto collegamento del supporto per monitor è fondamentale per un uso in sicurezza. In questa sezione viene descritto come collegare in sicurezza un supporto.

- $\frac{1}{2}$ : SUGGERIMENTO: Valutare con attenzione il posizionamento del monitor, in quanto luci e superfici brillanti circostanti potrebbero causare riflessi di disturbo.
- NOTA: Le procedure per fissare un supporto per monitor potrebbero essere diverse su altri modelli.
- NOTA: Lasciare il monitor nella confezione per proteggerne lo schermo.
	- 1. Aprire la confezione in modo che la testa del monitor sia rivolta verso il basso all'interno della confezione.
	- 2. Rimuovere la custodia protettiva dal monitor.
	- 3. Posizionare il supporto per monitor sulla piastra di montaggio sul retro del monitor, quindi far scattare il supporto per monitor in posizione.

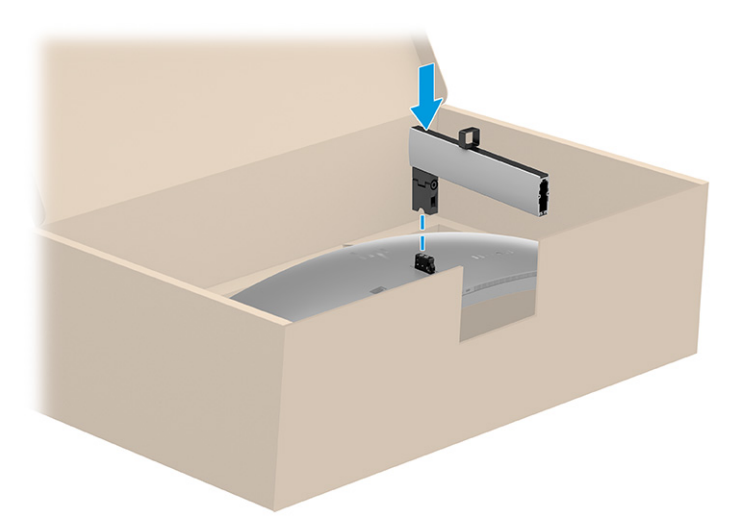

4. Fissare la base al supporto per monitor (1), quindi serrare le viti (2).

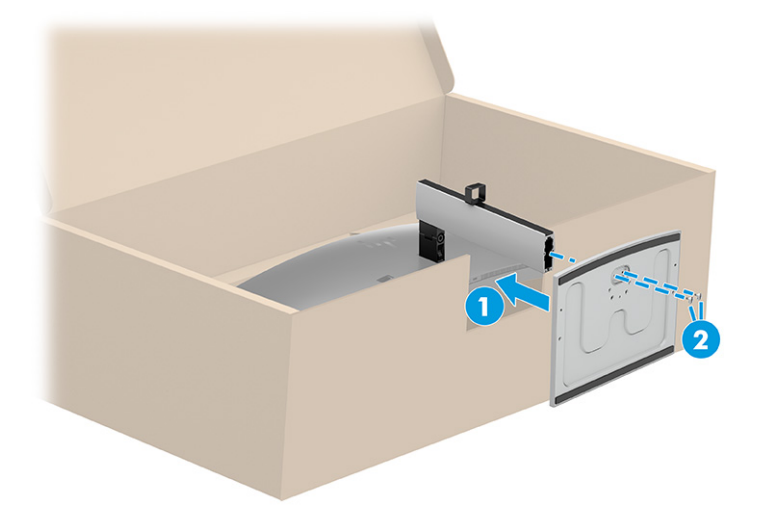

- A ATTENZIONE: Fare attenzione quando si solleva il monitor dalla confezione poiché è molto pesante.
- IMPORTANTE: Quando si rimuove il monitor curvo dalla confezione, assicurarsi di posizionare entrambe le mani sul supporto per sollevarlo.

<span id="page-18-0"></span>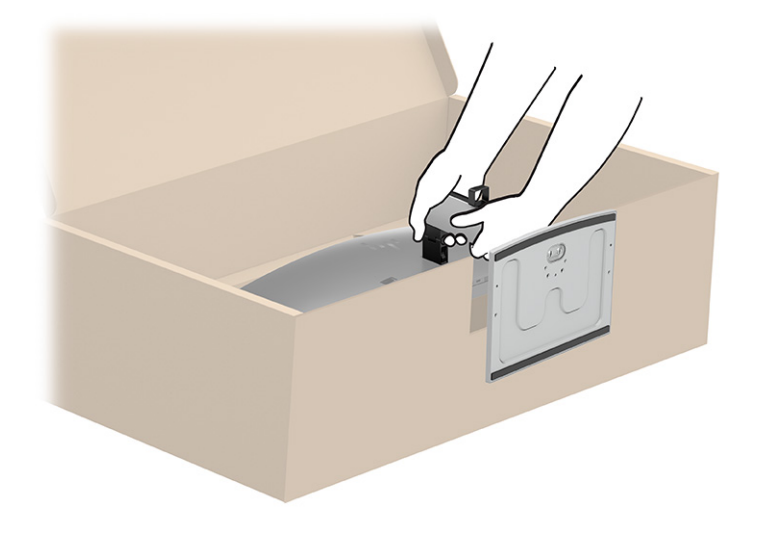

### Montaggio della testa del monitor

Per collegare il monitor a una parete mediante un braccio snodabile o un altro impianto di montaggio, seguire le istruzioni riportate in questa sezione per collegare in sicurezza e saldamente il monitor.

- **IMPORTANTE:** Il monitor supporta fori di montaggio da 100 mm secondo lo standard industriale VESA. Per fissare una soluzione di montaggio di terzi alla testa del monitor, utilizzare quattro viti da 4 mm, con passo della filettatura 0,7 e lunghe 10 mm (M4 x 10L). Viti più lunghe potrebbero danneggiare il monitor. Verificare che la soluzione di montaggio del produttore sia conforme allo standard VESA, e che questa sia idonea a sostenere il peso della testa del monitor. Per ottenere prestazioni ottimali, utilizzare i cavi di alimentazione e video forniti con il monitor.
- **EX NOTA:** Questo apparecchio è concepito per essere supportato da una staffa di montaggio a parete certificata UL, CSA o GS.

#### Rimozione del supporto per monitor

Se si decide di utilizzare un montaggio a parete invece del supporto per monitor fissato, rimuovere prima il supporto.

- **IMPORTANTE:** Prima di disassemblare il monitor, verificare che sia spento e che tutti i cavi siano scollegati.
- **IMPORTANTE:** Per posizionare e stabilizzare il monitor, HP raccomanda di eseguire queste procedure in due persone.
	- 1. Scollegare e rimuovere tutti i cavi dal monitor.
	- 2. Posizionare il monitor rivolto verso il basso su una superficie piana coperta con un foglio protettivo in polistirene o con un panno pulito e asciutto.
	- 3. Spingere verso l'alto la levetta o la vite accanto alla parte inferiore centrale del supporto nel punto in cui si fissa al monitor.

#### <span id="page-19-0"></span>4. Rimuovere il supporto.

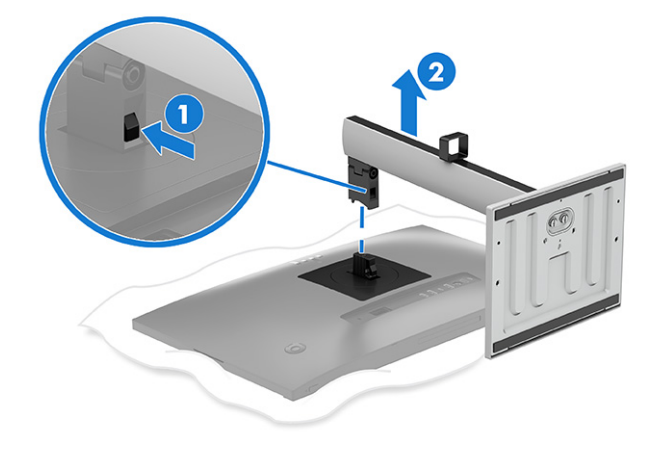

### Fissaggio della testa del monitor su un dispositivo di montaggio

Se si collega un dispositivo di montaggio, potrebbero essere necessari strumenti aggiuntivi, come ad esempio un cacciavite (da acquistare separatamente). Per evitare di danneggiare il monitor, attenersi alle istruzioni riportate di seguito.

- 1. Rimuovere il supporto per monitor.
- 2. Premere sul coperchio (1), quindi sollevarlo delicatamente (2) per rimuovere la piastra circostante il connettore del supporto.

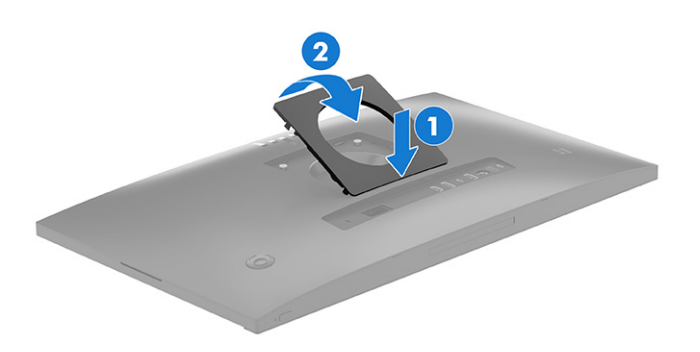

3. Rimuovere le quattro viti dai fori VESA sul retro della testa del monitor, quindi rimuovere il connettore del supporto del monitor.

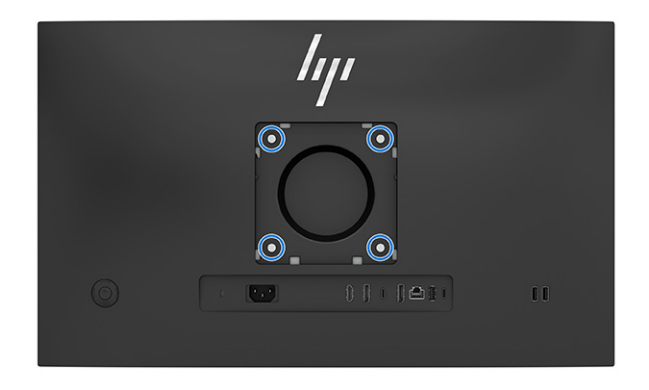

- 4. In base al tipo di monitor, fissare la testa del monitor nel modo seguente:
	- Monitor a schermo piatto: per fissare la testa del monitor a un braccio snodabile o ad altri dispositivi di montaggio, inserire quattro viti di montaggio nei fori sul dispositivo di montaggio e nei fori per viti VESA sul retro della testa del monitor.

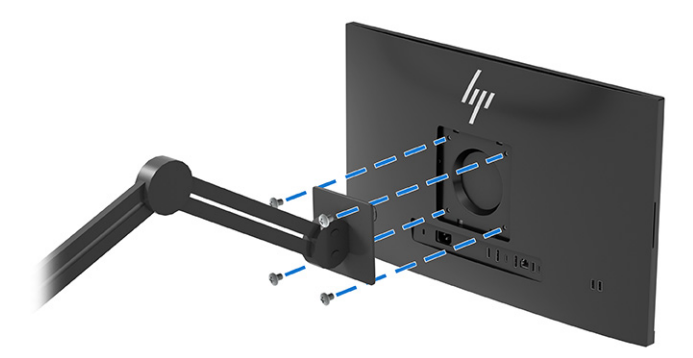

- Modello curvo: fissare la testa del monitor prima a un dispositivo di montaggio, poi fissarli ad un braccio snodabile o ad un altro dispositivo di montaggio inserendo quattro viti di montaggio nei fori sul dispositivo di montaggio e nei fori per viti VESA sul retro della testa del monitor.
- **IMPORTANTE:** Se queste istruzioni non sono applicabili al dispositivo in uso, seguire le istruzioni del produttore del dispositivo di montaggio durante il montaggio del monitor su una parete o su un braccio snodabile.

## <span id="page-21-0"></span>Collegamento dei cavi

Oltre ai dettagli su come collegare un cavo, questa sezione contiene informazioni sul funzionamento del monitor quando si collegano determinati cavi.

NOTA: A seconda del modello, il monitor potrebbe supportare ingressi HDMI o DisplayPort. La modalità video è determinata dal cavo video utilizzato. Il monitor determina automaticamente quali sono gli ingressi con segnali video validi. È possibile selezionare gli ingressi attraverso il menu OSD. Il monitor viene fornito con determinati cavi. Non tutti i cavi mostrati in questa sezione sono forniti in dotazione con il monitor.

- 1. Posizionare il monitor in un luogo comodo e ben ventilato vicino al computer.
- 2. Collegare un'estremità del cavo di alimentazione al connettore di alimentazione sul monitor e l'altra estremità del cavo a una presa CA provvista di terminale di messa a terra.
- AVVERTENZA! Per ridurre il rischio di scosse elettriche o di danni all'apparecchiatura:
	- Non escludere la spina di messa a terra del cavo di alimentazione, in quanto svolge un'importante funzione di sicurezza.
	- Collegare il cavo di alimentazione a una presa CA (provvista del terminale di messa a terra) facilmente accessibile in ogni momento.
	- Per scollegare completamente l'apparecchiatura dalla sorgente di alimentazione, staccare il cavo di alimentazione dalla presa CA.

Per la propria sicurezza, non appoggiare nulla sui cavi di alimentazione o sugli altri cavi. Sistemarli in modo che non possano essere calpestati accidentalmente. Non tirare i cavi. Per staccare il cavo di alimentazione dalla presa CA, afferrarlo per la spina.

**EX NOTA:** Scegliere l'illustrazione che meglio rispecchia il computer in uso.

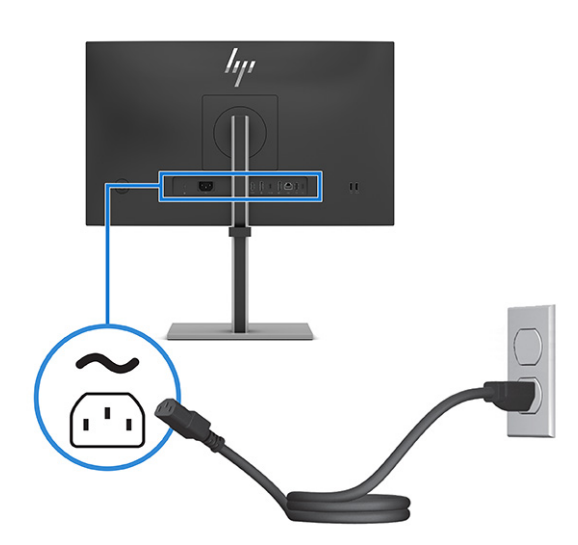

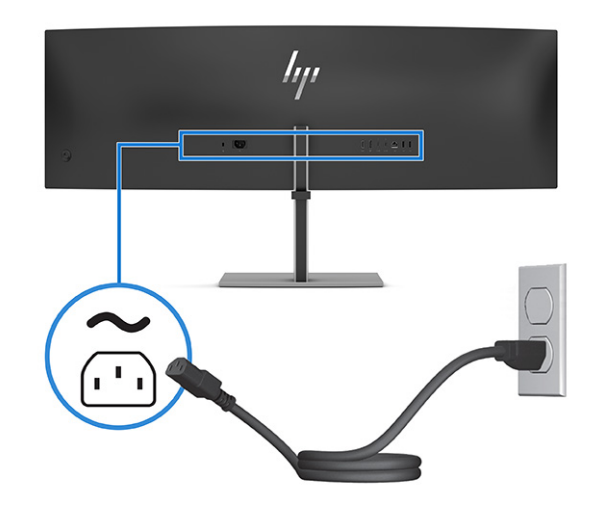

- 3. Collegare un cavo video.
- NOTA: Il monitor determina automaticamente quali sono gli ingressi con segnali video validi. Per selezionare qualsiasi ingresso, aprire il menu OSD e selezionare Ingresso.
	- Collegare un'estremità del cavo HDMI alla porta HDMI sul retro del monitor e l'altra estremità del cavo alla porta HDMI sul dispositivo sorgente.

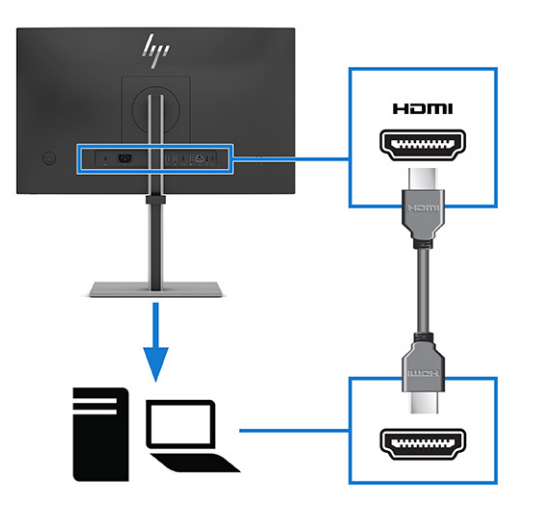

● Collegare un'estremità del cavo DisplayPort al connettore DisplayPort sul retro del monitor e l'altra estremità del cavo al connettore DisplayPort sul dispositivo sorgente.

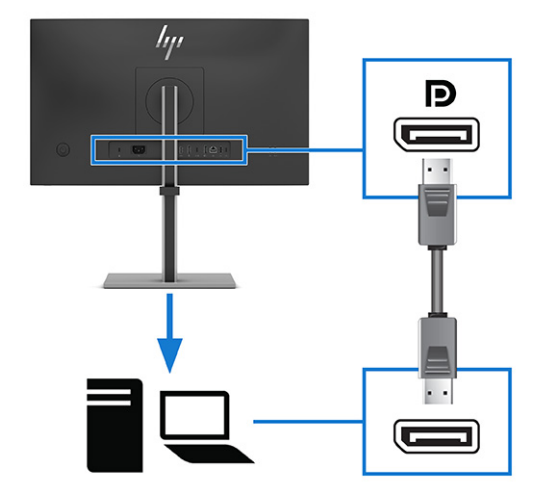

● Aggiungere un secondo monitor collegando un cavo DisplayPort tra la porta DisplayPort di uscita sul monitor principale e la porta DisplayPort di ingresso su un monitor secondario (solo in determinati prodotti).

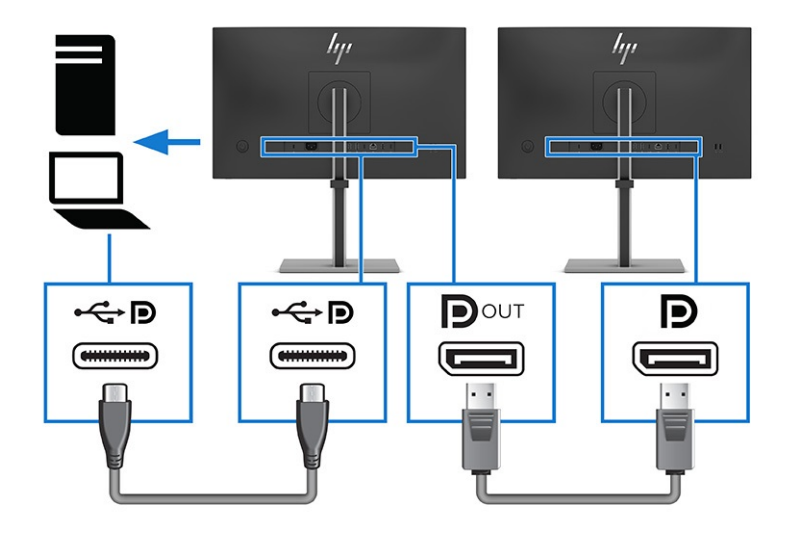

● Collegare un'estremità di un cavo USB Type-C alla porta USB Type-C a monte sul retro del monitor e l'altra estremità del cavo alla porta USB Type-C sul dispositivo sorgente. (utilizzare esclusivamente il cavo USB Type-C approvato da HP fornito in dotazione con il monitor.)

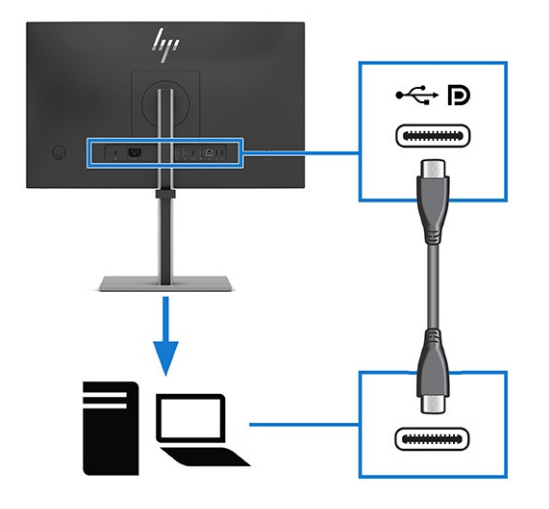

NOTA: La porta USB Type-C del monitor fornisce rete, dati, video e alimentazione (fino a 65 W).

Il dispositivo host deve essere in grado di supportare la modalità alternata di DisplayPort (video, ricarica e USB 3.1) sul connettore USB Type-C.

4. Utilizzare le porte USB Type-A o USB Type-C (a valle) sul retro del monitor per collegare dei dispositivi come quelli illustrati di seguito.

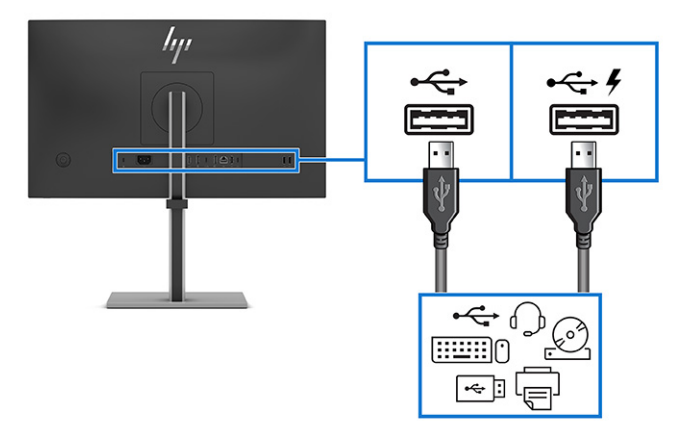

<span id="page-25-0"></span>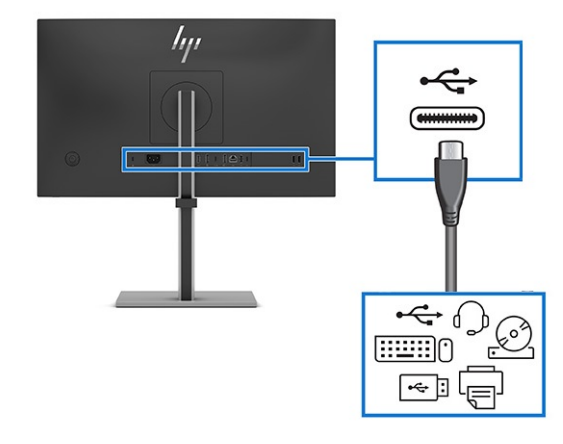

NOTA: Per abilitare le porte USB Type-A e USB Type-C (a valle), è necessario collegare il cavo USB Type-C o il cavo adattatore USB Type-C-USB Type-A dal dispositivo sorgente alla porta USB Type-C (a monte) sul retro del monitor. Funge da hub USB per mouse, tastiere, telefoni, unità disco rigido esterne e qualsiasi altro elemento connesso tramite una porta USB.

### Regolazione del monitor

Per favorire uno spazio di lavoro ergonomico, il monitor offre le opzioni di regolazione descritte in questa sezione.

- A AVVERTENZA! Per ridurre il rischio di lesioni gravi, leggere la Guida alla sicurezza e al comfort. In questa guida viene descritto come organizzare adeguatamente la postazione di lavoro, la postura corretta da tenere e le abitudini errate che chi utilizza un computer dovrebbe evitare. La Guida alla sicurezza e al comfort fornisce anche importanti informazioni sulla sicurezza meccanica ed elettrica. La *Guida alla sicurezza e al comfort* è disponibile in rete alla pagina [http://www.hp.com/ergo.](http://www.hp.com/ergo)
	- 1. Inclinare la testa del monitor in avanti o indietro per posizionarla ad un livello ottimale per gli occhi.

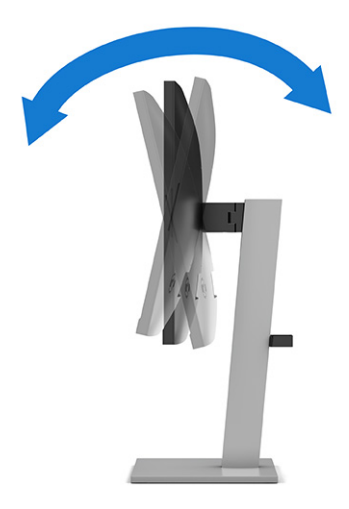

2. Regolare l'altezza del monitor in una posizione comoda per la propria workstation individuale. Il bordo superiore del frontalino del monitor non deve superare l'altezza degli occhi. Un monitor

in posizione bassa e reclinata potrebbe essere più comodo per gli utenti con lenti correttive. Riposizionare il monitor quando si regola la postura di lavoro nel corso della giornata lavorativa.

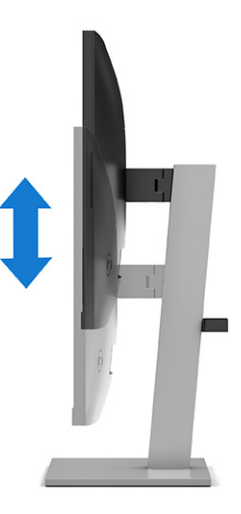

3. Ruotare la testa del monitor verso sinistra o verso destra per ottenere l'angolo di visualizzazione ottimale.

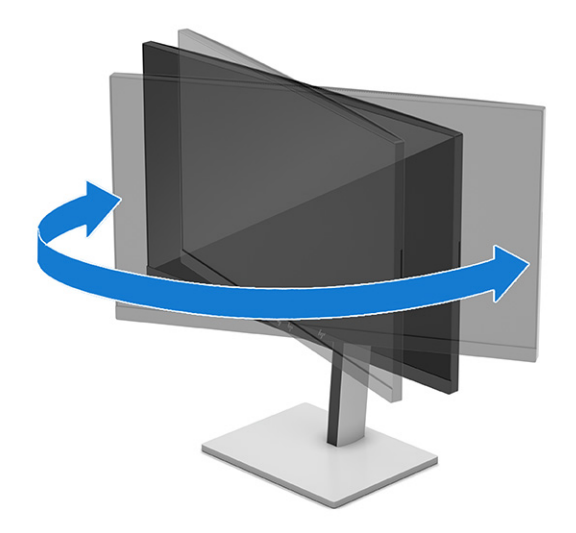

- 4. È possibile ruotare la testa del monitor dall'orientamento orizzontale a quello verticale per adattarla all'applicazione in uso.
- A ATTENZIONE: HP consiglia di scollegare tutti i cavi prima di ruotare il monitor dall'orientamento orizzontale a quello verticale. Se si ruota il monitor con i cavi collegati, si potrebbero danneggiare i cavi o i connettori.
- **IMPORTANTE:** Se il monitor non è in posizione di massima altezza e inclinazione durante la rotazione, l'angolo in basso a destra del pannello del monitor entrerà in contatto con la base, danneggiando potenzialmente il monitor.

Se si aggiunge una speakerbar opzionale al monitor, installarla dopo aver ruotato il monitor. La speakerbar entrerà in contatto con la base durante la rotazione del monitor, danneggiando potenzialmente il monitor o la stessa speakerbar.

- <span id="page-27-0"></span>Regolare il monitor in posizione di massima altezza e inclinarlo all'indietro in posizione di inclinazione completa (1).
- Ruotare il monitor in senso orario o antiorario di 90° dall'orientamento orizzontale a quello verticale (2).

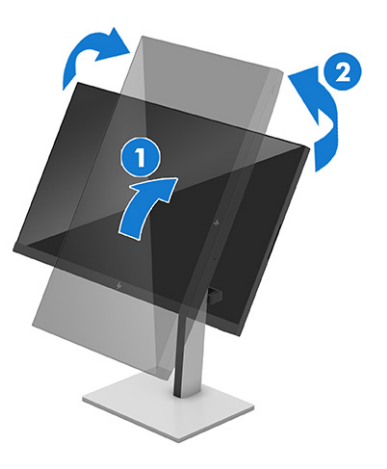

NOTA: Utilizzare le impostazioni di visualizzazione del sistema operativo per ruotare l'immagine sullo schermo da orizzontale a verticale. Per ruotare l'OSD da orizzontale a verticale, aprire il menu OSD e selezionare Regolazione immagine, quindi selezionare Rotazione menu a video, e infine **Verticale** 

### Regolazione del monitor (solo su modello curvo)

Per favorire uno spazio di lavoro ergonomico, il monitor offre le opzioni di regolazione descritte in questa sezione.

- A AVVERTENZA! Per ridurre il rischio di lesioni gravi, leggere la Guida alla sicurezza e al comfort. In questa guida viene descritto come organizzare adeguatamente la postazione di lavoro, la postura corretta da tenere e le abitudini errate che chi utilizza un computer dovrebbe evitare. La Guida alla sicurezza e al comfort fornisce anche importanti informazioni sulla sicurezza meccanica ed elettrica. La Guida alla sicurezza e al comfort è disponibile in rete alla pagina [http://www.hp.com/ergo.](http://www.hp.com/ergo)
	- 1. Inclinare la testa del monitor in avanti o indietro per posizionarla ad un livello ottimale per gli occhi.

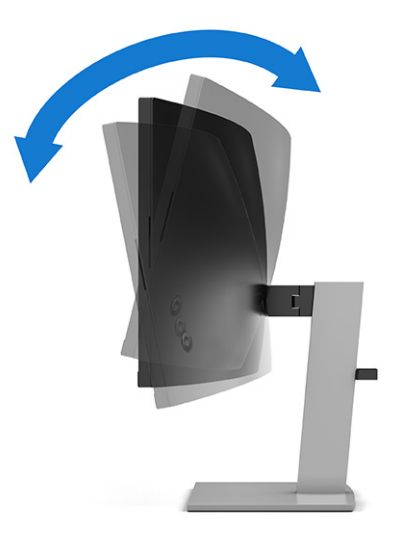

<span id="page-28-0"></span>2. Regolare l'altezza del monitor in una posizione comoda per la propria workstation individuale. Il bordo superiore del frontalino del monitor non deve superare l'altezza degli occhi. Un monitor in posizione bassa e reclinata potrebbe essere più comodo per gli utenti con lenti correttive. Riposizionare il monitor quando si regola la postura di lavoro nel corso della giornata lavorativa.

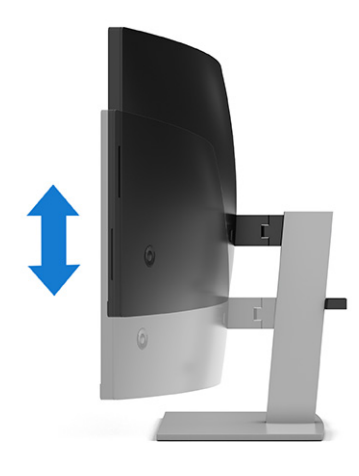

3. Ruotare la testa del monitor verso sinistra o verso destra per ottenere l'angolo di visualizzazione ottimale.

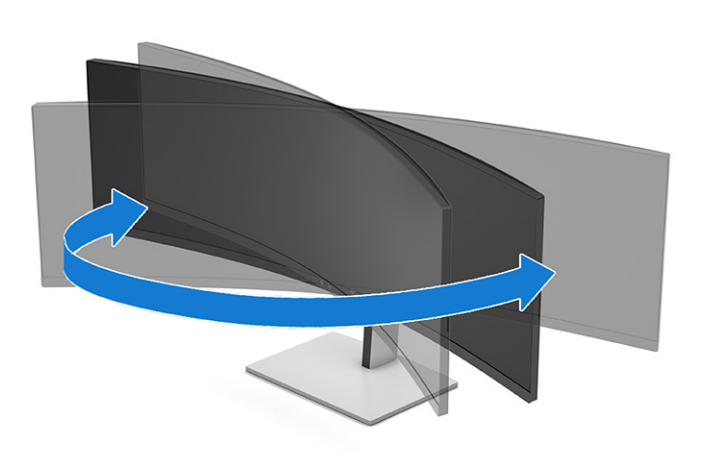

### Installazione di un cavo di sicurezza

Come misura di sicurezza, è possibile fissare il monitor ad un oggetto fisso mediante un cavo di sicurezza opzionale, disponibile presso HP. Utilizzare la chiave fornita con il cavo di sicurezza opzionale per collegare e rimuovere il lucchetto.

<span id="page-29-0"></span>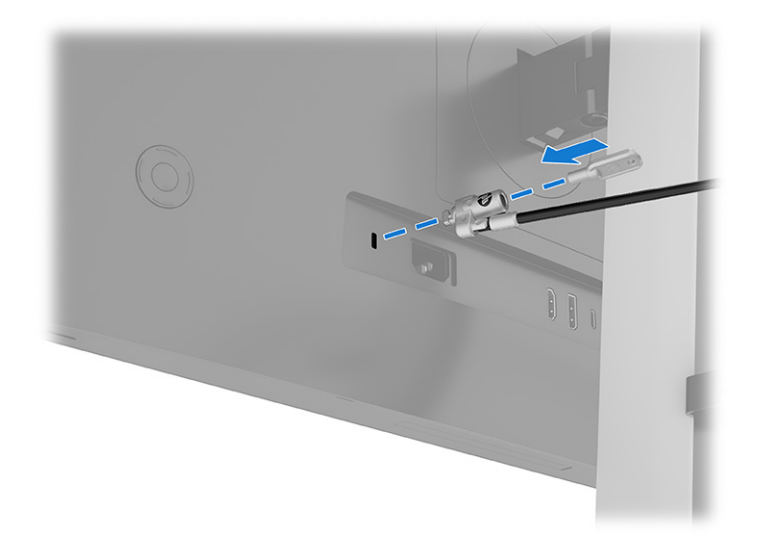

### Accensione del monitor

Questa sezione fornisce informazioni importanti sulla prevenzione di danni al monitor, sugli indicatori di avvio e sulla risoluzione dei problemi.

**I'y IMPORTANTE:** I monitor su cui viene visualizzata la stessa immagine statica per 12 o più ore, possono subire danni da burn-in dell'immagine. Per evitare tali danni, è consigliabile attivare sempre un'applicazione salvaschermo oppure spegnere il monitor quando si prevede di non utilizzarlo per un periodo di tempo prolungato. La ritenzione delle immagini è una condizione che può verificarsi su tutti gli schermi LCD. I danni da burn-in del monitor non sono coperti dalla Garanzia HP.

Premere il pulsante di alimentazione sul monitor per accenderlo.

**NOTA:** Fare riferimento all'illustrazione che più corrisponde al monitor in uso.

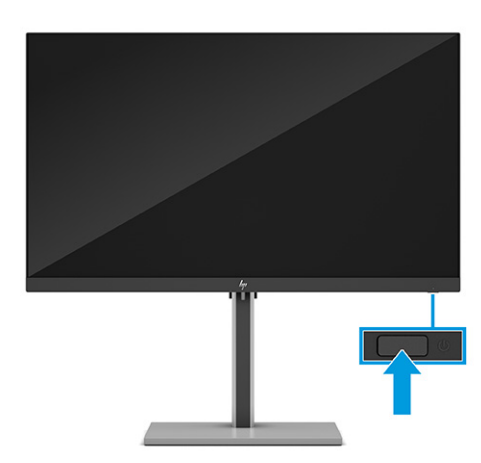

<span id="page-30-0"></span>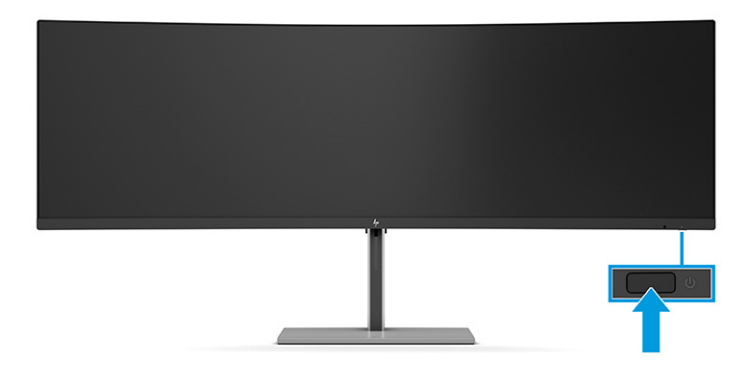

**EX NOTA:** Se la pressione del pulsante di alimentazione non sortisce alcun effetto, potrebbe essere abilitata la funzione di Blocco del pulsante di alimentazione. Per disabilitare questa funzione, tenere premuto il pulsante di accensione del monitor per 10 secondi.

Quando si accende il monitor per la prima volta, viene visualizzato un messaggio di stato del monitor per 5 secondi. Il messaggio indica l'ingresso del segnale attivo corrente, lo stato dell'impostazione di commutazione automatica della sorgente (Attivata oppure Disattivata; l'impostazione predefinita è Attivata), la risoluzione di visualizzazione predefinita corrente e la risoluzione di visualizzazione predefinita consigliata.

Viene quindi visualizzato un altro messaggio che chiede se si desidera mantenere il monitor in modalità di risparmio energia o passare alla modalità Prestazioni. È possibile scegliere l'impostazione preferita.

Il monitor esegue automaticamente una scansione degli ingressi del segnale per trovare un ingresso attivo e utilizza tale ingresso per la visualizzazione.

### Prassi sulla retenzione dei loghi e delle immagini HP

Alcuni monitor sono progettati con tecnologia di visualizzazione IPS (in-plane switching), che offre angoli di visione ultra-ampi e qualità dell'immagine avanzata. Sebbene sia adatta a numerose applicazioni, questa tecnologia del pannello non è adatta a immagini statiche, stazionarie o fisse per lunghi periodi di tempo, a meno che non si utilizzino dei salvaschermo.

Le applicazioni con immagini statiche possono includere videosorveglianza, videogame, loghi di marketing e template. Le immagini statiche possono causare danni derivanti dalla ritenzione dell'immagine che possono apparire come macchie o sovrimpressioni sullo schermo del monitor.

I danni derivanti dalla ritenzione dell'immagine sui monitor accesi 24 ore al giorno non sono coperti dalla Garanzia HP. Per evitare danni derivanti dalla ritenzione dell'immagine, spegnere sempre il monitor quando non è in uso oppure utilizzare l'impostazione di risparmio energetico, se supportata dal computer, per spegnere il monitor quando il computer non è attivo.

# Collegamento di un notebook o un desktop HP

È possibile collegare un computer, un notebook, una console di gioco o dispositivi simili al monitor con una singola connessione USB Type-C. Quando si collega il dispositivo, la porta USB Type-C fornisce il collegamento per rete, dati, video e alimentazione.

**EX NOTA:** Verificare che il cavo di rete sia collegato dal jack di rete sorgente al jack di rete del monitor per una connessione di rete tramite USB Type-C. Le prestazioni del monitor potrebbero dipendere dal PC host.

<span id="page-31-0"></span>Il computer host deve essere in grado di supportare la modalità alternata di DisplayPort (video, ricarica e USB 3.1) sul connettore USB Type-C e deve essere anche compatibile con le porte USB Type-C.

Per collegare un computer, collegare un'estremità di un cavo USB Type-C alla porta USB Type-C sul retro del monitor e l'altra estremità del cavo alla porta USB Type-C sul computer. Questo cavo USB Type-C fornisce connettività tramite un unico cavo per dati ad alta velocità, audio e video, ed erogazione di potenza.

NOTA: Il monitor fornisce fino a 65 W di potenza su una connessione USB Type-C. Quando si collega il computer host tramite USB Type-C, non è necessario che l'alimentazione in uscita CC sia collegata. Non collegare due sorgenti di alimentazione (alimentazione in uscita CC e USB Type-C) al computer host.

# Modalità USB Type-C

Quando si collega un cavo USB Type-C al computer e viene rilevata la modalità alternata, il monitor passa in modalità USB Type-C e vengono attivate le seguenti funzioni.

- Avvio PXE
- Pass-through dell'indirizzo MAC: il computer potrebbe supportare il pass-through dell'indirizzo MAC quando è in stato di accensione, spegnimento, sospensione o ibernazione, oppure solo in stato di accensione o sospensione.

Il pass-through dell'indirizzo MAC è supportato per l'avvio PXE UEFI.

● Wake on LAN (WOL): il computer potrebbe supportare la WOL in stato di spegnimento, sospensione o ibernazione, oppure solo in stato di accensione o sospensione.

La commutazione tra WLAN e LAN è supportata solo su determinati computer con sistema operativo Windows® 11 o Windows 10.

● Accensione singola: è possibile accendere o spegnere il computer e mettere il computer in modalità di sospensione.

# <span id="page-32-0"></span>2 Utilizzo del monitor

In questo capitolo viene descritto come utilizzare il monitor e le relative funzionalità, tra cui software e utility, menu OSD, pulsanti funzione e modalità di alimentazione.

# Download del software e delle utilità

È possibile scaricare e installare questi file da Supporto HP.

- File INF (Informazioni)
- File ICM (Corrispondenza Colori Immagine)

Per scaricare i file:

- 1. Accedere alla pagina [http://www.hp.com/support.](http://www.hp.com/support)
- 2. Selezionare Software e driver.
- 3. Selezionare il tipo di prodotto in uso.
- 4. Immettere il modello di monitor HP in uso nel campo di ricerca e seguire le istruzioni visualizzate.

## Download di HP Display Center

È possibile scaricare e installare il software HP Display Center dal Microsoft<sup>®</sup> Store.

- 1. Selezionare l'app Microsoft Store sul desktop oppure digitare Microsoft Store nella casella di ricerca sulla barra delle applicazioni.
- 2. Digitare HP Display Center nella casella di ricerca del Microsoft Store.
- 3. Seguire le istruzioni visualizzate.

Lo strumento viene scaricato nella posizione selezionata.

## File di informazioni

Il file INF definisce le risorse del monitor utilizzate dai sistemi operativi Windows® per garantire la compatibilità del monitor con la scheda grafica del computer.

Questo monitor è compatibile con lo standard Plug and Play, quindi funziona correttamente anche senza l'installazione del file INF. Per la compatibilità Plug and Play del monitor è necessario che la scheda grafica del computer sia conforme allo standard VESA® DDC2 e che il monitor sia collegato direttamente alla scheda grafica. La funzionalità Plug and Play non funziona con connettori di tipo BNC separati oppure con buffer o box di distribuzione, o con entrambi.

# <span id="page-33-0"></span>Il file Corrispondenza colori immagine (ICM)

I file ICM sono file di dati utilizzati in abbinamento a programmi di grafica per ottenere la corrispondenza dei colori tra schermo del monitor e stampante o tra scanner e schermo del monitor. Questi file vengono attivati dall'interno dei programmi di grafica che supportano questa funzionalità.

NOTA: Il profilo colore ICM è conforme alle specifiche di formato profilo ICC (International Color Consortium).

# Uso del menu OSD

È possibile regolare il monitor HP in base alle proprie preferenze. Utilizzare il menu OSD per personalizzare le funzionalità di visualizzazione del monitor.

Per accedere e apportare regolazioni al menu OSD, utilizzare il Joypad sul pannello posteriore del monitor. Vedere [Componenti della parte posteriore](#page-11-0) a pagina 6.

- 1. Se il monitor non è già acceso, accenderlo premendo il pulsante di accensione.
- 2. Premere il centro del Joypad.
- 3. Premere i pulsanti funzione su, giù, sinistro o destro per spostarsi fra le opzioni di menu. Premere il centro del Joypad per effettuare una selezione.

Nella seguente tabella sono elencate le selezioni di menu che è possibile effettuare nel menu OSD principale. Include descrizioni per ciascuna impostazione e i relativi effetti sull'aspetto o sulle prestazioni del monitor.

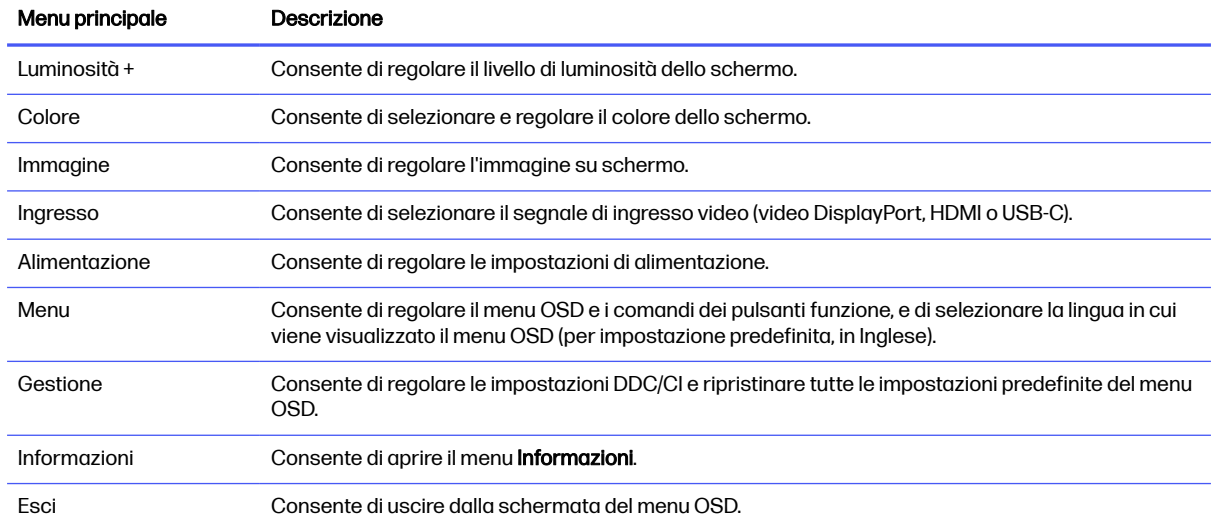

#### Tabella 2-1 Opzioni del menu OSD e descrizioni per l'uso di un pulsante o di un controller

# Utilizzo dei pulsanti Joypad

Le opzioni di menu offrono azioni utili e, per renderli ancora più utili, sono tutte personalizzabili tranne una.

NOTA: Le azioni delle opzioni di menu variano a seconda dei modelli di monitor.

Per informazioni su come modificare la funzione delle opzioni di menu, vedere la sezione [Riassegnazione delle opzioni del menu OSD](#page-36-0) a pagina 31.

<span id="page-34-0"></span>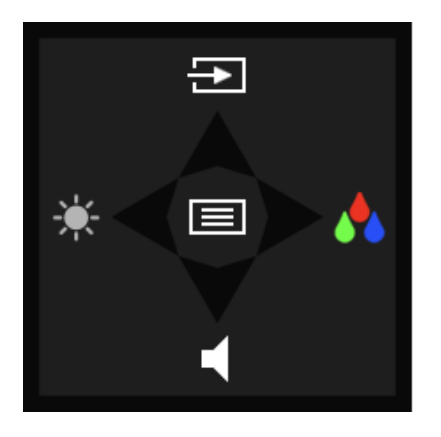

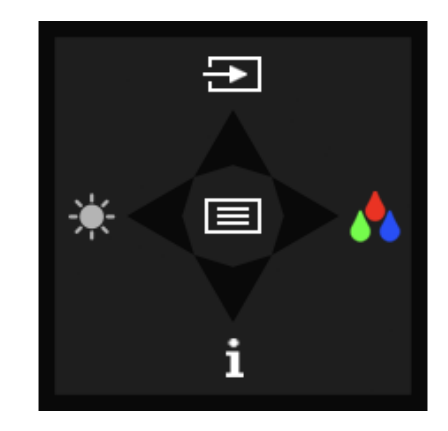

Tabella 2-2 Opzioni di menu e relative funzioni

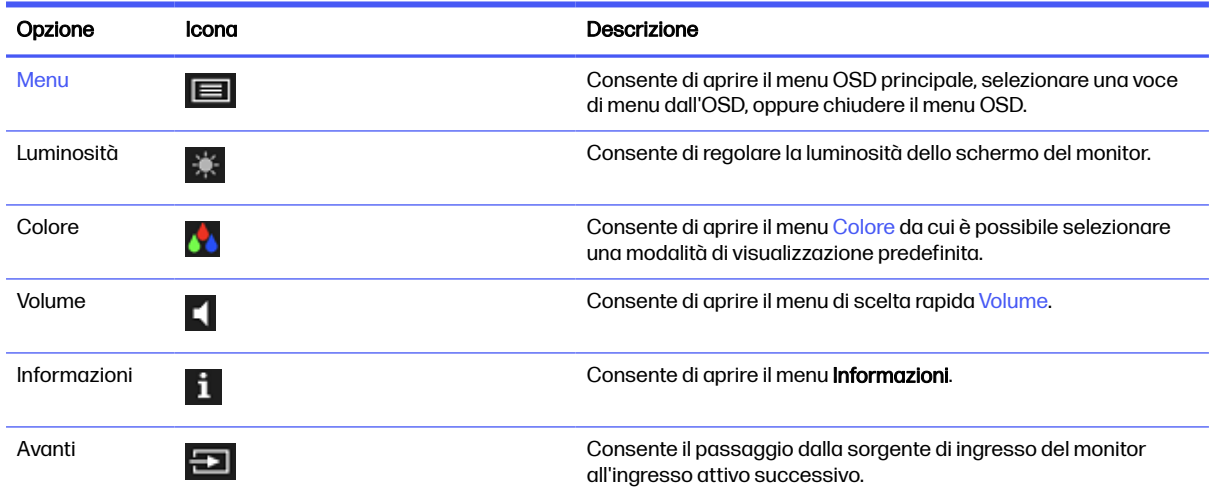

# Uso del menu OSD (solo su modello curvo)

È possibile regolare il monitor HP in base alle proprie preferenze. Utilizzare il menu OSD per personalizzare le funzionalità di visualizzazione del monitor.

Per accedere e apportare regolazioni al menu OSD, utilizzare il Joypad sul pannello posteriore del monitor. Vedere [Componenti della parte posteriore](#page-11-0) a pagina 6.

- 1. Se il monitor non è già acceso, accenderlo premendo il pulsante di accensione.
- 2. Premere il centro del Joypad.
- 3. Premere i pulsanti funzione su, giù, sinistro o destro per spostarsi fra le opzioni di menu. Premere il centro del Joypad per effettuare una selezione.

Nella seguente tabella sono elencate le selezioni di menu che è possibile effettuare nel menu OSD principale. Include descrizioni per ciascuna impostazione e i relativi effetti sull'aspetto o sulle prestazioni del monitor.

#### Tabella 2-3 Opzioni del menu OSD e descrizioni per l'uso di un pulsante o di un controller

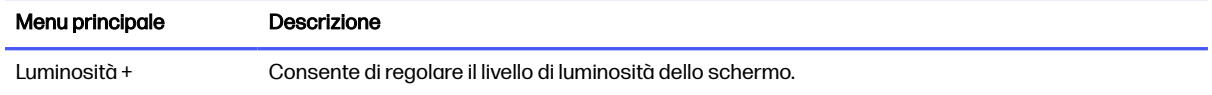

<span id="page-35-0"></span>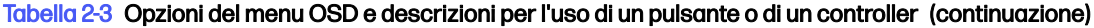

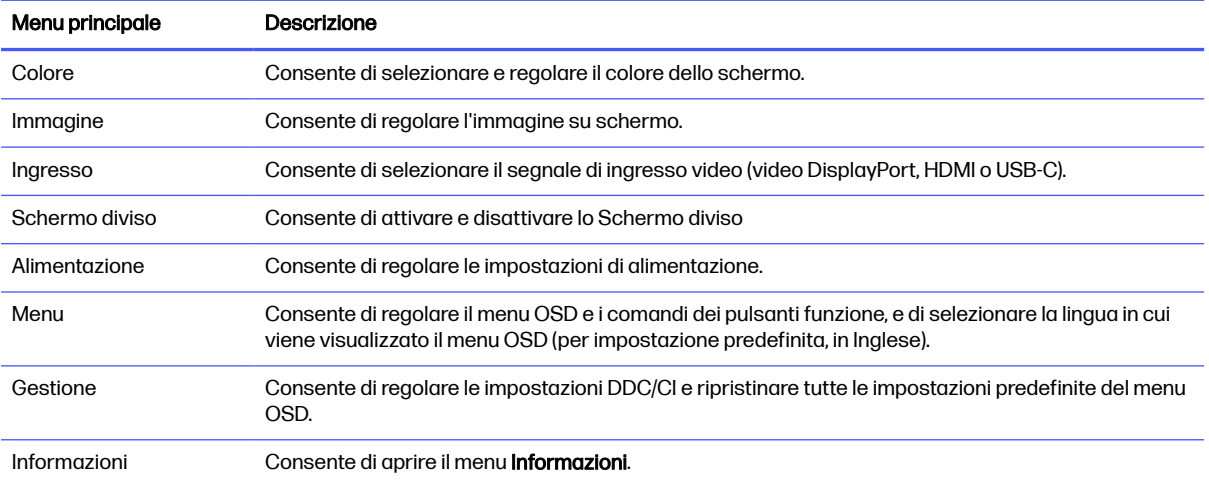

# Utilizzo dei pulsanti del Joypad (solo su modello curvo)

Le opzioni di menu offrono azioni utili e, per renderli ancora più utili, sono tutte personalizzabili tranne una.

NOTA: Le azioni delle opzioni di menu variano a seconda dei modelli di monitor.

Per informazioni su come modificare la funzione delle opzioni di menu, vedere la sezione [Riassegnazione delle opzioni del menu OSD](#page-36-0) a pagina 31.

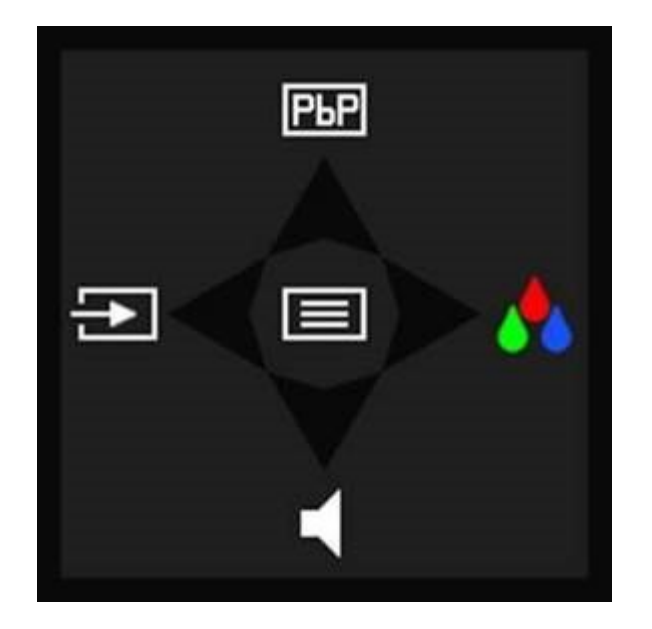

Tabella 2-4 Opzioni di menu e relative funzioni

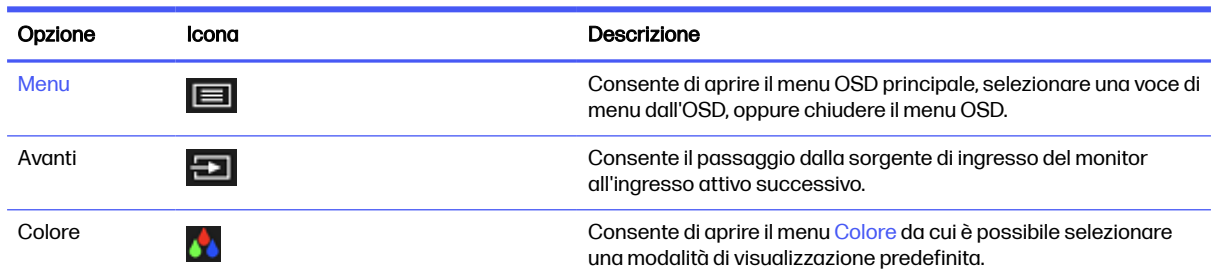
#### <span id="page-36-0"></span>Tabella 2-4 Opzioni di menu e relative funzioni (continuazione)

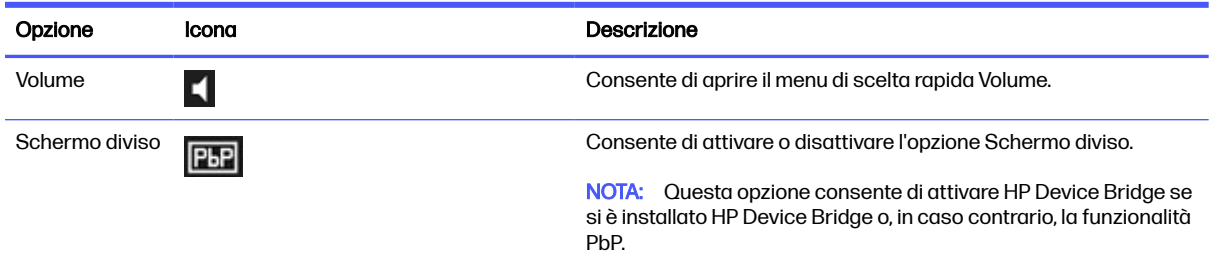

# Riassegnazione delle opzioni del menu OSD

Tranne che per l'opzione Menu, è possibile modificare l'azione predefinita associata a un'opzione in un'opzione di menu che si utilizza con più frequenza.

Per riassegnare i pulsanti funzione:

- 1. Premere l'opzione Menu per aprire il menu OSD.
- 2. Selezionare Menu, quindi Assegna pulsanti, e infine selezionare una delle opzioni disponibili per il pulsante che si desidera assegnare.

## Stato della modalità di visualizzazione

Quando si accende il monitor, il messaggio di stato mostra la modalità di visualizzazione. La modalità di visualizzazione viene visualizzata anche quando si modifica l'ingresso video.

# Modifica dell'impostazione Modalità risparmio energia (solo determinati prodotti)

In questa sezione viene descritto come attivare la modalità Prestazioni. Determinate funzionalità del monitor potrebbero richiedere l'attivazione della modalità Prestazioni.

In modalità di sospensione, per conformità con gli standard di alimentazione internazionali, l'impostazione predefinita del monitor è la modalità Risparmio di energia.

Se il monitor in uso supporta la modalità Prestazioni, per mantenere le porte USB abilitate quando il monitor è in Modalità disattivazione automatica, modificare l'impostazione della modalità di risparmio energia da Risparmio di energia a Prestazioni.

**EX NOTA:** Se si sta collegando un computer non alimentato a batteria, l'impostazione Modalità risparmio energia deve essere cambiata in modalità Prestazioni.

Per modificare l'impostazione Modalità risparmio di energia:

- 1. Premere il pulsante Menu per aprire il menu OSD.
- 2. Selezionare Alimentazione, quindi Modalità risparmio di energia, e infine selezionare Prestazioni.
- 3. Selezionare Indietro e chiudere l'OSD.

# <span id="page-37-0"></span>Utilizzo della Modalità disattivazione automatica

Il monitor dispone di una funzione di risparmio energetico denominata Modalità disattivazione automatica, che corrisponde ad uno stato di alimentazione ridotta. In questa sezione viene descritto come attivare o regolare la Modalità disattivazione automatica sul monitor.

Quando è attiva la Modalità disattivazione automatica attivata per impostazione predefinita, se il computer segnala una modalità a basso consumo (assenza di segnale di sincronizzazione verticale o orizzontale), il monitor entra in uno stato di alimentazione ridotta.

Quando entra in questo stato di alimentazione ridotta (modalità disattivazione automatica), lo schermo del monitor si spegne, la retroilluminazione si disattiva e la spia di alimentazione diventa arancione. In questo stato di alimentazione ridotta, il monitor assorbe meno di 0,5 W di potenza. Il monitor esce dalla Modalità disattivazione automatica quando il computer invia un segnale di attivazione al monitor (ad esempio, se l'utente attiva il mouse o la tastiera).

Per disabilitare la Modalità disattivazione automatica nel menu OSD:

- 1. Premere il pulsante Menu per aprire il menu OSD, oppure premere il centro del Joypad per aprire il menu OSD.
- 2. Dal menu OSD, selezionare Alimentazione.
- 3. Selezionare Modalità disattivazione automatica, quindi selezionare Disattivata.

# Sensore di luce ambientale (solo in determinati prodotti)

Alcuni monitor sono dotati di un sensore di luce ambientale che regola la luminosità in base alle condizioni di luce dell'ambiente circostante. È possibile attivare o disattivare il sensore di luce ambientale nell'OSD dal menu Luminosità o da HP Display Center.

[Per ulteriori informazioni sul sensore di luce ambientale, vedere la sezione Componenti della parte](#page-9-0)  anteriore a pagina 4.

NOTA: Se si regola una delle sequenti impostazioni del monitor mentre il sensore di luce ambientale è attivo, la funzione del sensore di luce ambientale si disattiva automaticamente.

- Le impostazioni del sensore di luce ambientale vengono disattivate anche se si regola manualmente la luminosità.
- Contrasto dinamico: quando la Commutazione automatica di linea (Automatic Line Switching - ALS) è attivata, il Contrasto dinamico viene spento e disattivato. Non è possibile attivare il Contrasto dinamico a meno che non si spenga manualmente la Commutazione automatica di linea (Automatic Line Switching - ALS). Quando il sensore di luce ambientale si spegne, è necessario utilizzare i comandi manuali per regolare la luminosità.

# Multistreaming DisplayPort su USB Type-C (solo in determinati prodotti)

Se si utilizza la USB Type-C come sorgente di ingresso video primaria, è possibile eseguire il multistreaming su altri monitor DisplayPort connessi in una configurazione a cascata. Se la scheda grafica del computer in uso supporta questa configurazione, in questa configurazione è possibile collegare un secondo monitor.

Il numero di monitor che si può collegare attraverso il multistreaming DisplayPort dipende da una serie di fattori, tra cui le risoluzioni e le velocità di scansione utilizzate per ogni monitor e le capacità del sistema grafico GPU o incorporato. Se si è acquistata una nuova scheda grafica per il computer in uso, consultare il manuale fornito con la scheda grafica per ulteriori informazioni sulle sue capacità.

- <span id="page-38-0"></span>1. Assicurarsi che l'ingresso video primario sia USB Type-C.
- 2. Aggiungere un secondo monitor collegando un cavo DisplayPort tra la porta DisplayPort in uscita sul monitor principale e la porta DisplayPort in entrata su un monitor secondario.
- NOTA: Tre dei quattro monitor collegati a cascata devono essere dotati di porte video di inaresso e uscita DisplayPort. L'ultimo monitor della cascata deve essere dotato solo di una porta video di ingresso DisplayPort.

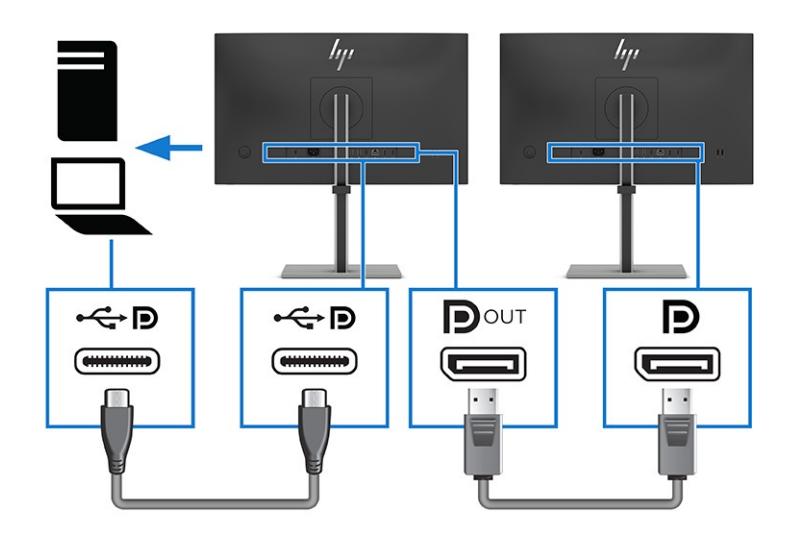

- 3. Impostare un monitor collegato affinché visualizzi la stessa immagine del monitor principale oppure un'altra immagine.
- 4. Per collegare monitor aggiuntivi, premere il pulsante Menu per aprire il menu OSD. Spostarsi sulla configurazione USB Type-C e selezionare Video USB-C + USB 2.0.
- **NOTA:** Tutti i monitor collegati in cascata devono supportare il multistreaming DisplayPort tranne l'ultimo.
- 5. Collegare il cavo DisplayPort dalla porta DisplayPort OUT di un monitor alla porta DisplayPort IN del monitor successivo.

# Schermo diviso (solo su modello curvo)

È possibile collegare due computer al monitor curvo tramite le porte USB Type-C a monte sul retro del monitor per utilizzare la funzionalità Schermo diviso.

Dopo aver collegato i computer, è possibile abilitare le opzioni Doppio display virtuale (VDD), Picture-by-Picture (PbP) o Schermo diviso di HP Device Bridge.

### Uso dei pulsanti funzione per la divisione dello schermo

L'opzione Schermo diviso offre azioni utili che è possibile utilizzare in modalità Schermo diviso.

Per informazioni su come modificare la funzione delle opzioni di menu, vedere la sezione [Riassegnazione delle opzioni del menu OSD](#page-36-0) a pagina 31.

1. Quando è attivata l'opzione Schermo diviso e si seleziona PbP o DeviceBridge, viene visualizzato il menu OSD.

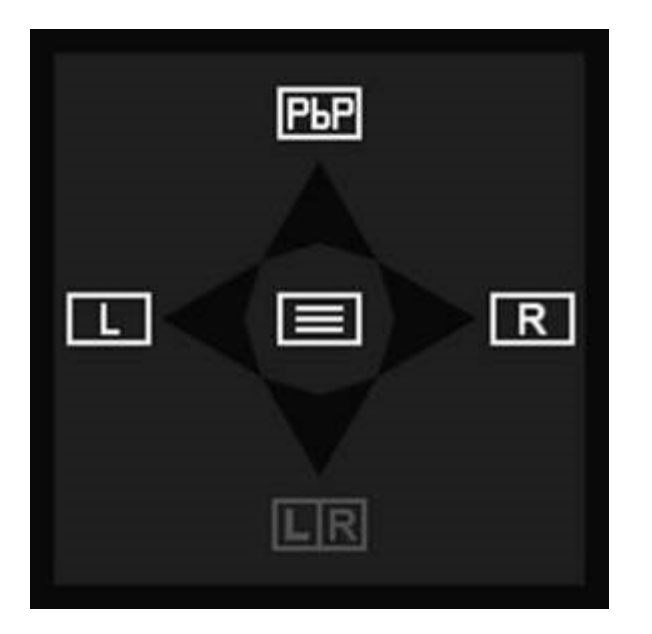

2. Selezionare L per visualizzare la schermata dell'ingresso sinistro a schermo intero.

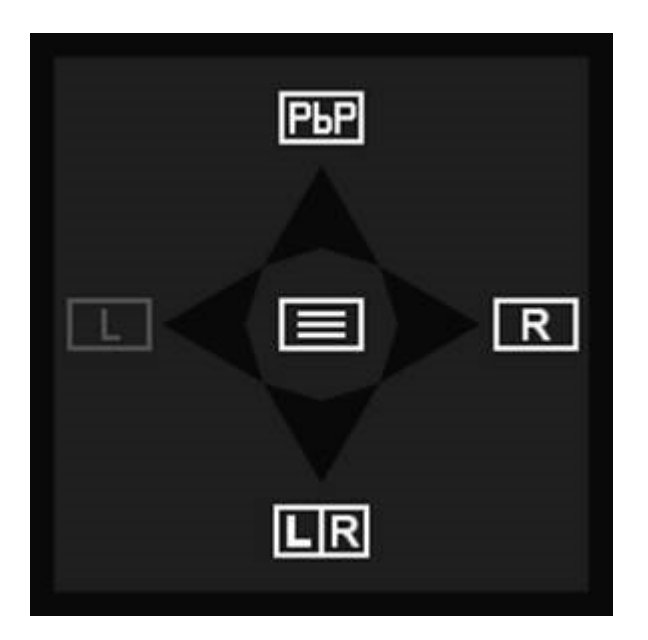

3. Selezionare R per visualizzare la schermata dell'ingresso di destra a schermo intero.

<span id="page-40-0"></span>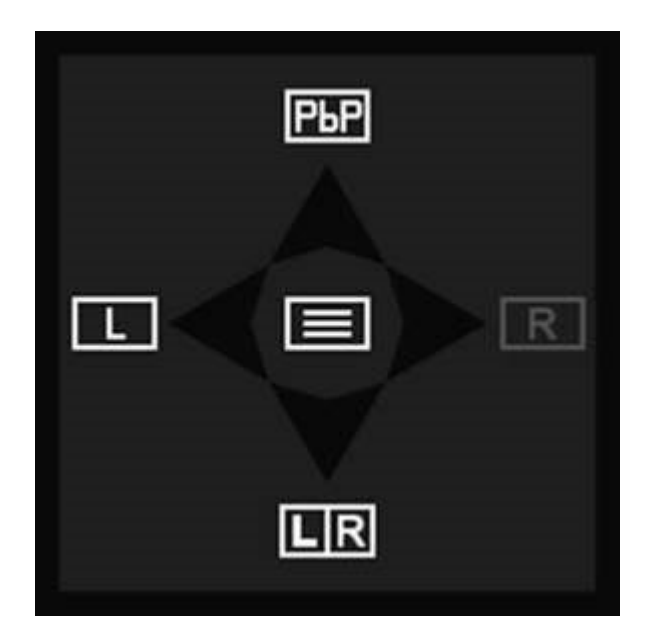

4. Selezionare LIR per tornare alla modalità Schermo diviso. È inoltre possibile fare clic su PbP per disattivare la modalità Schermo diviso e tornare all'opzione predefinita o all'ultimo menu del pulsante modificato o salvato.

### Uso di un tasto di scelta rapida per tastiera, video + mouse (KVM)

È possibile premere un tasto di scelta rapida KVM della tastiera USB collegata a una delle porte USB Type-A a valle del monitor per commutare la sorgente video attiva quando sono collegati più computer ad un solo monitor.

Se alle due porte USB Type-C a monte sul retro del monitor sono collegati due computer, è possibile utilizzare il tasto di scelta rapida KVM per alternare le funzioni di tastiera e mouse tra i due connettori in base alle necessità.

#### Doppio display virtuale (VDD)

Lo Schermo diviso VDD è assegnato a ciascuna porta valida che mostra due display su ciascun monitor collegato a ciascuna porta. Se si utilizza il VDD, è possibile premere due volte il tasto ctrl per alternare gli [host collegati. Per ulteriori informazioni, vedere Doppio display virtuale \(VDD\) \(solo su modello curvo\)](#page-41-0) a pagina 36.

#### Picture by Picture (PbP)

Quando sono collegati due computer allo stesso monitor e si abilita la modalità PbP, i due ingressi video verranno mostrati contemporaneamente uno accanto all'altro sul monitor. È possibile passare da un ingresso video attivo all'altro premendo due volte il tasto ctrl. Per ulteriori informazioni, vedere Uso della funzione Picture-by-Picture (PbP) (solo per modello curvo) a pagina 36.

#### HP Device Bridge

Se si utilizza HP Device Bridge non è necessario premere il tasto di scelta rapida KVM. Se si dispone di HP Device Bridge installato su entrambi i computer collegati al monitor, è possibile passare da una funzione della tastiera e del mouse all'altra dei due computer semplicemente spostando il mouse da una schermata all'altra. Per ulteriori informazioni, vedere [Uso di HP Device Bridge](#page-46-0) a pagina 41.

### <span id="page-41-0"></span>Doppio display virtuale (VDD) (solo su modello curvo)

Il VDD divide un singolo schermo in due schermate (divise), mantenute da un singolo host tramite un unico ingresso video. È disponibile solo sugli ingressi USB Type-C o DisplayPort.

È possibile configurare il VDD selezionando le opzioni dalla funzione Schermo diviso del menu OSD. È possibile controllare la disposizione delle schermate utilizzando il software di gestione delle schermate per il sistema operativo in uso.

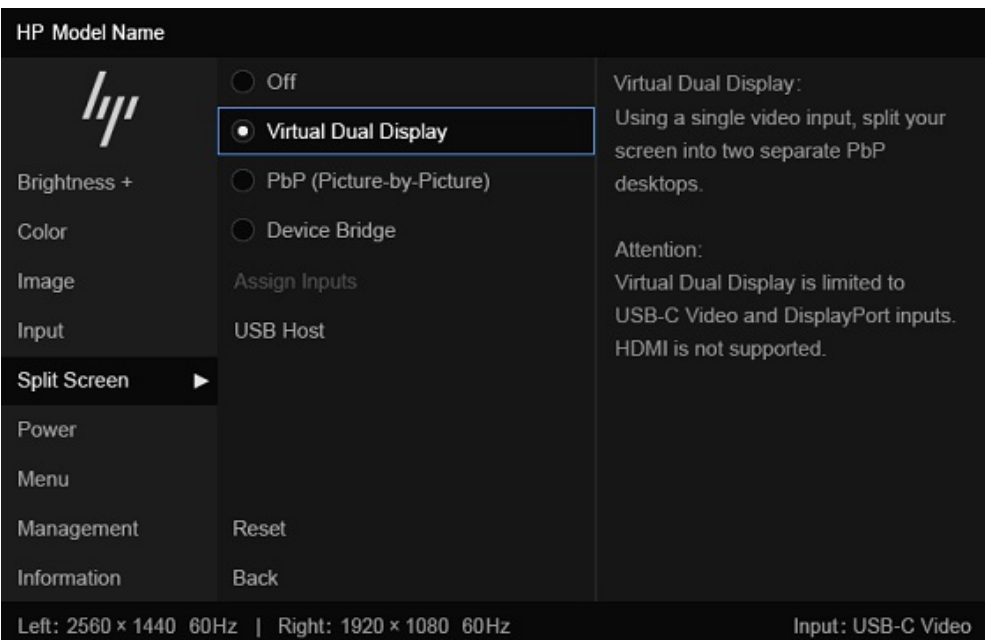

Per passare da una sorgente video all'altra, è possibile utilizzare una scelta rapida da tastiera. Tuttavia, se la porta USB a monte non è disponibile, sarà necessario utilizzare il menu OSD per cambiare l'ingresso video.

### Uso della funzione Picture-by-Picture (PbP) (solo per modello curvo)

Il monitor supporta la modalità Picture-by-Picture (PbP), in cui una sorgente è posizionata adiacente ad un'altra. L'impostazione predefinita del monitor per la modalità PbP è Attivata. Il menu Assegna ingressi (all'interno del menu Schermo diviso) è impostato su Automatico.

Quando la modalità PbP è automatica:

Quando si seleziona la funzione PbP e il monitor ha un solo ingresso attivo, lo schermo è in modalità di ingresso singolo per schermo intero. Quando è collegato un secondo ingresso attivo, il monitor commuta automaticamente l'ingresso per attivare la modalità PbP di schermo diviso.

Quando si rimuove uno dei due ingressi attivi, il monitor torna alla modalità a schermo intero. Il menu del pulsante OSD cambia anche in base alla modalità a schermo intero o a schermo diviso.

- Se si desidera scambiare la posizione dell' ingresso video dal lato sinistro a quello destro e viceversa, accedere al menu Assegna ingressi in Schermo diviso, quindi fare clic su Scambia destra/sinistra per le posizioni sullo schermo, oppure selezionare Manuale per forzare un ingresso specifico per ciascun lato della schermata PbP.
- La connessione USB Type-C a monte (host) è impostata su Commutazione automatica host USB in maniera predefinita. È possibile modificare manualmente questa impostazione insieme all'opzione aggiunta per associare un host USB-C specifico a un ingresso DisplayPort o HDMI specifico nel menu Host USB dell'OSD in Schermo diviso.
- La priorità nella negoziazione dell'alimentazione viene assegnata al computer host collegato alla porta USB Type-C.
- <span id="page-42-0"></span>● Al computer host collegato alla porta USB Type-C viene garantita una potenza minima di 65 W e una potenza massima di 100 W, oppure tutti i watt rimanenti dopo aver fornito la potenza alla porta USB Type-C (130 W meno la potenza attualmente utilizzata dalla porta USB Type-C, fino ad un massimo di 100 W). Se la porta USB Type-C utilizza la potenza massima di 65 W, la potenza massima rimanente per il collegamento USB Type-C è 65 W. L'alimentazione totale è fino a 130 W. Quando il computer host utilizza 100 W, il secondo host ottiene i restanti 30 W e viceversa.
- **EX NOTA:** Quando un computer host non alimentato a batteria viene collegato alla porta USB Type-C sul monitor, l'impostazione Modalità risparmio energia deve essere impostata su Prestazioni. Per istruzioni [dettagliate, vedere la sezione Modifica dell'impostazione Modalità risparmio energia \(solo determinati](#page-36-0)  prodotti) a pagina 31.

La modalità PbP può essere impostata su Attivata, Manuale nel menu Assegna ingressi (all'interno del menu Schermo diviso). In questa modalità, è possibile controllare su quale lato dello schermo visualizzare ciascun computer host (a sinistra o a destra) e quale sorgente video assegnare a ciascun computer host. Per cambiare la modalità PbP in quella manuale:

- 1. Collegare una sorgente di ingresso secondaria al monitor.
- 2. Premere uno dei pulsanti OSD per attivarli, quindi premere il pulsante Menu per aprire il menu OSD.
- 3. Nel menu OSD, selezionare Schermo diviso, quindi PbP (Picture-by-Picture).

Il monitor scansiona gli ingressi secondari per individuare un ingresso di segnale valido e utilizzarlo per l'immagine in modalità PbP.

4. Se si desidera modificare l'ingresso PbP, selezionare il menu Assegna ingressi.

**EX NOTA:** Se la modalità PbP è impostata su **Disattivata**, il monitor visualizza l'immagine dal computer host selezionato come sorgente di ingresso video attiva nella finestra di dialogo dell'OSD Ingresso. Per [ulteriori informazioni sull'OSD, vedere la sezione Uso del menu OSD \(solo su modello curvo\)](#page-34-0) a pagina 29.

Se si decide di reimpostare la modalità predefinita PbP Attivata, Automatica:

- 1. Con due computer host collegati al monitor, premere uno dei pulsanti OSD sul retro del monitor per attivare i pulsanti. Quindi premere il pulsante Menu per aprire l'OSD. Per informazioni sulla posizione dei pulsanti OSD, vedere la sezione [Componenti della parte posteriore](#page-11-0) a pagina 6.
- 2. Nel menu OSD, selezionare il menu Schermo diviso, quindi selezionare PbP (Picture-by-Picture) oppure Device Bridge.

Il menu Assegna ingressi diventa attivo ed è possibile selezionare l'opzione Automatico.

Il monitor scansiona gli ingressi secondari per individuare una sorgente di ingresso video valida e la utilizza per l'immagine PbP.

NOTA: Il menu Assegna ingressi è disattivato quando si seleziona Doppio display virtuale perché si tratta di una soluzione ad ingresso singolo. È possibile modificare gli ingressi dal menu Ingressi oppure selezionando il tasto di scelta rapida **Ingresso attivo successivo ......** 

### HP Device Bridge (solo su modello curvo)

HP Device Bridge consente a due computer host di collegarsi ad un singolo monitor e di abilitare una sola tastiera e un solo mouse al controllo di entrambi i computer host passando da un computer all'altro. Il software inoltre consente all'utente di spostare file e dati da un computer host all'altro.

Il software HP Device Bridge è disponibile per le seguenti piattaforme, e deve essere installato e attivo su entrambi i computer host affinché funzioni correttamente:

- Windows
- macOS<sup>®</sup>

Quando si utilizza HP Device Bridge, tenere presenti tali considerazioni:

- Isistemi di simulazione VM non sono supportati.
- HP Device Bridge funziona solo su determinate porte host USB.
- Se un computer presenta un funzionamento anomalo di HP Device Bridge dovuto all'avvio della modalità di disattivazione, sospensione o riavvio, scollegare entrambe le porte a monte, riavviare il software su entrambi i computer, quindi collegare entrambe le porte a monte.
- Device Bridge funziona solo se il monitor è impostato sull'opzione USB 3.0 per l'impostazione Configurazione USB-C.

#### Collegare i cavi

Per risultati ottimali, HP consiglia di collegare entrambi i computer host al monitor utilizzando le connessioni USB Type-C.

Se non è disponibile alcuna connessione USB Type-C, è possibile utilizzare connessioni HDMI o DisplayPort per l'ingresso video e, per una piena funzionalità, è necessario collegare un cavo dati adattatore da USB Type-C a USB Type-A aggiuntivo.

NOTA: Quando si esegue la connessione utilizzando connettori HDMI o DisplayPort, l'hub USB è abilitato solo se il monitor è collegato al computer anche tramite cavo USB Type-C o cavo adattatore USB Type-C-USB Type-A.

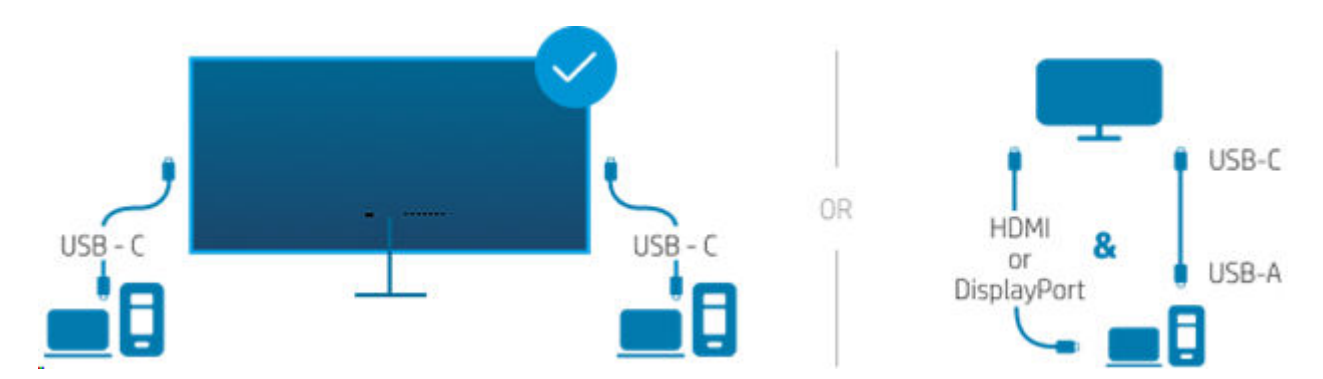

#### Download di HP Device Bridge

È necessario scaricare e installare HP Device Bridge su entrambi i computer host.

- NOTA: Se HP Device Bridge non è installato su entrambi i computer host, non sarà possibile spostare i file o tagliare e incollare i contenuti da un computer all'altro.
	- Scegliere il sistema operativo in uso.
		- Windows
			- Aprire HP Display Center, selezionare la scheda DEVICE BRIDGE, quindi selezionare Installa adesso.

<span id="page-44-0"></span>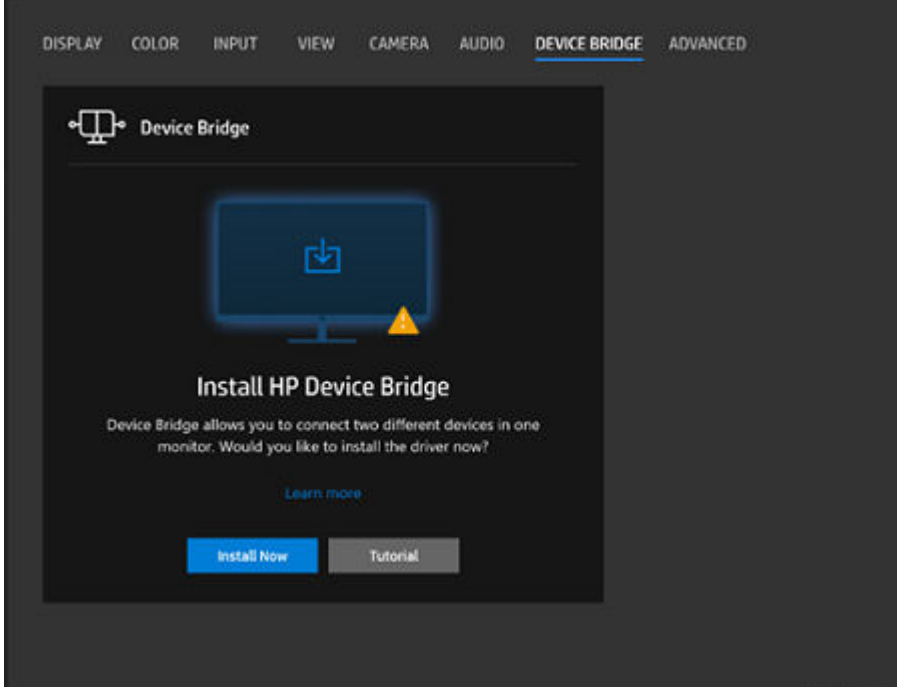

- Accedere a [Assistenza clienti HP Download di software e driver,](https://support.hp.com/drivers) seguire le istruzioni visualizzate per individuare il prodotto in uso, quindi scaricare e installare Device Bridge 2.0 dalla sezione Soluzioni Software.
- macOS
	- Accedere a [Assistenza clienti HP Download di software e driver,](https://support.hp.com/drivers) seguire le istruzioni visualizzate per individuare il prodotto in uso, fare clic su Scegli un SO diverso, selezionare macOS, quindi scaricare e installare Device Bridge 2.0 dalla sezione Soluzioni Software.

#### Installare HP Device Bridge

Attenersi alle seguenti procedure per installare HP Device Bridge per Windows o macOS.

Windows

- 1. Accedere al sito Web dell'assistenza clienti HP: [http://www.hp.com/support.](http://www.hp.com/support)
- 2. Selezionare Software e driver, quindi Altro.
- 3. Inserire il nome del modello del monitor nella casella di ricerca dei prodotti, quindi selezionare Invia.
- 4. Selezionare Driver-Display/Monitor.
- 5. Scaricare e installare il Software HP E45c G5 Device Bridge.
- 6. Fare doppio clic su HPDeviceBridge ForWin.exe per avviare l'installazione.

macOS

- 1. Accedere al sito Web dell'assistenza clienti HP: [http://www.hp.com/support.](http://www.hp.com/support)
- 2. Selezionare Software e driver, quindi Altro.
- 3. Inserire il nome del modello del monitor nella casella di ricerca dei prodotti, quindi selezionare Invia.
- 4. Selezionare Scegli un sistema operativo diverso, quindi selezionare macOS e infine specificare la versione.
- 5. Selezionare Driver-Display/Monitor.
- 6. Scaricare e installare il Software HP E45c G5 Device Bridge.
- NOTA: HP Device Bridge viene eseguito in background. Deve essere attivo per abilitare le funzioni di HP Device Bridge.

### Abilitare le impostazioni per lo Schermo diviso

Accertarsi di configurare le seguenti impostazioni.

Per prestazioni ottimali, nelle impostazioni dell'OSD (On-Screen Display), assicurarsi che l'impostazione Schermo diviso per ogni monitor sia impostata su Device Bridge e che Trasferimento dati Device Bridge sia abilitata.

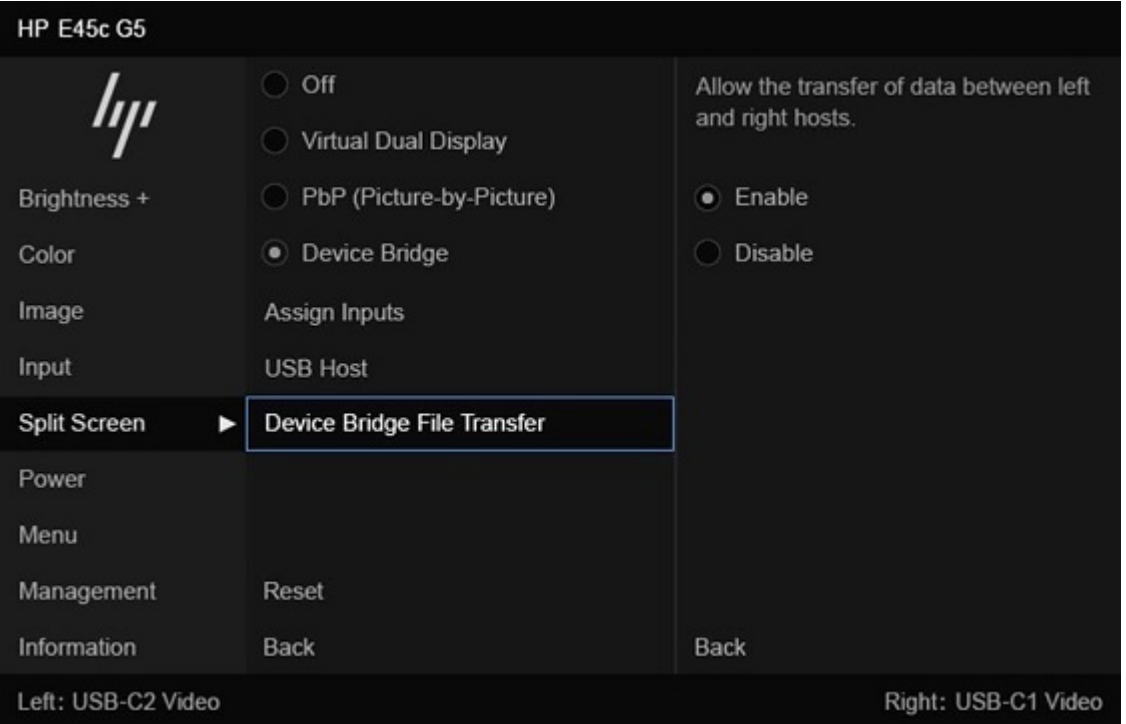

Da Ingressi, assicurarsi che l'impostazione Configurazione USB-C sia impostata su Video USB-C + USB 3.0 per garantire che la larghezza di banda sia disponibile per il trasferimento dei dati.

**NOTA:** La risoluzione dipende dal monitor.

<span id="page-46-0"></span>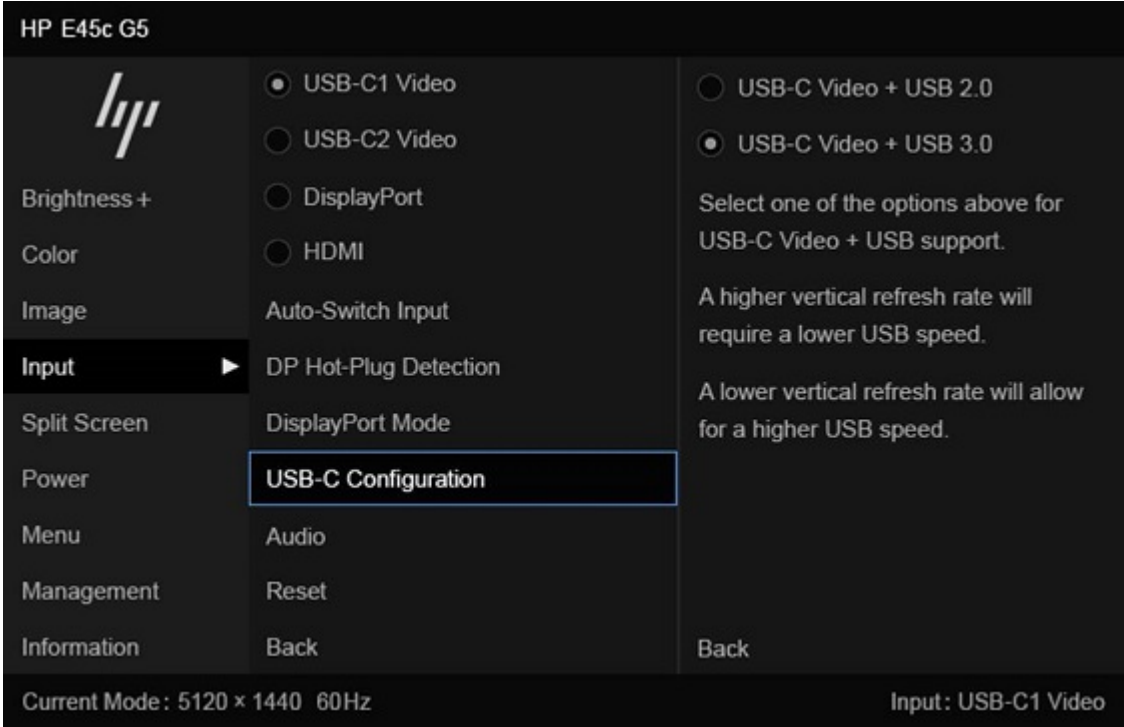

### Uso di HP Device Bridge

HP Device Bridge consente a due computer host di collegarsi ad un solo monitor e trasferire file e dati tra i computer mediante una tastiera e un mouse comuni. Affinché il software funzioni correttamente, è necessario installare HP Device Bridge su entrambi i computer host.

NOTA: Device Bridge funziona solo se il monitor è impostato sull'opzione USB 3.0 per l'impostazione Configurazione USB-C.

Se uno dei computer host è scollegato dal monitor:

- Il computer host rimasto collegato viene automaticamente visualizzato sul monitor in modalità a schermo intero.
- La connessione USB a monte passa sul computer host rimanente per abilitare l'hub USB e i dispositivi USB.
- Il computer host rimanente può ricevere fino a 100 W di potenza.

Quando il computer host scollegato viene ricollegato:

- HP Device Bridge cambia automaticamente lo schermo del monitor in modalità PbP.
- La connessione USB a monte passa sul computer host collegato alla prima porta USB Type-C per abilitare l'hub USB e i dispositivi USB.
- L'erogazione di potenza a ciascuno dei due computer host ritorna ai livelli condivisi originali.

#### Trasferimento di file e dati

Dopo aver installato e attivato HP Device Bridge su entrambi i computer host, è possibile spostare file e dati tra i computer host. Il software consente di controllare entrambi i computer host mediante una sola tastiera ed un solo mouse, passando da un computer all'altro.

<span id="page-47-0"></span>Attenersi a questa procedura per utilizzare il metodo di trascinamento della selezione:

- 1. Selezionare il file che si desidera trasferire.
- 2. Trascinare il file da un computer host all'altro e rilasciarlo nella posizione selezionata.

Attenersi a questa procedura per utilizzare il metodo di copia e incolla o taglia e incolla:

- 1. Fare clic con il pulsante destro del mouse sul file da trasferire, quindi selezionare Copia o Taglia, oppure evidenziare i dati da copiare.
- 2. Fare clic con il pulsante destro del mouse sulla posizione in cui si desidera incollare i dati, quindi selezionare **Incolla**. I file ricevuti vengono collocati nella directory  $/\text{tmp}$ .

**NOTA:** HP Device Bridge non può essere chiuso durante il trasferimento dei file.

### Arresto di HP Device Bridge (Windows)

Attenersi a questa procedura per arrestare l'esecuzione di HP Device Bridge in Windows.

- 1. Fare clic con il pulsante destro del mouse sull'icona HP Device Bridge sulla barra delle applicazioni.
- 2. Selezionare Esci.

### Arresto di HP Device Bridge (macOS)

Attenersi a questa procedura per arrestare l'esecuzione di HP Device Bridge con macOS.

- 1. Selezionare l'icona di HP Device Bridge nell'angolo in alto a destra dello schermo.
- 2. Selezionare Esci.

# <span id="page-48-0"></span>3 Supporto e risoluzione dei problemi

Se il monitor non funziona come previsto, è possibile risolvere il problema seguendo le istruzioni riportate in questa sezione.

# Uso della funzione di auto-test

Per consentire la verifica del corretto funzionamento del monitor, viene visualizzata una serie di immagini e di messaggi di avvio. Queste immagini e messaggi funzionano come autotest. Attenersi alla procedura seguente per avviare l'auto-test.

- 1. Spegnere il monitor e scollegare tutti i cavi tranne il cavo di alimentazione.
- 2. Accendere il monitor. Viene visualizzata un'immagine come quella mostrata qui.

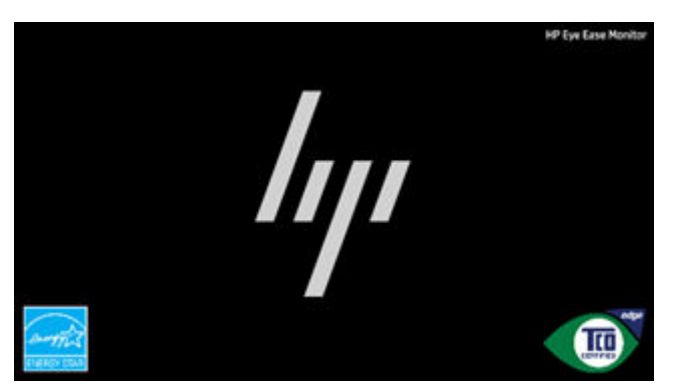

Accanto viene visualizzato un messaggio di stato del monitor.

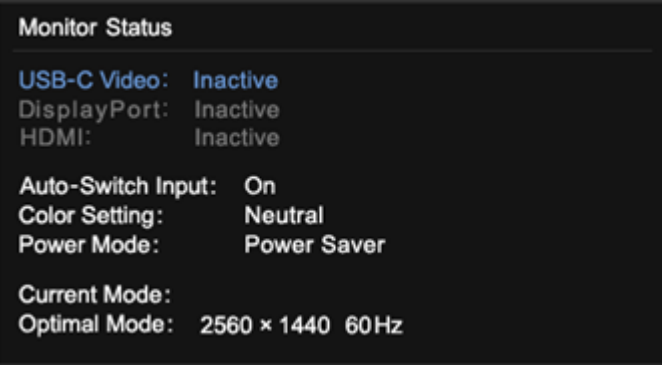

Il messaggio dello stato dell'immagine di avvio e del monitor indica che il monitor sta funzionando come previsto e che sta ricercando un segnale video valido.

3. Collegare una sorgente video al monitor e ripetere i passaggi da 1 a 2. Se non viene rilevato alcun segnale video esterno, controllare la connessione video al computer host.

## Generatore di sequenze di test interno

Questo monitor include un generatore di sequenze di test integrato chiamato Sequenze di diagnostica per agevolare la diagnosi delle anomalie visive.

#### Per aprire Sequenze di diagnostica:

- 1. Accendere il monitor.
- NOTA: Non è necessario che gli ingressi video siano collegati.  $\mathbb{R}$
- 2. Nella colonna di sinistra, spostarsi su Gestione.
- 3. Nella colonna centrale, spostarsi su Sequenze di diagnostica.
- 4. Eseguire una delle seguenti attività per le opzioni nella colonna di destra:
	- Evidenziare un'opzione per visualizzarne l'anteprima sullo sfondo (dietro il menu On-Screen Display (OSD)).
	- Selezionare un'opzione per chiudere il menu OSD e visualizzare lo schema di test a schermo intero. Premere uno qualsiasi dei pulsanti di menu nella colonna per uscire dalla sequenza a schermo intero e tornare al menu OSD.
	- Per chiudere il menu Sequenze di diagnostica, selezionare Indietro nella parte inferiore della colonna di destra oppure selezionare una delle altre opzioni nella colonna centrale.
	- Per chiudere il menu OSD, selezionare Esci nella parte inferiore della colonna di sinistra.

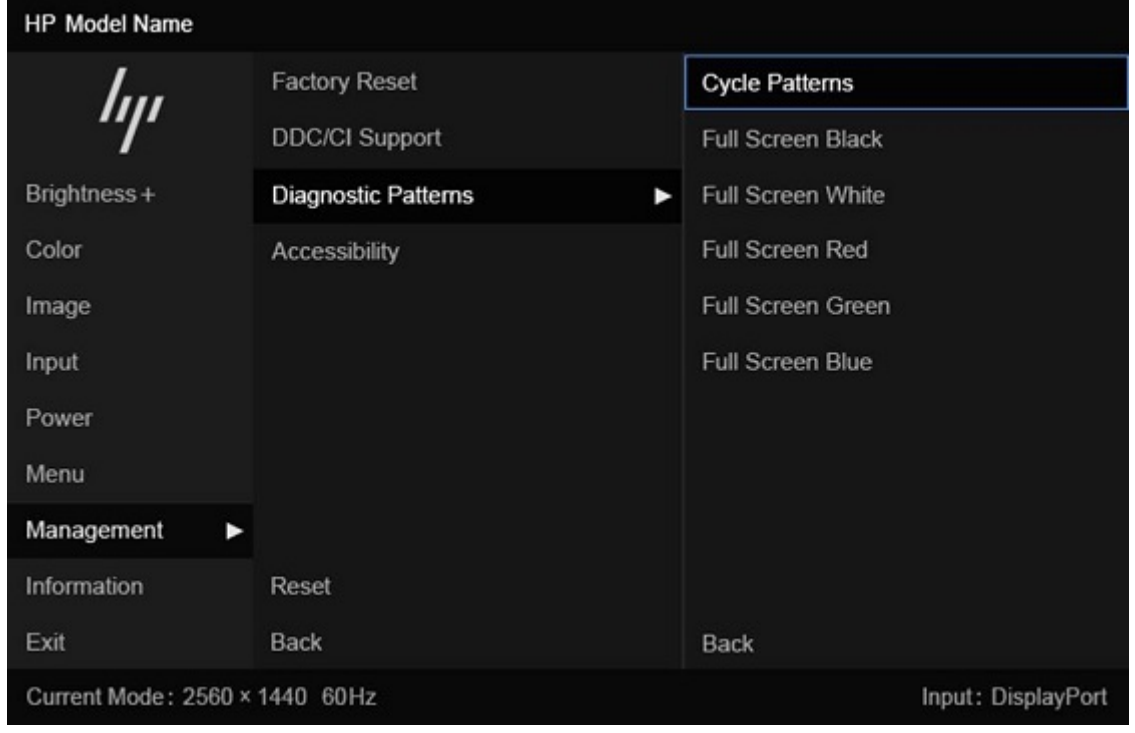

**EX NOTA:** È possibile visualizzare le sequenze di diagnostica con o senza un segnale video esterno attivo.

# Risoluzione dei problemi più comuni

Nella seguente tabella sono elencati i possibili problemi, le possibili cause dei singoli problemi e le soluzioni consigliate.

**NOTA:** Assicurarsi sempre che il BIOS, il firmware del dispositivo e il firmware del monitor siano aggiornati alla versione più recente.

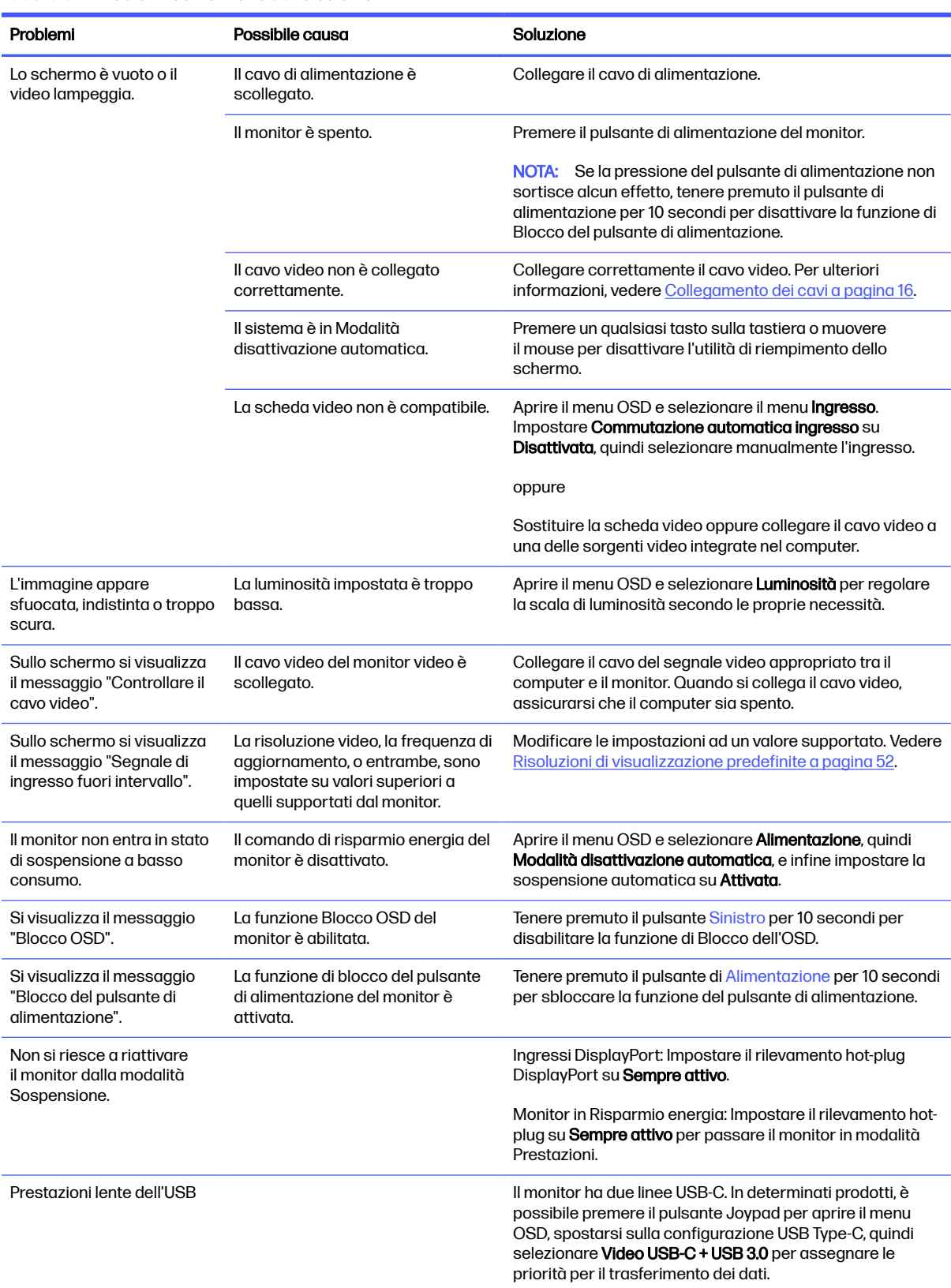

#### Tabella 3-1 Problemi comuni e relative soluzioni

Tabella 3-1 Problemi comuni e relative soluzioni (continuazione)

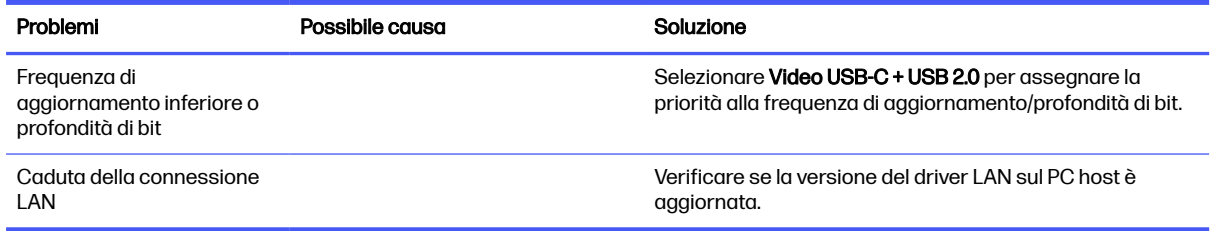

# Blocchi pulsanti

La funzione di blocco del pulsante è disponibile solo se il monitor è acceso, con l'indicazione di un segnale attivo, e con il menu OSD chiuso. Tenendo premuto il pulsante di alimentazione oppure il pulsante Sinistro per 10 secondi, tale pulsante viene disabilitato. È possibile riabilitare il pulsante tenendolo premuto per 10 secondi.

# 4 Manutenzione del monitor

Con una corretta manutenzione, il monitor può funzionare per molti anni. Queste istruzioni forniscono passaggi da eseguire per mantenere il monitor in condizioni ottimali.

# Linee guida per la manutenzione

Per ottimizzare le prestazioni del monitor e prolungarne la durata, attenersi alla seguente procedura.

- Non aprire lo chassis del monitor né tentare di fare manutenzione da soli su questo prodotto. Regolare solo i comandi descritti nelle istruzioni di funzionamento. Se il monitor non funziona correttamente o se è caduto o si è danneggiato, contattare un rivenditore, un distributore o un centro di assistenza HP autorizzato.
- Utilizzare esclusivamente una sorgente di alimentazione e un tipo di collegamento idonei per il monitor, come indicato sull'etichetta o sulla targa posteriore affissa sullo stesso.
- Assicurarsi che l'amperaggio totale delle apparecchiature collegate alla presa non superi il valore nominale della presa CA, e che l'amperaggio totale delle apparecchiature collegate al cavo non superi quello del cavo. Leggere la targhetta relativa all'alimentazione per determinare l'amperaggio (AMP o A) di ciascun dispositivo.
- Installare il monitor in prossimità di una presa facilmente accessibile. Scollegare il monitor afferrando saldamente la spina ed estraendola dalla presa. Non scollegare il monitor tirando il cavo.
- Spegnere il monitor quando non è in uso e utilizzare un programma salvaschermo. In questo modo è possibile aumentare notevolmente la durata di vita prevista del monitor.
- **NOTA:** I danni da burn-in del monitor non sono coperti dalla Garanzia HP.
- Non ostruire gli slot e le aperture del cabinet o inserirvi oggetti all'interno. Queste aperture servono per la ventilazione.
- Non far cadere il monitor o collocarlo su una superficie instabile.
- Non appoggiare oggetti sul cavo di alimentazione. Non calpestare il cavo.
- Installare il monitor in una zona ben ventilata, lontano da luce e calore eccessivi e dall'umidità.

### Pulizia del monitor

Utilizzare queste istruzioni per pulire il monitor quando necessario.

- 1. Spegnere il monitor e staccare il cavo di alimentazione dalla presa CA.
- 2. Scollegare tutti i dispositivi esterni.
- 3. Spolverare il monitor passando un panno antistatico soffice e pulito sullo schermo e sullo chassis.
- 4. Per esigenze di pulizia più complesse, utilizzare una miscela di acqua e alcool isopropilico 50/50.
- **IMPORTANTE:** Non utilizzare detergenti che contengono sostanze a base di petrolio, come benzene, diluenti o altre sostanze volatili per pulire lo schermo del monitor o lo chassis. Questi agenti chimici potrebbero danneggiare lo schermo.
- **IX IMPORTANTE:** Spruzzare il detergente su un panno e passare delicatamente il panno umido sulla superficie dello schermo. Non spruzzare il detergente direttamente sulla superficie dello schermo in quanto potrebbe scorrere dietro il frontalino e danneggiare i componenti elettronici. Il panno deve essere umido, ma non bagnato. La penetrazione di acqua nelle aperture di ventilazione o in altri punti può danneggiare il monitor. Prima dell'utilizzo, lasciare asciugare all'aria il monitor.
- 5. Dopo aver rimosso sporco e detriti, è possibile pulire le superfici con un disinfettante. L'Organizzazione Mondiale della Sanità (OMS) consiglia di pulire le superfici e successivamente di disinfettarle come prassi ottimale per prevenire la diffusione di malattie respiratorie virali e di batteri nocivi. Un disinfettante che rientra nelle linee guida per la pulizia di HP è una soluzione alcolica composta da alcool isopropilico al 70% e acqua al 30%. Questa soluzione idroalcolica è venduta nella maggior parte dei negozi.

### Spedizione del monitor

Conservare l'imballaggio originale in un magazzino. Potrebbe essere necessario in un secondo momento per spedire o spostare il monitor.

# A Specifiche tecniche

Questa sezione contiene specifiche tecniche relative agli aspetti fisici del monitor, ad esempio il peso e le dimensioni di visualizzazione, oltre alle condizioni operative ambientali necessarie e agli intervalli delle sorgenti di alimentazione.

Le specifiche tecniche rappresentano le specifiche normalmente fornite dai costruttori dei componenti HP; le effettive prestazioni potrebbero variare leggermente per eccesso o difetto.

NOTA: Per specifiche tecniche più recenti o aggiuntive su questo prodotto, accedere alla pagina <http://www.hp.com/go/quickspecs/>e cercare lo specifico modello di monitor in uso per individuarne le QuickSpecs specifiche.

# Specifiche tecniche del modello da 113 cm (44,5 pollici) (DQHD)

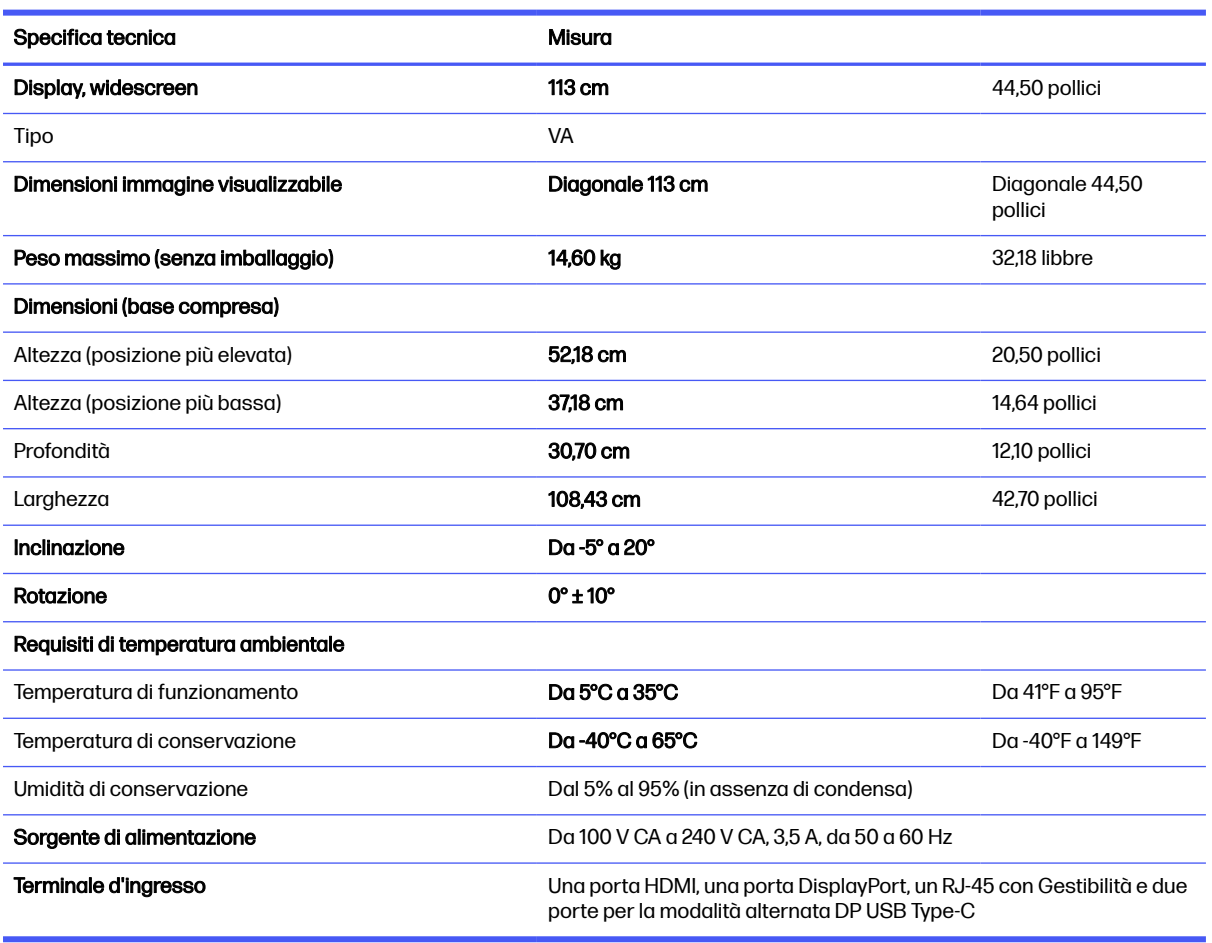

In questa sezione vengono fornite le specifiche del monitor.

#### Tabella A-1 Specifiche tecniche

# Specifiche tecniche del modello da 80 cm (31,5 pollici) (UHD)

In questa sezione vengono fornite le specifiche del monitor.

#### Tabella A-2 Specifiche tecniche

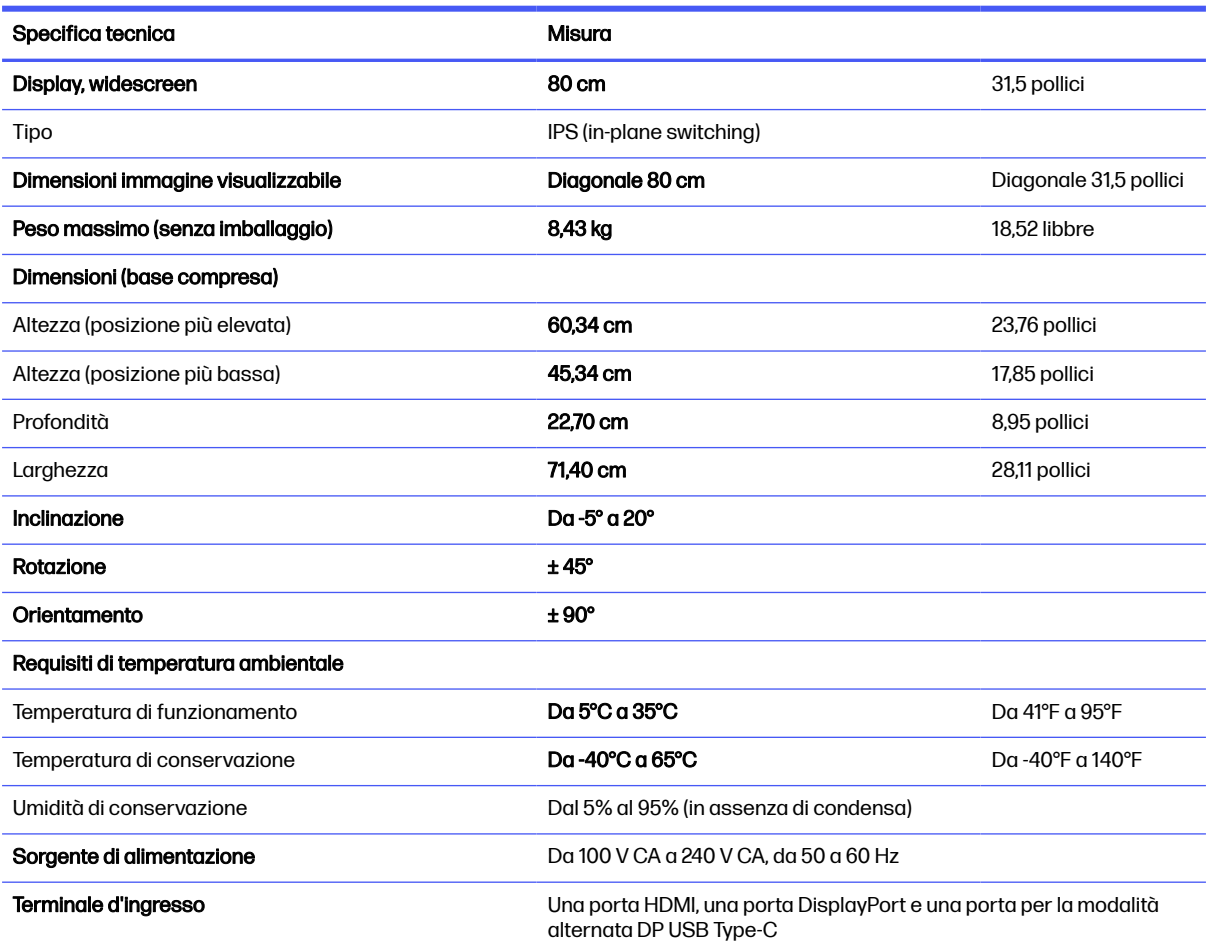

# Specifiche tecniche del modello da 68,6 cm (27 pollici) (QHD)

In questa sezione vengono fornite le specifiche del monitor.

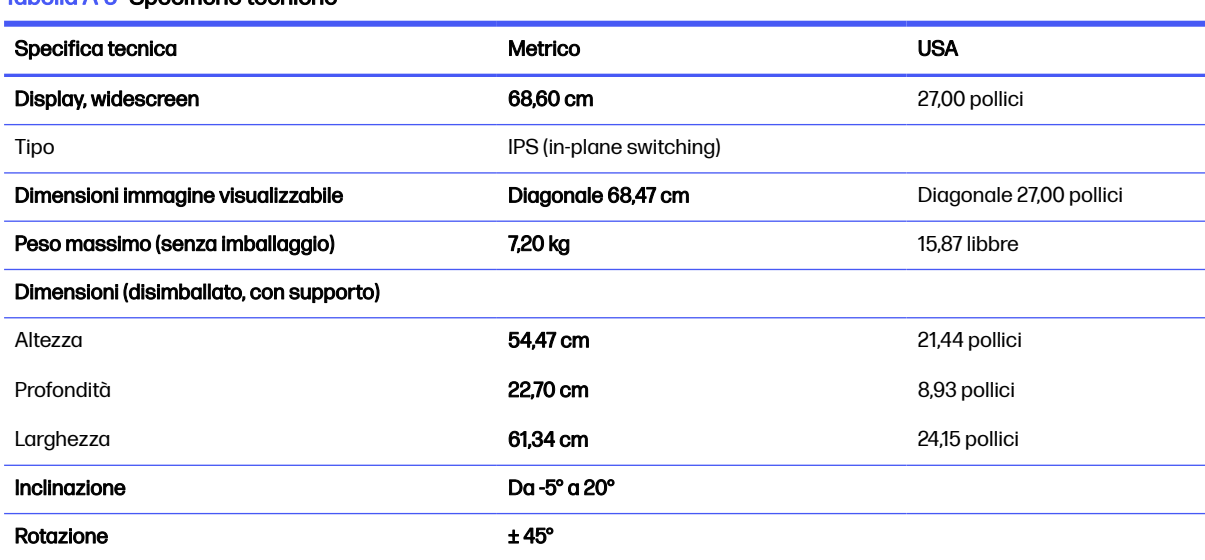

### Tabella A-3 Specifiche tecniche

#### Tabella A-3 Specifiche tecniche (continuazione)

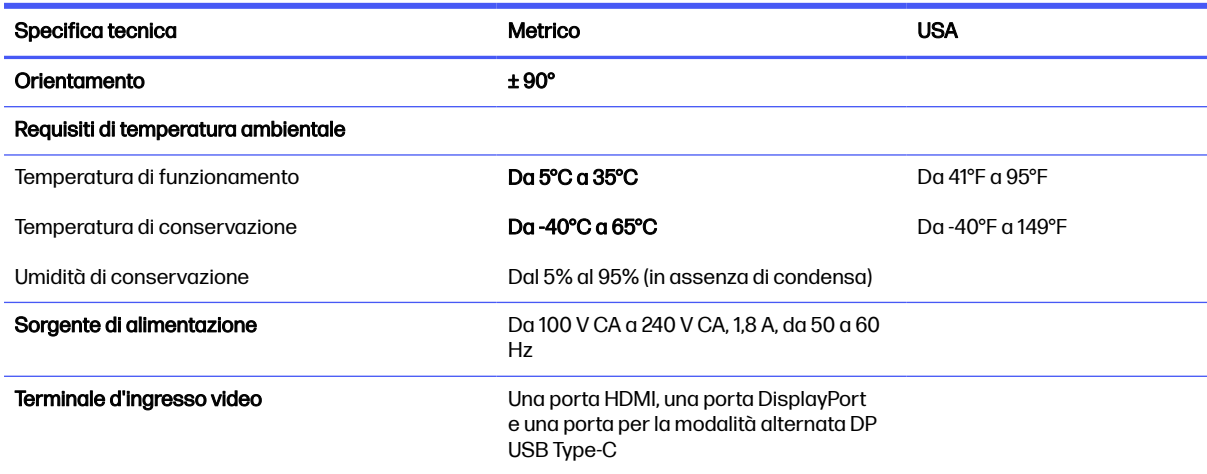

# Specifiche tecniche del modello da 68,6 cm (27 pollici) (UHD)

In questa sezione vengono fornite le specifiche del monitor.

#### Tabella A-4 Specifiche tecniche

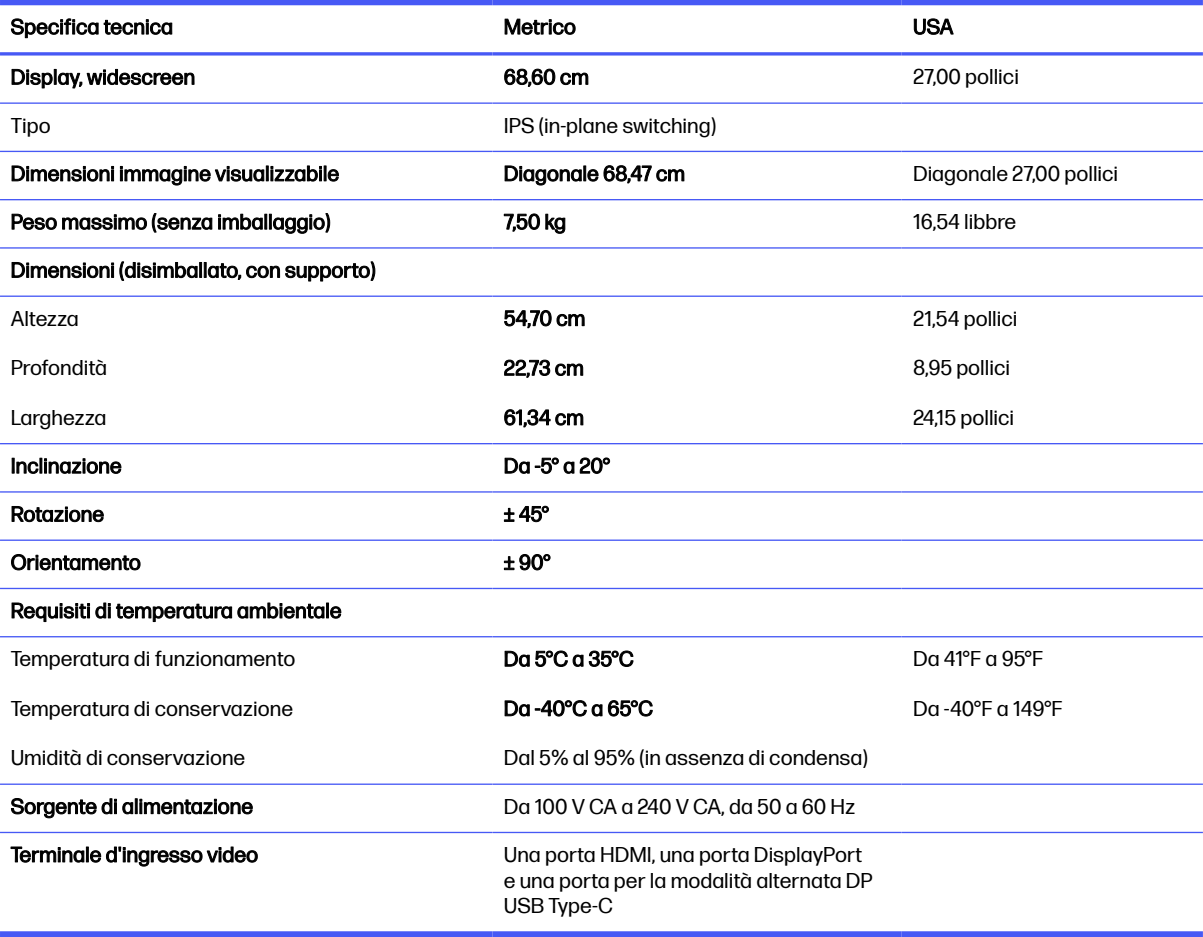

# <span id="page-57-0"></span>Specifiche tecniche del modello da 60,5 cm (23,8 pollici) (FHD)

In questa sezione vengono fornite le specifiche del monitor.

#### Tabella A-5 Specifiche tecniche

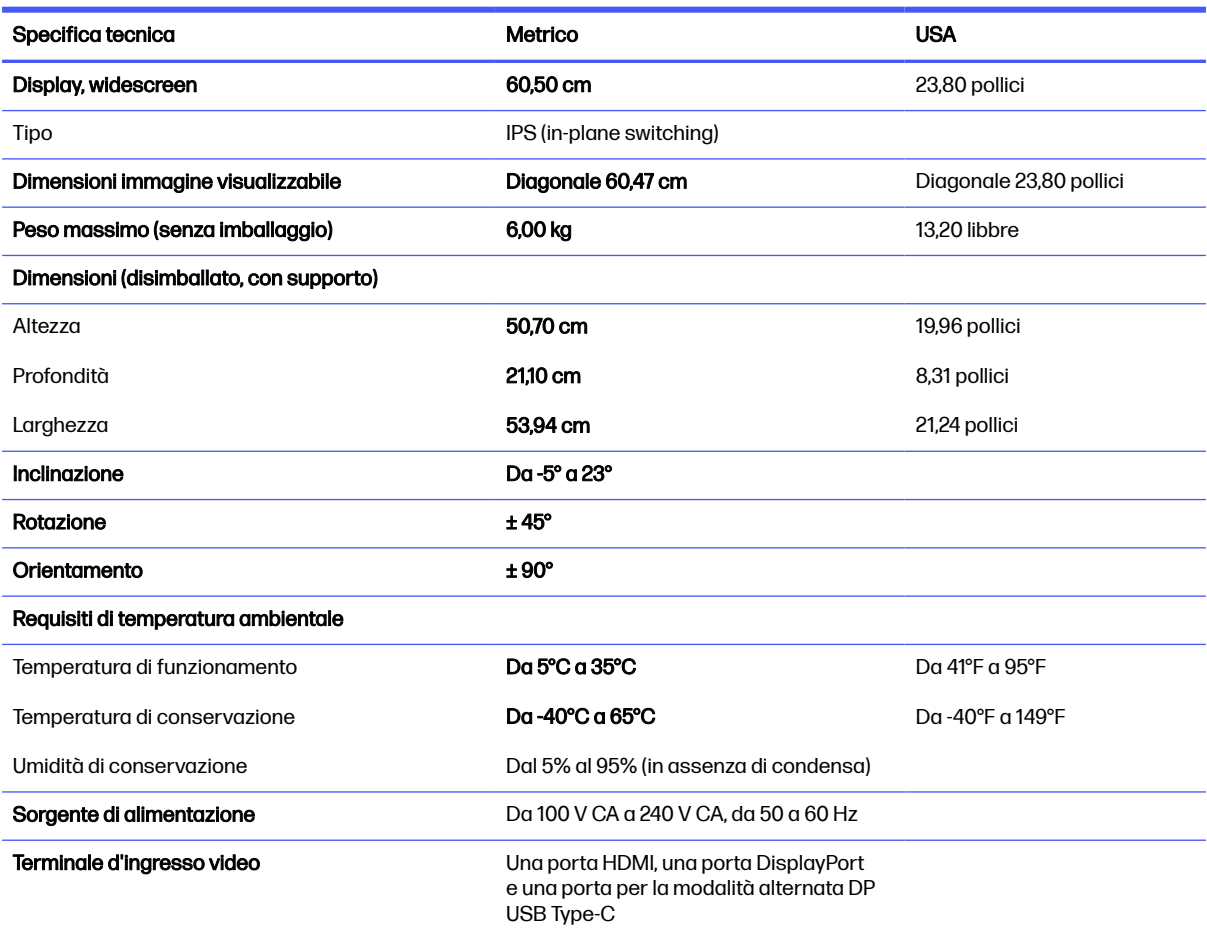

# Risoluzioni di visualizzazione predefinite

Le risoluzioni di visualizzazione seguenti costituiscono le modalità di utilizzo più comuni e sono impostate come impostazioni predefinite. Il monitor riconosce automaticamente queste modalità preimpostate, consentendone una visualizzazione correttamente dimensionata e centrata sullo schermo.

### Modello curvo da 113 cm (44,5 pollici) (DQHD)

In questa sezione vengono fornite le risoluzioni di visualizzazione predefinite e le risoluzioni di sincronizzazione predefinite.

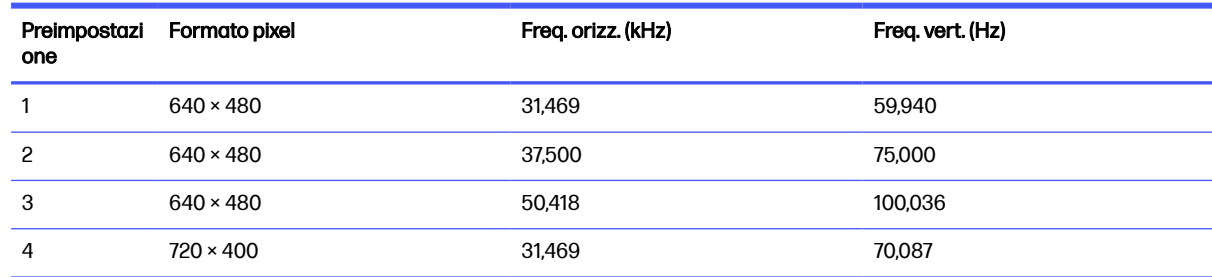

#### Tabella A-6 Risoluzioni di visualizzazione predefinite

| one            | Preimpostazi Formato pixel | Freq. orizz. (kHz) | Freq. vert. (Hz) |
|----------------|----------------------------|--------------------|------------------|
| 5              | $800 \times 600$           | 37,879             | 60,317           |
| 6              | $800 \times 600$           | 46,875             | 75,000           |
| $\overline{7}$ | $800 \times 600$           | 62,900             | 100,000          |
| 8              | $800 \times 600$           | 76,319             | 119,999          |
| 9              | 832 × 624                  | 49,710             | 74,530           |
| 10             | $1024 \times 768$          | 48,363             | 60,004           |
| 11             | $1024 \times 768$          | 60,023             | 75,029           |
| 12             | $1024 \times 768$          | 80,600             | 100,000          |
| 13             | $1024 \times 768$          | 97,560             | 120,000          |
| 14             | 1280 × 1024                | 63,981             | 60,020           |
| 15             | 1280 × 1024                | 79,976             | 75,025           |
| 16             | 1920 × 1080                | 67,500             | 60,000           |
| 17             | 2560 × 1440                | 88,787             | 59,951           |
| 18             | 2560 × 1440                | 182,996            | 199,998          |
| 19             | 3840 × 1080                | 66,901             | 60,000           |
| 20             | 3840 × 1080                | 133,801            | 120,000          |
| 21             | $5120 \times 1440$         | 88,826             | 59,976           |
| 22             | $5120 \times 1440$         | 104,119            | 70,032           |
| 23             | $5120 \times 1440$         | 111,076            | 74,999           |
| 24             | $5120 \times 1440$         | 177,721            | 119,999          |
| 25             | $5120 \times 1440$         | 244,357            | 164,999          |

Tabella A-6 Risoluzioni di visualizzazione predefinite (continuazione)

#### Tabella A-7 Risoluzioni di sincronizzazione predefinite

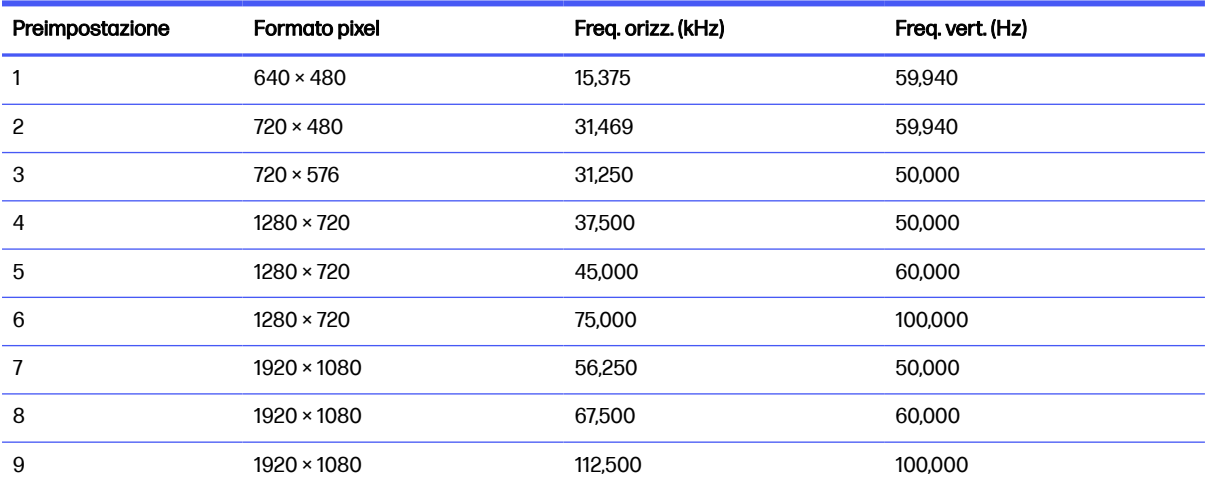

Tabella A-7 Risoluzioni di sincronizzazione predefinite (continuazione)

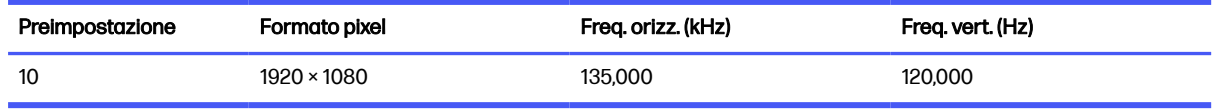

## Modello da 80 cm (31,5 pollici) (UHD)

In questa sezione vengono fornite le risoluzioni di visualizzazione predefinite e le risoluzioni di sincronizzazione predefinite.

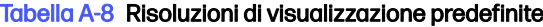

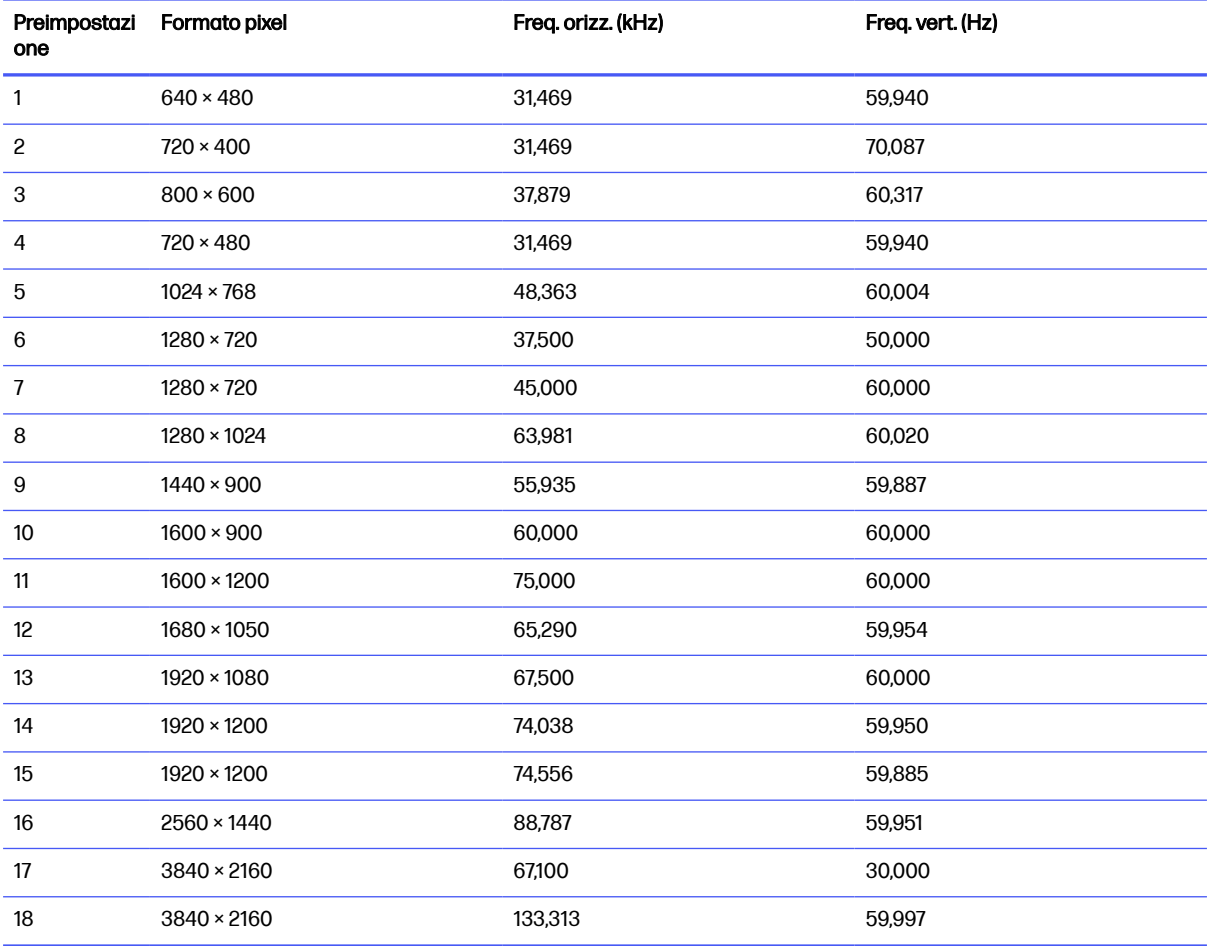

#### Tabella A-9 Risoluzioni di sincronizzazione predefinite

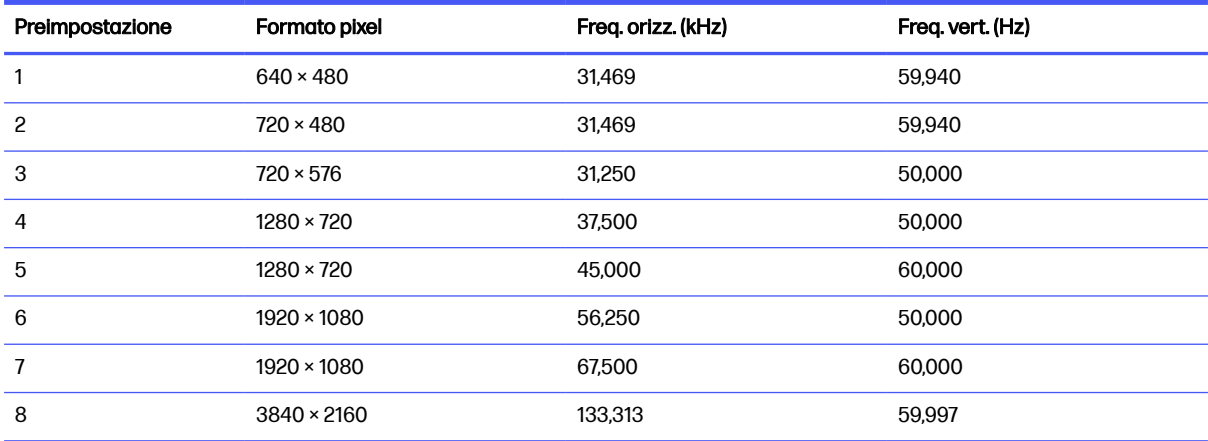

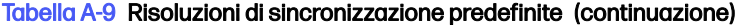

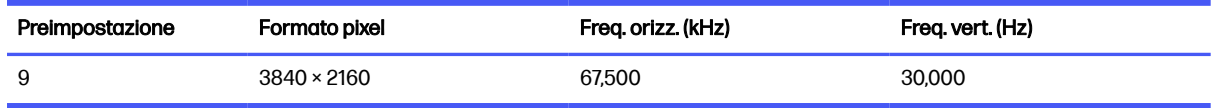

### Modello da 68,6 cm (27 pollici) (QHD)

In questa sezione vengono fornite le risoluzioni di visualizzazione predefinite e le risoluzioni di sincronizzazione predefinite.

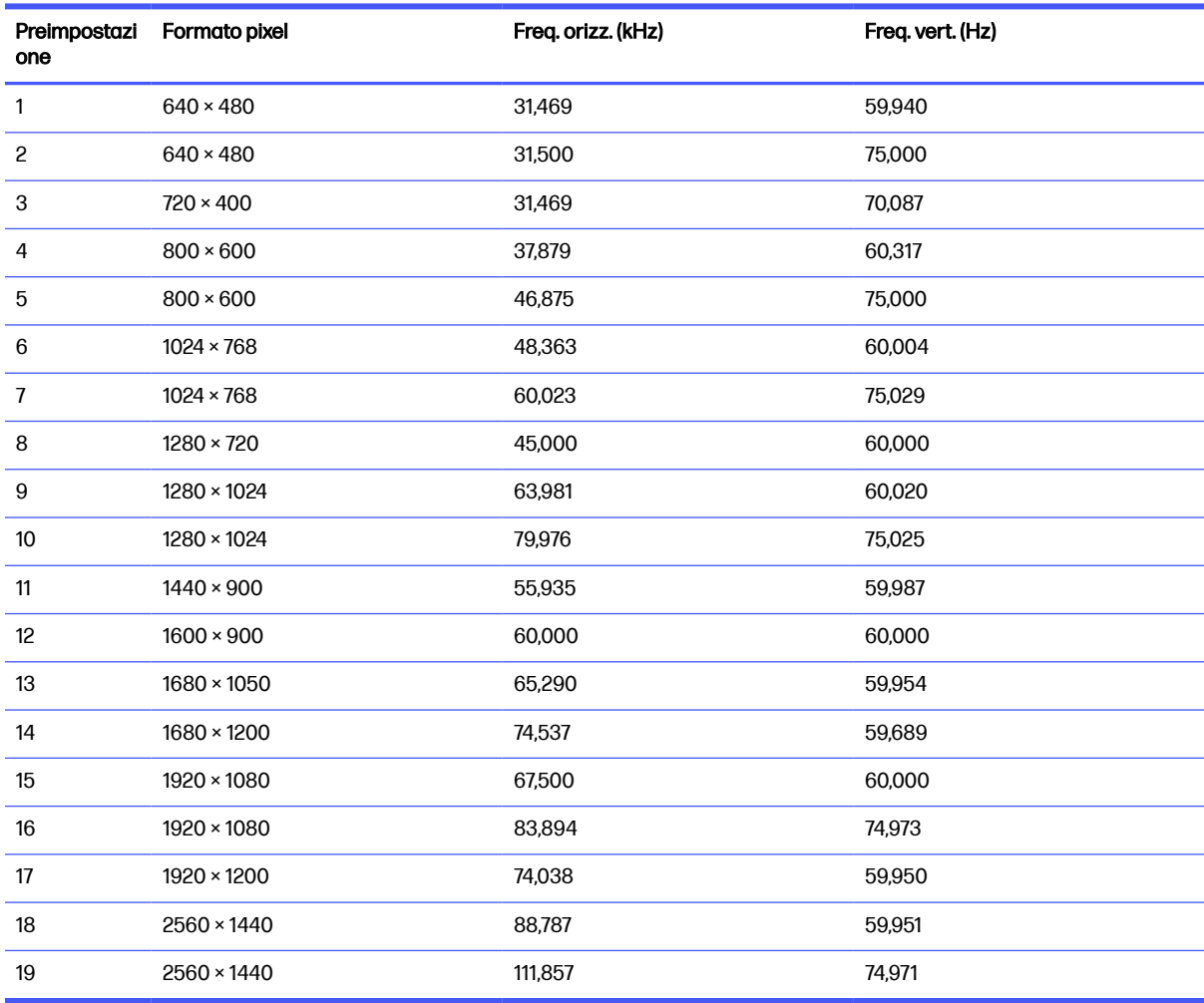

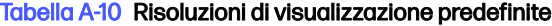

#### Tabella A-11 Risoluzioni di sincronizzazione predefinite

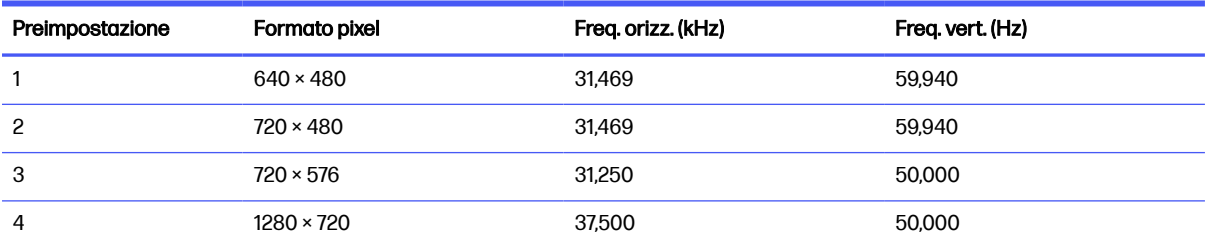

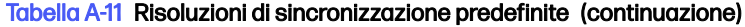

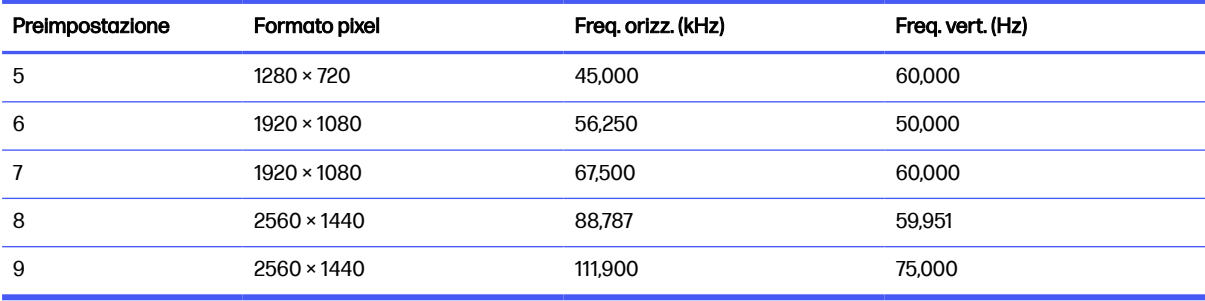

# Modello da 68,6 cm (27 pollici) (UHD)

In questa sezione vengono fornite le risoluzioni di visualizzazione predefinite e le risoluzioni di sincronizzazione predefinite.

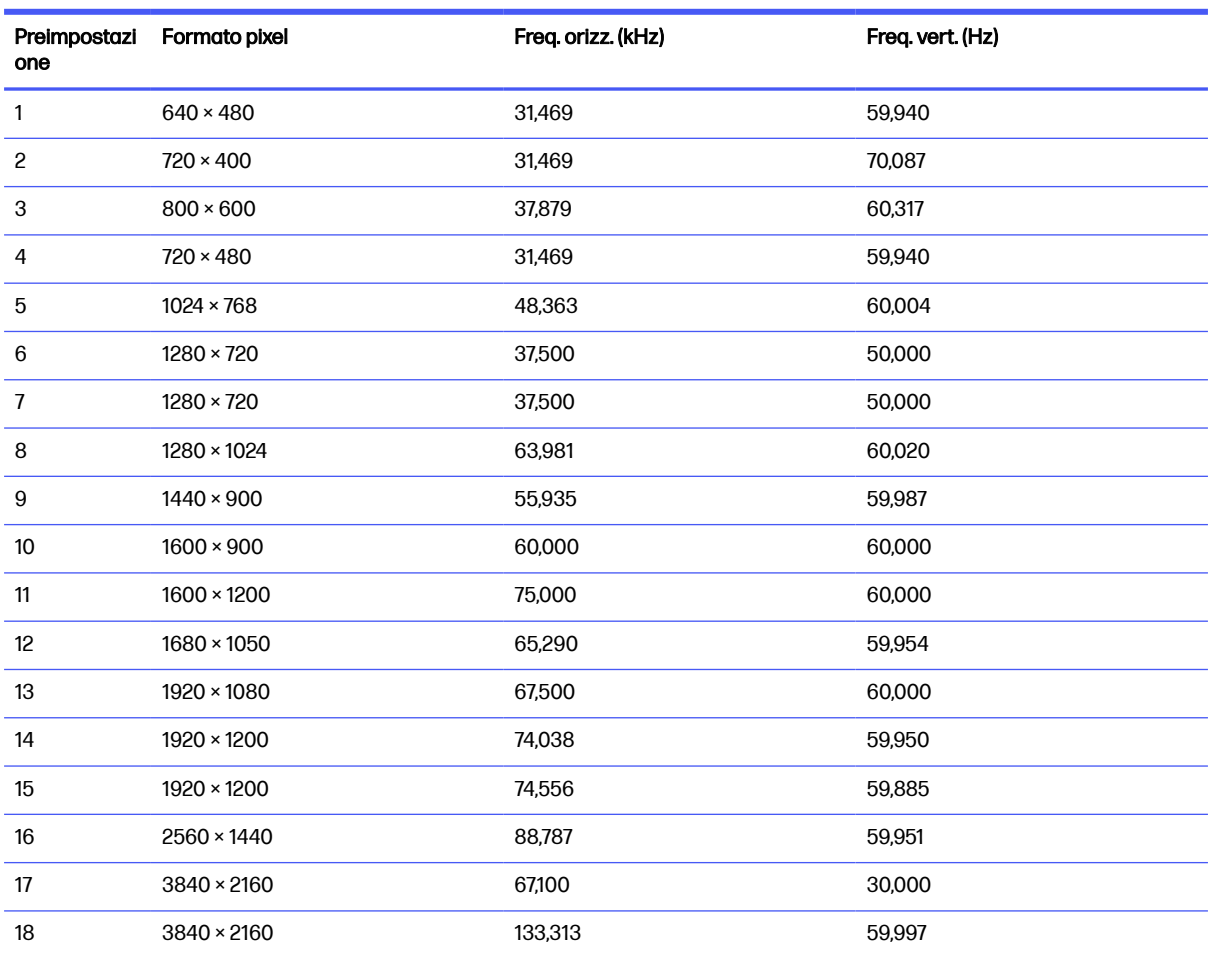

#### Tabella A-12 Risoluzioni di visualizzazione predefinite

Tabella A-13 Risoluzioni di sincronizzazione predefinite

| Preimpostazione | Formato pixel     | Freg. orizz. (kHz) | Freq. vert. (Hz) |
|-----------------|-------------------|--------------------|------------------|
|                 | $640 \times 480$  | 31.469             | 59.940           |
| 2               | $720 \times 480$  | 31,469             | 59,940           |
| 3               | $720 \times 576$  | 31,250             | 50,000           |
| 4               | $1280 \times 720$ | 37,500             | 50,000           |

| Preimpostazione | <b>Formato pixel</b> | Freg. orizz. (kHz) | Freq. vert. (Hz) |
|-----------------|----------------------|--------------------|------------------|
| 5               | $1280 \times 720$    | 45,000             | 60,000           |
| 6               | 1920 × 1080          | 56,250             | 50,000           |
|                 | 1920 × 1080          | 67,500             | 60,000           |
| 8               | $3840 \times 2160$   | 133,313            | 59,997           |
| 9               | $3840 \times 2160$   | 67,500             | 30,000           |

Tabella A-13 Risoluzioni di sincronizzazione predefinite (continuazione)

## Modello da 60,5 cm (23,8 pollici) (FHD)

In questa sezione vengono fornite le risoluzioni di visualizzazione predefinite e le risoluzioni di sincronizzazione predefinite.

| Preimpostazi<br>one | Formato pixel      | Freq. orizz. (kHz) | Freq. vert. (Hz) |
|---------------------|--------------------|--------------------|------------------|
| 1                   | $640 \times 480$   | 31,469             | 59,940           |
| $\mathbf{2}$        | $640 \times 480$   | 37,500             | 75,000           |
| 3                   | $720 \times 400$   | 31,469             | 70,087           |
| 4                   | $800 \times 600$   | 37,879             | 60,317           |
| 5                   | $800 \times 600$   | 46,875             | 75,000           |
| 6                   | $1024 \times 768$  | 48,363             | 60,004           |
| $\overline{7}$      | $1024 \times 768$  | 60,023             | 75,029           |
| 8                   | $1280 \times 720$  | 37,500             | 50,000           |
| 9                   | $1280 \times 720$  | 45,000             | 60,000           |
| 10                  | $1280 \times 800$  | 49,702             | 59,810           |
| 11                  | $1280 \times 1024$ | 63,981             | 60,020           |
| 12                  | $1280 \times 1024$ | 79,976             | 75,025           |
| 13                  | $1440 \times 900$  | 55,935             | 59,887           |
| 14                  | $1600 \times 900$  | 60,000             | 60,000           |
| 15                  | $1680 \times 1050$ | 65,290             | 59,954           |
| 16                  | $1920 \times 1080$ | 56,250             | 50,000           |
| 17                  | $1920 \times 1080$ | 67,500             | 60,000           |
| 18                  | $1920 \times 1080$ | 83,894             | 74,973           |

Tabella A-14 Risoluzioni di visualizzazione predefinite

#### Tabella A-15 Risoluzioni di sincronizzazione predefinite

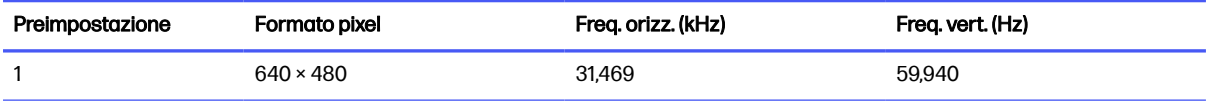

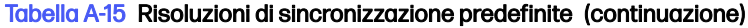

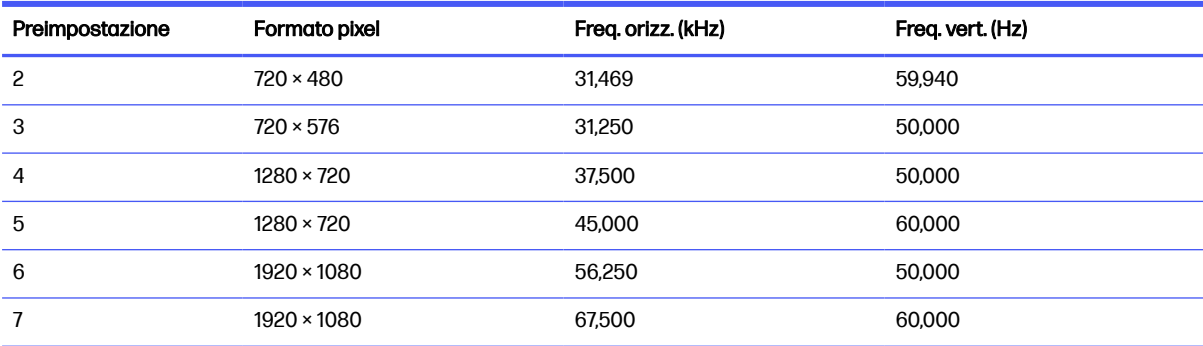

# Formati video ad alta definizione

In questa sezione vengono forniti i formati video ad alta definizione.

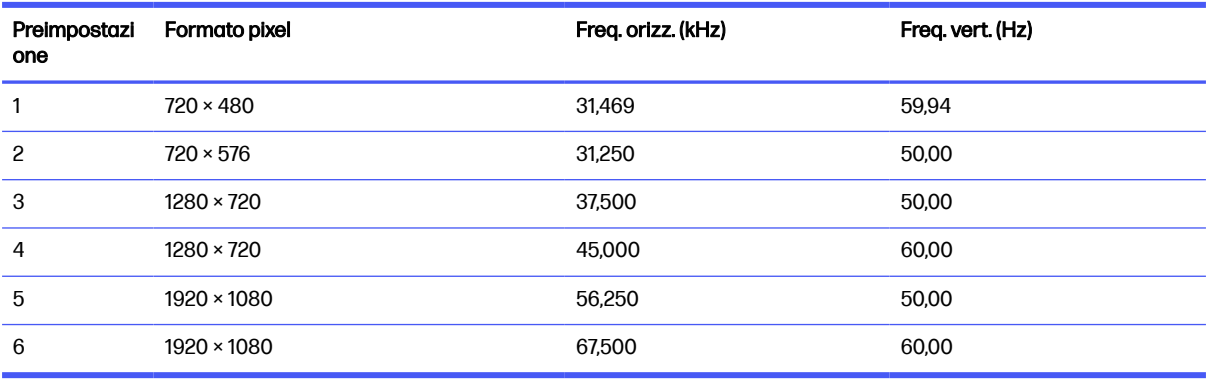

#### Tabella A-16 Formati video ad alta definizione

## Funzione Risparmio energia

Questo monitor supporta uno stato di alimentazione ridotta.

Lo stato di alimentazione ridotta si attiva quando il monitor rileva l'assenza del segnale di sincronizzazione orizzontale o verticale. Quando il monitor rileva l'assenza di questi segnali, lo schermo del monitor si spegne, la retroilluminazione si disattiva e la spia di alimentazione diventa arancione. In stato di alimentazione ridotta, il monitor utilizza <0,5 W di potenza. Prima di tornare allo stato operativo normale, vi è un breve periodo di riscaldamento.

Per le istruzioni relative all'impostazione della modalità di risparmio energia (talvolta denominata anche funzionalità di risparmio energetico), consultare il manuale del computer.

NOTA: Questa funzione di Risparmio energia funziona solo quando il monitor è collegato ad un computer dotato di funzionalità di risparmio energetico.

Selezionando le impostazioni nell'utility del monitor Timer sospensione, è possibile anche programmare l'attivazione dello stato di alimentazione ridotta ad un orario prestabilito. Quando l'utility del monitor Timer sospensione avvia lo stato di alimentazione ridotta, la spia di alimentazione lampeggia di colore arancione.

# <span id="page-64-0"></span>B Accessibilità

L'obiettivo di HP è di progettare, produrre e commercializzare prodotti, servizi e informazioni che chiunque può utilizzare ovunque, sia su base standalone sia con appropriati dispositivi o applicazioni Assistive Technology (AT) di terze parti.

# HP e accessibilità

L'impegno di HP nel promuovere all'interno dell'azienda la diversità, l'inclusione e l'equilibrio tra vita privata e professionale si riflette in ogni attività di HP. HP si impegna a creare un ambiente inclusivo volto a stabilire relazioni in tutto il mondo tra le persone e la potenza della tecnologia.

### Ricerca degli strumenti necessari

La tecnologia consente di esprimere il pieno potenziale umano. La tecnologia assistiva rimuove le barriere e promuove l'indipendenza a casa, in ufficio e nella comunità. La tecnologia assistiva consente di aumentare, mantenere e migliorare le funzionalità delle tecnologie elettroniche e informatiche.

Per ulteriori informazioni, vedere [Ricerca della migliore tecnologia assistiva](#page-65-0) a pagina 60.

### L'impegno di HP

HP si impegna a fornire prodotti e servizi accessibili alle persone con disabilità. Questo impegno è alla base degli obiettivi di diversità dell'azienda e contribuisce a mettere a disposizione di tutti i vantaggi offerti dalla tecnologia.

L'obiettivo di accessibilità perseguito da HP consiste nel progettare, produrre e commercializzare prodotti e servizi utilizzabili da tutti, incluse le persone con disabilità, in maniera indipendente o con l'ausilio di adeguati dispositivi assistivi.

Per raggiungere tale scopo, questa politica di accessibilità definisce sette obiettivi chiave che guidano ogni attività di HP. Tutti i manager e i dipendenti HP sostengono questi obiettivi e la loro implementazione in conformità ai ruoli e alle responsabilità personali:

- Promuovere la consapevolezza dei problemi di accessibilità in HP e garantire ai dipendenti la formazione necessaria per la progettazione, la produzione, la commercializzazione e la fornitura di prodotti e servizi accessibili.
- Sviluppare linee guida sull'accessibilità per i prodotti e i servizi e responsabilizzare i gruppi dedicati allo sviluppo dei prodotti sull'implementazione di queste linee guida ove fattibili in termini di competitività, aspetti tecnici ed economicità.
- Coinvolgere le persone con disabilità nello sviluppo di linee guida sull'accessibilità e nella progettazione e nella sperimentazione di prodotti e servizi.
- Documentare le funzioni di accessibilità e diffondere al pubblico informazioni sui prodotti e servizi HP in un formato accessibile.
- Stabilire rapporti di collaborazione con i principali fornitori di tecnologie e soluzioni assistive.
- Sostenere la ricerca e lo sviluppo a livello interno ed esterno per migliorare le tecnologie assistive dei prodotti e dei servizi HP.

Fornire sostegno e contribuire alla creazione di linee guida e standard di settore in materia di accessibilità.

### <span id="page-65-0"></span>IAAP (International Association of Accessibility Professionals)

IAAP è un'associazione senza fini di lucro che si occupa del miglioramento del lavoro dei professionisti dell'accessibilità tramite reti, formazione e certificazione. L'obiettivo è sostenere sia i professionisti dell'accessibilità, per lo sviluppo e il miglioramento della loro carriera, sia le aziende, per l'integrazione dell'accessibilità nelle loro infrastrutture e nei loro prodotti.

In qualità di membro fondatore, HP collabora con altre organizzazioni per il miglioramento del settore dell'accessibilità. Questo impegno è alla base dell'obiettivo di accessibilità di HP nella progettazione, nella produzione e nella commercializzazione di prodotti e servizi utilizzabili in modo efficace da persone con disabilità.

IAAP consolida la professione collegando a livello globale utenti singoli, studenti e organizzazioni per favorire lo scambio di conoscenze. Per ulteriori informazioni, visitare <http://www.accessibilityassociation.org>per unirsi alla comunità online, registrarsi per ricevere le newsletter e valutare le opzioni di iscrizione all'associazione.

### Ricerca della migliore tecnologia assistiva

Tutti, anche le persone affette da patologie disabilitanti o limitazioni correlate all'età, dovrebbero essere in grado di comunicare, esprimersi e collegarsi con il mondo utilizzando la tecnologia. HP è impegnata a diffondere sempre di più la consapevolezza in azienda, tra i nostri clienti e tra i nostri partner.

Le varie tecnologie assistive implementate da HP (ad esempio, l'ingrandimento dei caratteri per facilitarne la visione, il riconoscimento vocale per riposare le mani o altre forme di ausilio) semplificano l'uso dei nostri prodotti. Come scegliere?

#### Valutazione delle esigenze

La tecnologia consente agli utenti di esprimere il loro pieno potenziale. La tecnologia assistiva rimuove le barriere e promuove l'indipendenza a casa, in ufficio e nella comunità. La tecnologia assistiva (AT, Assistive Technology) consente di aumentare, mantenere e migliorare le funzionalità delle tecnologie elettroniche e informatiche.

È possibile scegliere tra numerosi prodotti AT. La valutazione AT dovrebbe consentire all'utente di esaminare svariati prodotti, trovare risposta alle sue domande e semplificare la scelta della soluzione più adatta alle sue esigenze. I professionisti qualificati per le valutazioni AT provengono da vari campi, tra cui fisioterapia, ergoterapia, logopedia e altri settori di competenza professionale soggetti ad autorizzazione o certificazione. Informazioni sulla valutazione possono essere fornite anche da altri professionisti, seppur in assenza di autorizzazioni o certificazioni. Per trovare la risorsa più adatta alle proprie esigenze, sarà opportuno valutare l'esperienza, la competenza e le tariffe.

### Accessibilità per i prodotti HP

Questi collegamenti forniscono informazioni sulle funzioni di accessibilità e sulla tecnologia assistiva, se applicabile e disponibile nel proprio paese o regione, incluse in diversi prodotti HP. Queste risorse saranno utili per scegliere le funzioni della tecnologia assistiva e i prodotti più adatti alle proprie esigenze.

- Aging e accessibilità in HP: visitare la pagina<http://www.hp.com>e digitare Accessibility (Accessibilità) nella casella di ricerca. Selezionare Office of Aging and Accessibility (Agenzia per l'invecchiamento e l'accessibilità).
- Computer HP: per i prodotti Windows, visitare la pagina<http://www.hp.com/support>e digitare Windows Accessibility Options (Opzioni accessibilità Windows) nella casella di ricerca Search our knowledge (Cerca nella nostra biblioteca). Selezionare il sistema operativo desiderato nei risultati.

<span id="page-66-0"></span>Shopping di periferiche per i prodotti HP: visitare la pagina [http://store.hp.com,](http://store.hp.com) selezionare Shop (Acquista), quindi selezionare Monitors (Monitor) o Accessories (Accessori).

Per ulteriore assistenza sulle funzioni di accessibilità dei prodotti HP, fare riferimento a Come contattare l'assistenza a pagina 65.

Altri link a fornitori e partner esterni che possono fornire ulteriore assistenza:

- [Informazioni sull'accessibilità Microsoft \(Windows e Microsoft Office\)](http://www.microsoft.com/enable)
- [Informazioni sull'accessibilità dei prodotti Google \(Android, Chrome, Google Apps\)](https://www.google.com/accessibility/)

# Funzionalità di accessibilità del monitor

I monitor HP consentono di individuare e configurare le impostazioni di visualizzazione direttamente dal monitor, senza dover utilizzare un dispositivo esterno come ad esempio un computer, utilizzando diversi tipi funzionalità di accessibilità.

### Funzionalità di accessibilità integrata

Le seguenti funzionalità di accessibilità sono integrate nel monitor.

- Pulsanti fisici o un Joypad utilizzabili in maniera tattile.
- Le etichette di Pulsante fisico o Joypad visualizzate sullo schermo.
- Menu On-Screen Display (OSD)
	- Le voci di menu, il testo e gli elementi soddisfano un rapporto di contrasto 4,5:1 (o superiore).
	- È fornita l'indicazione della messa a fuoco.

### Sintesi vocale (solo in determinati prodotti/aree)

La funzione di Sintesi vocale converte il testo in parlato. È possibile abilitarla per agevolare la lettura del testo sul monitor.

Se il monitor dispone di altoparlanti integrati, la funzione Sintesi vocale è disponibile.

**EX** NOTA: La funzione Sintesi vocale è disponibile solo per la lingua Inglese.

### Che cos'è la modalità Accessibilità?

La modalità Accessibilità consente di utilizzare la navigazione audio e ingrandire gli elementi sullo schermo.

Quando si attiva la modalità Accessibilità, vengono apportate le seguenti regolazioni:

- L'impostazione di Timeout del menu è impostata sulla durata massima di 60 secondi (l'impostazione predefinita è 30 secondi).
- La lingua è impostata sull'inglese, che è l'unica lingua attualmente supportata in modalità Accessibilità. Quando la modalità Accessibilità è disattivata, viene utilizzata la lingua precedente.
- Sui monitor FHD, il menu OSD è impostato su una posizione fissa nel quadrante inferiore destro dello schermo.
- Le voci di menu, il testo e altri elementi hanno un rapporto di contrasto 4,5:1 o superiore.

● Il testo viene ingrandito a una dimensione del carattere di 4,8 mm o maggiore.

### <span id="page-67-0"></span>Come si attiva o disattiva la modalità Accessibilità?

Attivare o disattivare la modalità Accessibilità utilizzando i comandi fisici del monitor o un menu OSD.

● Su un monitor con un Joypad, tenere premuto il centro del Joypad per quattro secondi per attivare o disattivare la modalità Accessibilità.

Quando la modalità Accessibilità viene attivata utilizzando un pulsante fisico, viene visualizzato il messaggio Modalità Accessibilità attivata. Quando la modalità Accessibilità viene disattivata utilizzando un pulsante fisico, viene visualizzato il messaggio Modalità Accessibilità disattivata.

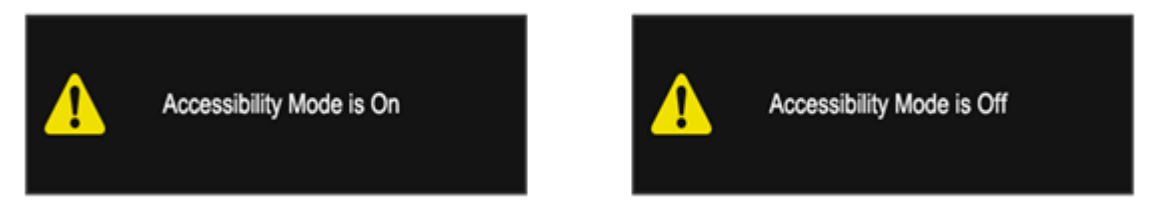

- Uso del menu OSD
	- Per attivare la modalità Accessibilità, impostare la lingua su Inglese, quindi selezionare Gestione > Accessibilità > Attivata.
	- Per disattivare la modalità Accessibilità, selezionare Gestione > Accessibilità > Disattivata.

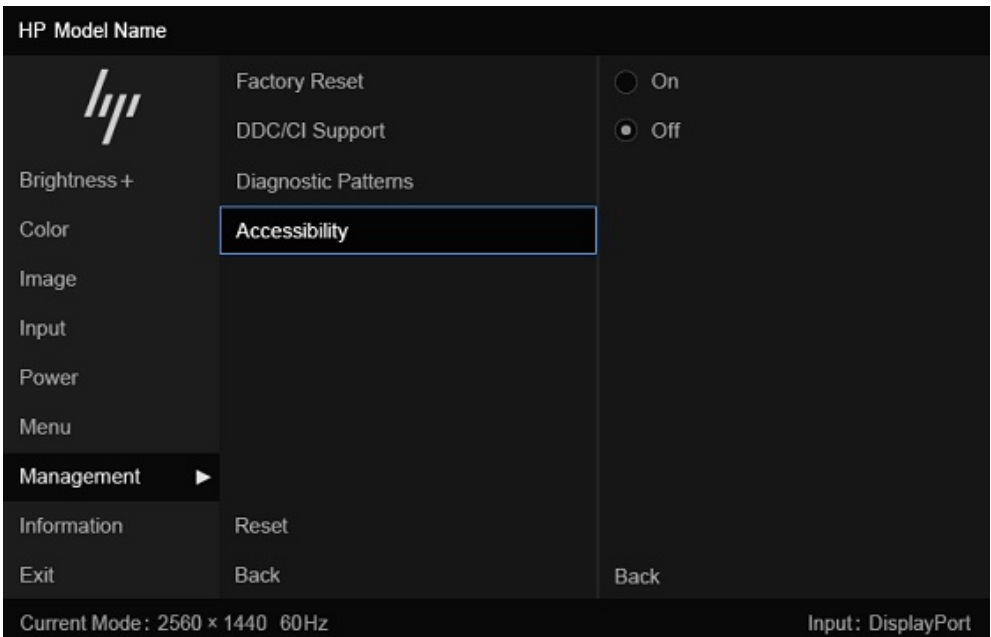

# Norme e leggi

I Paesi di tutto il mondo stanno promulgando norme per migliorare l'accesso ai prodotti e ai servizi per le persone con disabilità. Queste norme sono storicamente applicabili a prodotti e servizi di telecomunicazioni, a PC e stampanti con determinate funzioni di riproduzione video e comunicazione, alla relativa documentazione e assistenza clienti.

### <span id="page-68-0"></span>Norme

La US Access Board ha creato la Section 508 delle norme FAR (Federal Acquisition Regulation) per gestire l'accesso alle risorse ICT (Information and Communication Technology) da parte di persone con disabilità fisiche, sensoriali o cognitive.

Le norme contengono criteri tecnici specifici per vari tipi di tecnologie e requisiti basati sulle performance e incentrati sulle capacità funzionali dei prodotti trattati. Criteri particolari coprono software e sistemi operativi, applicazioni e informazioni basate sul Web, computer, prodotti per le telecomunicazioni, dispositivi video e multimediali e prodotti indipendenti.

### Mandato 376 – EN 301 549

La norma EN 301 549 è stata creata dall'Unione Europea nell'ambito del Mandato 376 come base per un kit di strumenti online per l'approvvigionamento pubblico di prodotti ICT. La norma specifica i requisiti di accessibilità applicabili ai prodotti e ai servizi ICT, con una descrizione delle procedure di test e della metodologia di valutazione per ogni requisito.

### Linee guida WCAG (Web Content Accessibility Guidelines)

Le linee guida WCAG (Web Content Accessibility Guidelines) WAI (Web Accessibility Initiative) del consorzio W3C (World Wide Web Consortium) sostengono i progettisti e gli sviluppatori di siti Web nella creazione di siti compatibili con i requisiti di persone affette da patologie disabilitanti o limitazioni correlate all'età.

Le linee guida WCAG migliorano l'accessibilità di tutti i contenuti Web (testi, immagini, audio e video) e delle applicazioni Web. Queste linee guida possono essere sperimentate con precisione, sono facilmente comprensibili e utilizzabili e garantiscono agli sviluppatori la flessibilità necessaria per produrre soluzioni innovative. Le linee guida WCAG 2.0 sono state approvate anche come norma SO/IEC 40500:2012.

Tali linee guida gestiscono in maniera specifica le barriere che ostacolano l'accesso ai contenuti Web agli anziani e alle persone affette da patologie disabilitanti visive, uditive, fisiche, cognitive e neurologiche. Le linee guida WCAG 2.0 forniscono contenuti accessibili con le seguenti caratteristiche:

- Percepibilità (per esempio, testi alternativi per le immagini, didascalie per contenuti audio, adattabilità delle presentazioni e contrasto dei colori)
- Utilizzabilità (per esempio, accesso da tastiera, contrasto dei colori, input temporizzato, eliminazione dei blocchi e navigabilità)
- Comprensibilità (per esempio, leggibilità, prevedibilità e assistenza all'input)
- Solidità (per esempio, compatibilità con tecnologie assistive)

### Leggi e regolamenti

Il problema dell'accessibilità alle informazioni e alle risorse informatiche sta acquisendo un'importanza crescente in ambito legislativo. Questi link forniscono informazioni sulle leggi, sui regolamenti e sulle norme più importanti.

- **[Stati Uniti](http://www8.hp.com/us/en/hp-information/accessibility-aging/legislation-regulation.html#united-states)**
- **[Canada](http://www8.hp.com/us/en/hp-information/accessibility-aging/legislation-regulation.html#canada)**
- **[Europa](http://www8.hp.com/us/en/hp-information/accessibility-aging/legislation-regulation.html#europe)**
- **[Australia](http://www8.hp.com/us/en/hp-information/accessibility-aging/legislation-regulation.html#australia)**

# <span id="page-69-0"></span>Risorse e link utili relativi all'accessibilità

Questi istituti, organizzazioni e risorse possono rivelarsi ottime fonti di informazioni sulle disabilità e sulle limitazioni correlate all'età.

**EV NOTA:** L'elenco non è esaustivo. Queste organizzazioni sono indicate solo a scopo informativo. HP non si assume alcuna responsabilità circa le informazioni o i contatti reperibili su Internet. L'elenco qui riportato non implica alcuna approvazione da parte di HP.

### **Organizzazioni**

Queste organizzazioni sono alcune delle tante che forniscono informazioni sulle disabilità e sulle limitazioni relative all'età.

- AAPD (American Association of People with Disabilities)
- ATAP (Association of Assistive Technology Act Programs)
- **HLAA (Hearing Loss Association of America)**
- ITTATC (Information Technology Technical Assistance and Training Center)
- Lighthouse International
- NAD (National Association of the Deaf)
- NFA (National Federation of the Blind)
- RESNA (Rehabilitation Engineering & Assistive Technology Society of North America)
- TDI (Telecommunications for the Deaf and Hard of Hearing, Inc.)
- WAI (Web Accessibility Initiative) del consorzio W3C (World Wide Web Consortium)

### Istituti didattici

Molti istituti didattici, inclusi questi esempi, forniscono informazioni sulle disabilità e sulle limitazioni relative all'età.

- CSUN (California State University, Northridge, Center on Disabilities)
- **•** University of Wisconsin Madison, Trace Center
- University of Minnesota Computer Accommodations Program

### Altre risorse relative alla disabilità

Molte risorse, inclusi questi esempi, forniscono informazioni sulle disabilità e sulle limitazioni relative all'età.

- ADA (Americans with Disabilities Act) Technical Assistance Program
- ILO Global Business and Disability Network
- EnableMart
- EDF (European Disability Forum)
- **JAN (Job Accomodation Network)**
- Abilitazione Microsoft

### <span id="page-70-0"></span>Link HP

Questi collegamenti specifici di HP forniscono informazioni relative a disabilità e limitazioni relative all'età.

[Guida al comfort e alla sicurezza HP](http://www8.hp.com/us/en/hp-information/ergo/index.html)

[Vendite HP nel settore pubblico](https://government.hp.com/)

# Come contattare l'assistenza

HP offre supporto tecnico e assistenza con opzioni di accessibilità per i clienti con disabilità.

**NOTA:** L'assistenza è solo in inglese.

- Per i clienti con disabilità uditive che desiderano formulare domande sull'assistenza tecnica o sull'accessibilità dei prodotti HP:
	- Utilizzare TRS/VRS/WebCapTel per chiamare il numero (877) 656-7058 dal lunedì al venerdì, dalle 6:00 alle 21:00 (fuso orario Mountain Time).
- Clienti affetti da altre patologie disabilitanti o da limitazioni correlate all'età che desiderano formulare domande sull'assistenza tecnica o sull'accessibilità dei prodotti HP:
	- Chiamare il numero (888) 259-5707 dal lunedì al venerdì, dalle 6:00 alle 21:00 (fuso orario Mountain Time).

# Indice analitico

### A

accessibilità [59,](#page-64-0) [60,](#page-65-0) [63,](#page-68-0) [65](#page-70-0) Assistenza [2](#page-7-0) assistenza clienti, accessibilità [65](#page-70-0) assistenza tecnica [2](#page-7-0) AT (tecnologia assistiva) ricerca [60](#page-65-0) scopo [59](#page-64-0) auto-test [43](#page-48-0) avvertenze [1](#page-6-0)

### C

componenti parte anteriore [4](#page-9-0) parte posteriore [6](#page-11-0) componenti della parte anteriore [4](#page-9-0) componenti della parte posteriore [6](#page-11-0) connettore di alimentazione [6](#page-11-0) Connettore DisplayPort [6](#page-11-0) connettori alimentazione [6](#page-11-0) DisplayPort [6](#page-11-0) mini DisplayPort [6](#page-11-0) contatto dell'assistenza tecnica [2](#page-7-0)

#### D

diagnostica [43](#page-48-0) diagnostica interna [43](#page-48-0) Doppio display virtuale (VDD) [36](#page-41-0)

#### F

Funzionalità KVM [35](#page-40-0)

#### G

Guida introduttiva [1](#page-6-0)

### H

HP Device Bridge [37,](#page-42-0) [41,](#page-46-0) [42](#page-47-0) HP Display Center [27](#page-32-0)

### I

informazioni sul monitor [2](#page-7-0) informazioni sulla sicurezza [1](#page-6-0) installazione di HP Device Bridge [39](#page-44-0) International Association of Accessibility Professionals [60](#page-65-0)

### N

norme e leggi, accessibilità [62](#page-67-0) Norme sull'accessibilità della Section 508 [63](#page-68-0)

### O

opzioni di divisione dello schermo [33](#page-38-0) ottimizzazione delle prestazioni delle immagini (ingresso analogico) [43](#page-48-0)

#### P

Politica assistiva HP [59](#page-64-0) Porta HDMI [6](#page-11-0) porta USB Type-C [6](#page-11-0) porte HDMI [6](#page-11-0) USB Type-C [6](#page-11-0) pulsante Menu [4](#page-9-0) pulsante OSD [4](#page-9-0)

### R

regolazione automatica (ingresso analogico) [43](#page-48-0) risorse HP [2](#page-7-0) risorse, accessibilità [64](#page-69-0)

### S

sensore di luce ambientale [32](#page-37-0) Sintesi vocale [61](#page-66-0) Supporto HP [2](#page-7-0)

### T

tecnologia assistiva (AT) ricerca [60](#page-65-0) scopo [59](#page-64-0)

trasferimento di file e dati [41](#page-46-0)

### V

valutazione dei requisiti di accessibilità [60](#page-65-0)